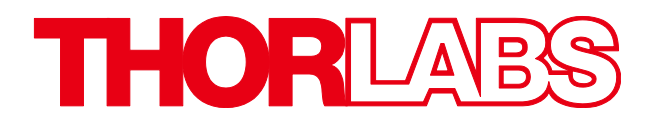

# Scientific-Grade Digital

# Camera User Guide

For Models S805, 8051, 4070, 1501, and 340

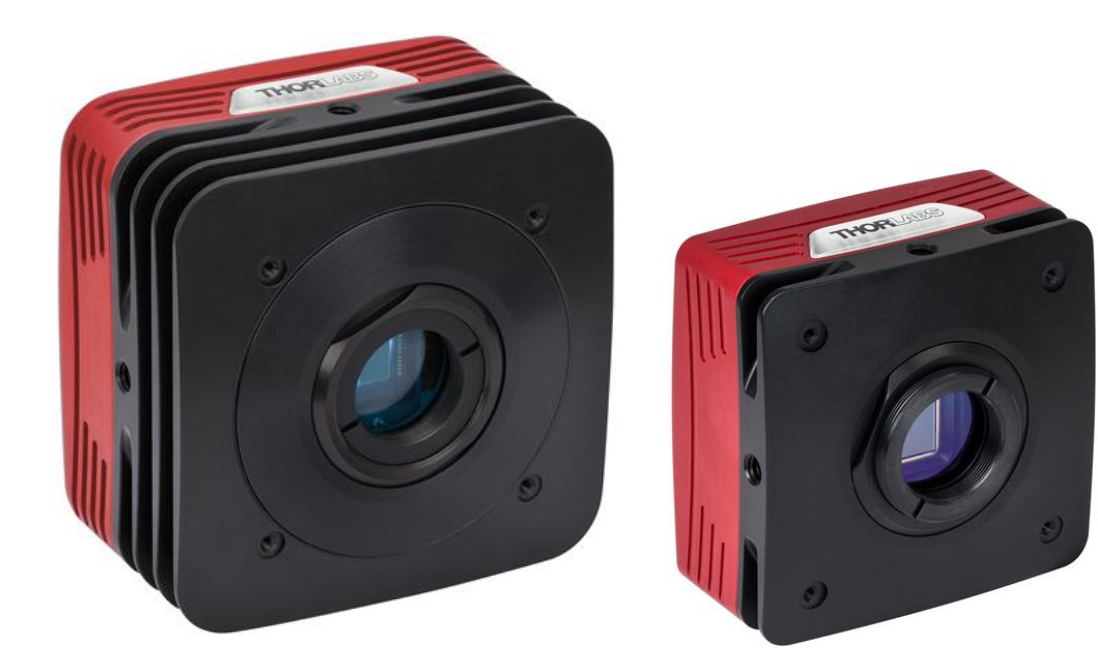

# **Table of Contents**

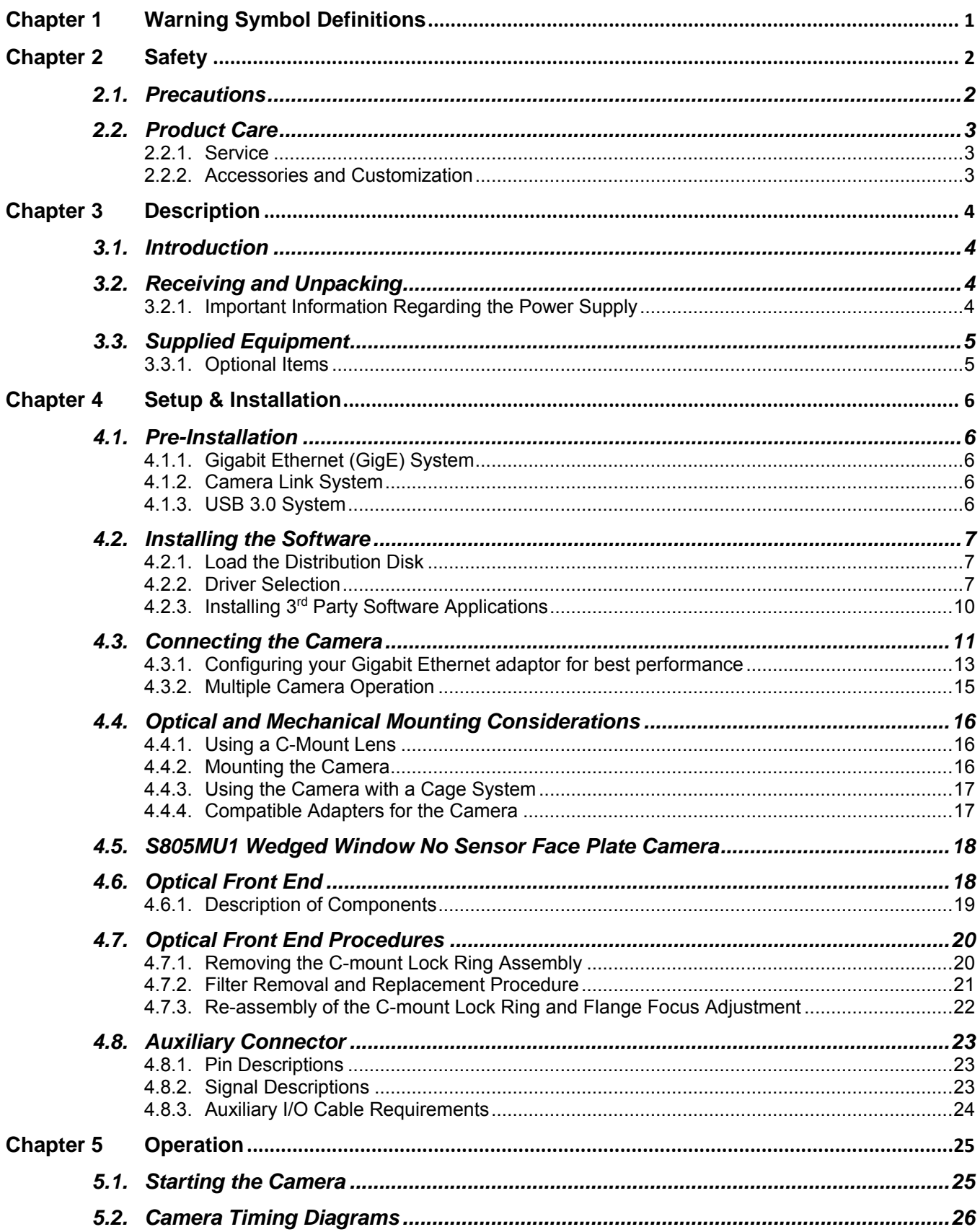

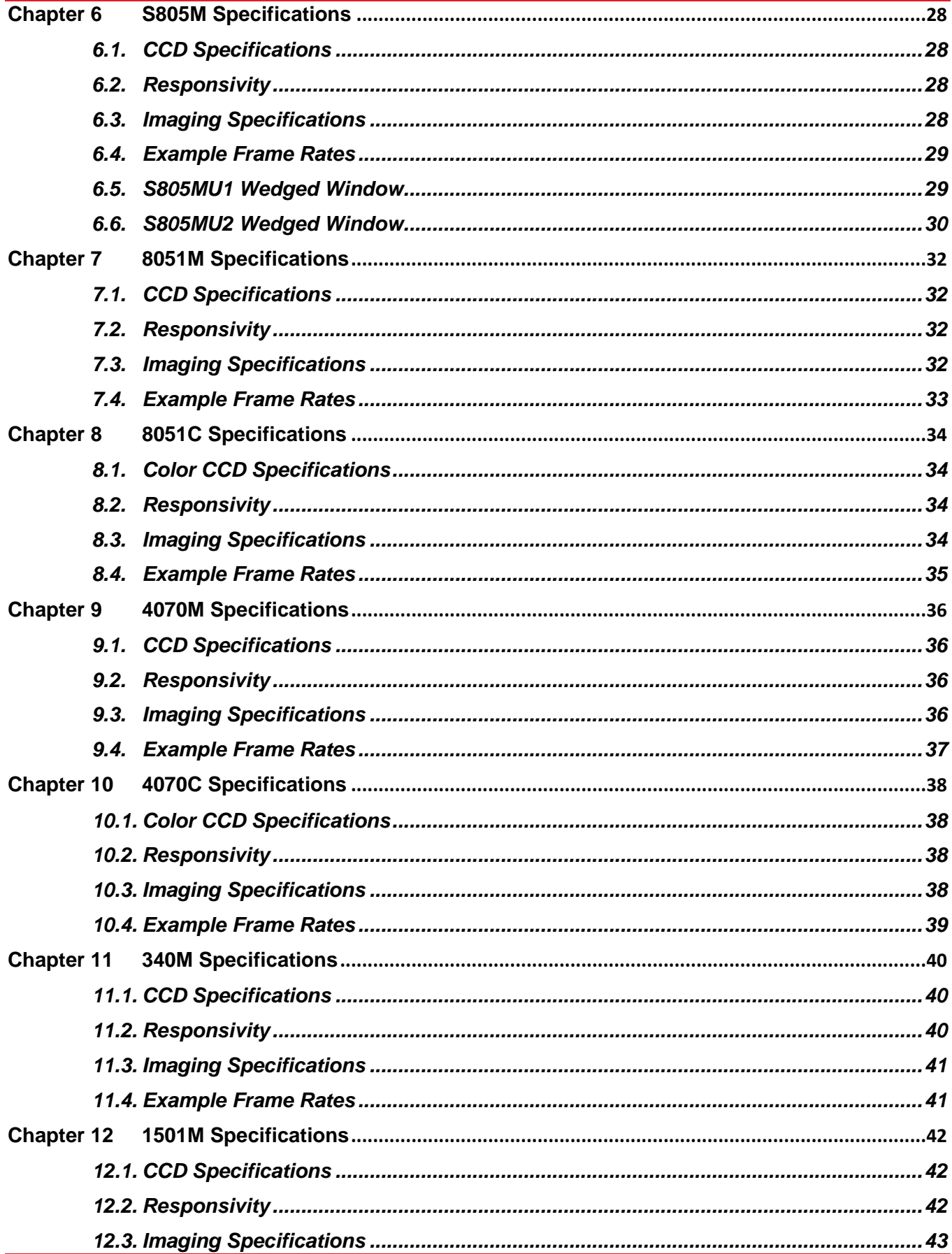

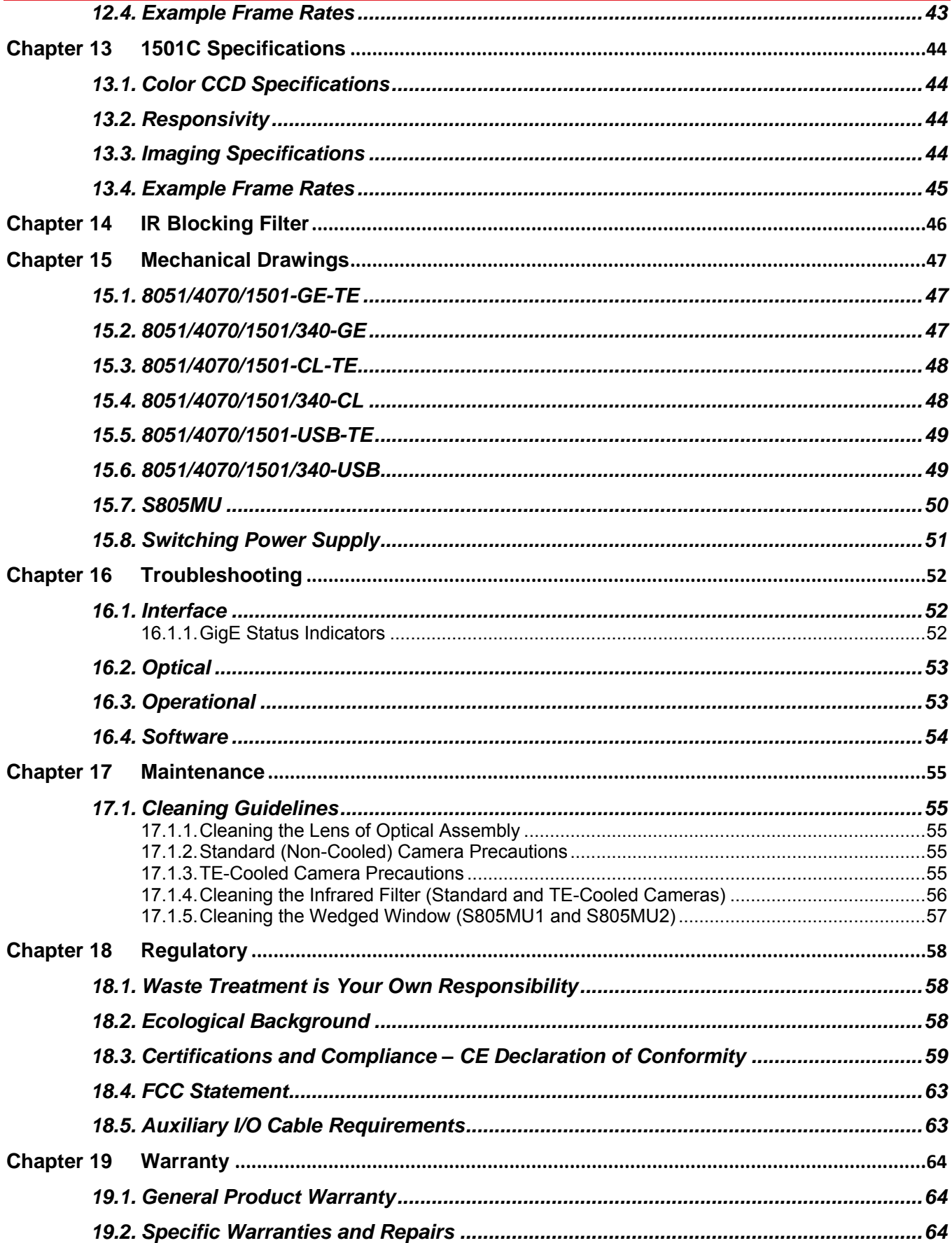

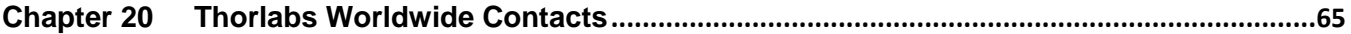

## <span id="page-5-0"></span>**Chapter 1 Warning Symbol Definitions**

Below is a list of warning symbols you may encounter in this manual or on your device.

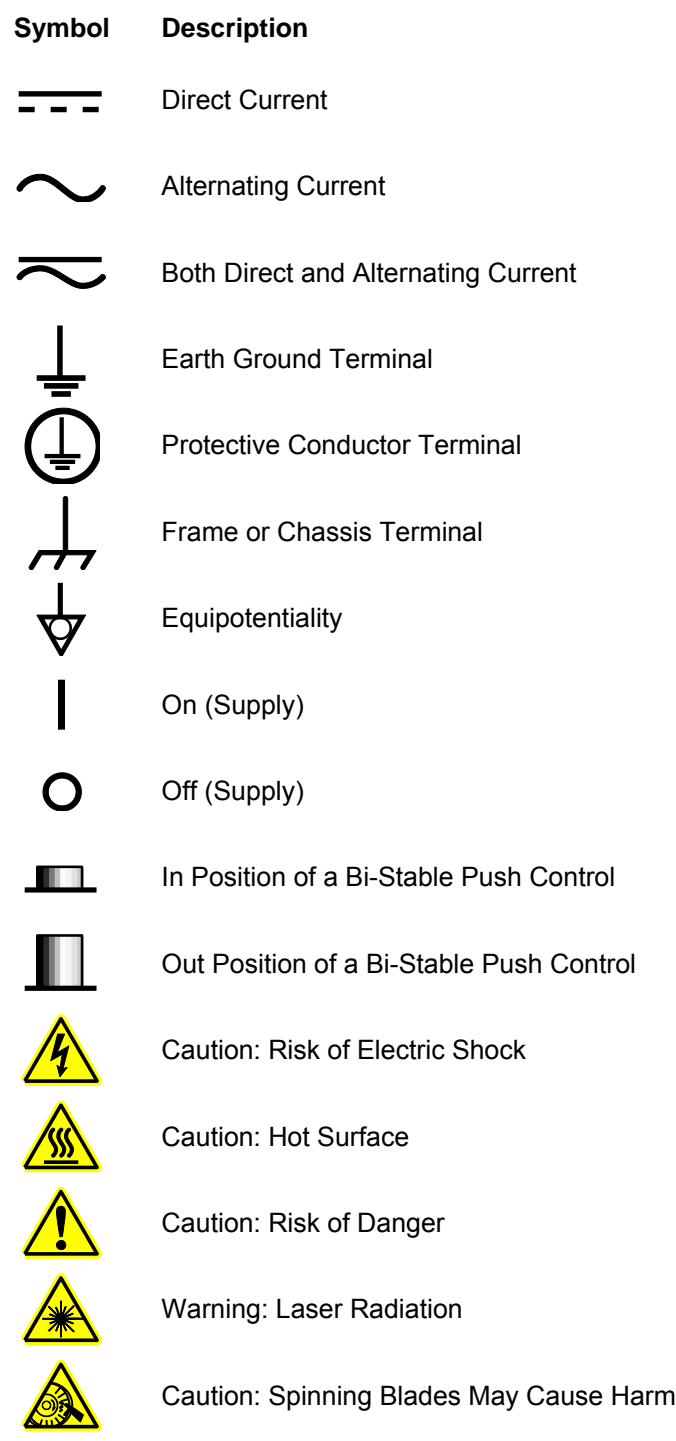

### <span id="page-6-0"></span>**Chapter 2 Safety**

### <span id="page-6-1"></span>**2.1. Precautions**

Please read the instruction manual carefully before operating your Digital Camera. All statements regarding safety and technical specifications will only apply when the unit is operated correctly.

Refer to this User's Guide whenever the following symbols are encountered on the Digital Camera and Power Supply.

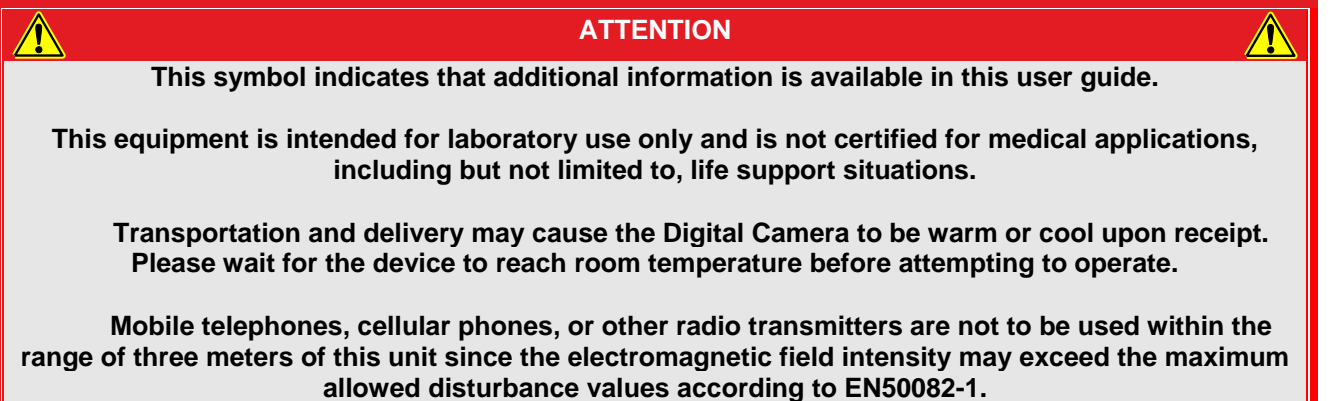

**CAUTION**

**Check the supply voltage of the system BEFORE plugging in the power supply. Make sure the included power cord is the correct type for the service you are connecting to AND connected to a properly grounded power outlet (100 – 240 VAC; 50 – 60 Hz).**

**There are NO user accessible fuses in this Digital Camera or the included External Power Supply.**

**Do not open the Digital Camera or the External Power Supply. Doing so is dangerous and could result in damage to the unit or death to the user.**

### **WARRANTY WARNING**

**Do not open the Digital Camera or the external power supply. There are no user serviceable parts in this product. Opening the device will void your warranty. Any modification or servicing of this system by unqualified personnel renders Thorlabs free of any liability. This device can only be returned when packed into the complete original packaging, including all foam packing inserts. If necessary, ask for replacement packaging. Please contact Thorlabs' Technical Support at [techsupport@thorlabs.com](mailto:techsupport@thorlabs.com) and a member of our team will be happy to assist you.** 

### <span id="page-7-0"></span>**2.2. Product Care**

Handle the system with care during transportation and unpacking. Banging or dropping the system can damage the unit or lower system performance. If the system is mishandled during shipment, the optical components may become misaligned, which could lead to a decrease in the image quality. If this happens, the system will need to be realigned by qualified personnel. To ensure proper care and operation of your Scientific-Grade Digital Camera, please follow the handling instructions below.

- Do not store or operate in a damp, closed environment.
- Do not use solvents on or near the equipment.
- Keep away from dust, dirt, and air-borne pollutants (including cigarette smoke). The system is not designed for outdoor use. Protect the equipment from rain, snow, and humidity.
- Do not expose to mechanical or thermal extremes. Protect the equipment from rapid variation in temperature.
- Handle all connectors with care. Do not use unnecessary force as this may damage the connectors.
- Clean using a soft, lint free cloth. Use of isopropyl alcohol is permitted, however do not immerse in any liquid or solvent.
- Clean any accessible optical surfaces with an appropriate optics grade tissue or cloth.

### <span id="page-7-1"></span>**2.2.1. Service**

Only trained and approved Thorlabs' personnel should service the system. Please contact Thorlabs' Technical Support at **[techsupport@thorlabs.com](mailto:techsupport@thorlabs.com)** and a member of our team will be happy to assist you.

### <span id="page-7-2"></span>**2.2.2. Accessories and Customization**

Although the system is easily adapted for custom interfaces, to achieve the listed specifications, this system should only be used with accessories provided by Thorlabs. Any modification or servicing by unqualified personnel renders the warranty null and void, leaving Thorlabs free of liability. Please contact Thorlabs for questions on customization.

### <span id="page-8-0"></span>**Chapter 3 Description**

### <span id="page-8-1"></span>**3.1. Introduction**

Our scientific-grade camera series consists of four monochrome configurations (M) distinguished by their interface method (Gigabit Ethernet (-GE), Camera Link (-CL), or USB 3.0 (-USB)) and whether or not a thermoelectric cooler is used (-TE for 8051, 4070, and 1501 only). Color sensors are available in the 8051C, 4070C, and 1501C models as well.

The model format is nnnM/C-I/O-TE where: nnn is the sensor resolution, **M/C** denotes Monochrome vs. Color, **I/O** denotes the interface, and **TE** denotes TE cooling (blank for non-cooled). Ex. 4070C-GE, 8051M-CL-TE, etc. Exceptions to this naming convention are the S805MUx cameras, which have monochrome sensors and USB 3.0 interfaces. The trailing number indicates a unique camera configuration. Ex. S805MU2

The cameras are bundled with the full complement of Thorlabs Scientific Imaging (TSI) software. For end users, the ThorCam software application provides full control of the camera through an intuitive user interface, and it allows the user to acquire, pan, zoom, analyze, and save images and metadata.

For developers, TSI also offers a software developer's kit, which includes a comprehensive API (Application Programming Interface) to streamline the integration of any TSI camera into your system. After software installation, the SDK can be found in the Local Disk\Program Files\Thorlabs Imaging\documentation folder. This is the same for 32 and 64 bit distributions.

This manual is a functional overview of the camera, and it is meant to be a companion to the Camera Quick Start Guide (ITN000081-D03), ThorCam User Manual (ITN000493-D02), and the TSI Application Programming Interface Guide (ITN000195-D02). All support documentation is available at **[www.thorlabs.com](http://www.thorlabs.com/)** as well as in the Local Disk\Program Files\Thorlabs folder following the installation of ThorCam.

### <span id="page-8-2"></span>**3.2. Receiving and Unpacking**

Your camera was thoroughly tested and carefully packed at the factory. Once the camera shipment is accepted for delivery, the carrier assumes full responsibility for its safe arrival. Should you receive your shipment with any damage—concealed or apparent—please contact the carrier at once. The carrier will instruct you on how to initiate a damage claim. If a visual inspection reveals damage upon receipt, it must be noted on the freight bill or express receipt and the notation signed by the carrier's agent. Failure to do so can result in the carrier refusing to honor the claim.

To return your camera to TSI for service, you must first contact your local Thorlabs office or distributor and request a Return Material Authorization (RMA). Returns will not be accepted without an RMA. See Chapter 19, titled "Warranty Information" for details.

### <span id="page-8-3"></span>**3.2.1. Important Information Regarding the Power Supply**

**CAUTION**  $\boldsymbol{\eta}$ **The switching power supply that is provided by TSI for use with this camera operates automatically over the following range of voltages (100 – 240 VAC; 50 – 60 Hz). Make sure the included power cord is the correct type for the service you are connecting to AND connected to a properly grounded power outlet.**

<span id="page-8-4"></span>**Dangerous voltage exists within the power supply. Do not tamper with or open the supply under any circumstances. Doing so may expose lethal voltage to personnel and will void the warranty.**

### **3.3. Supplied Equipment**

The following is a list of equipment that may be supplied with your camera, depending on your order configuration. Figure 1 below shows the different available configurations.

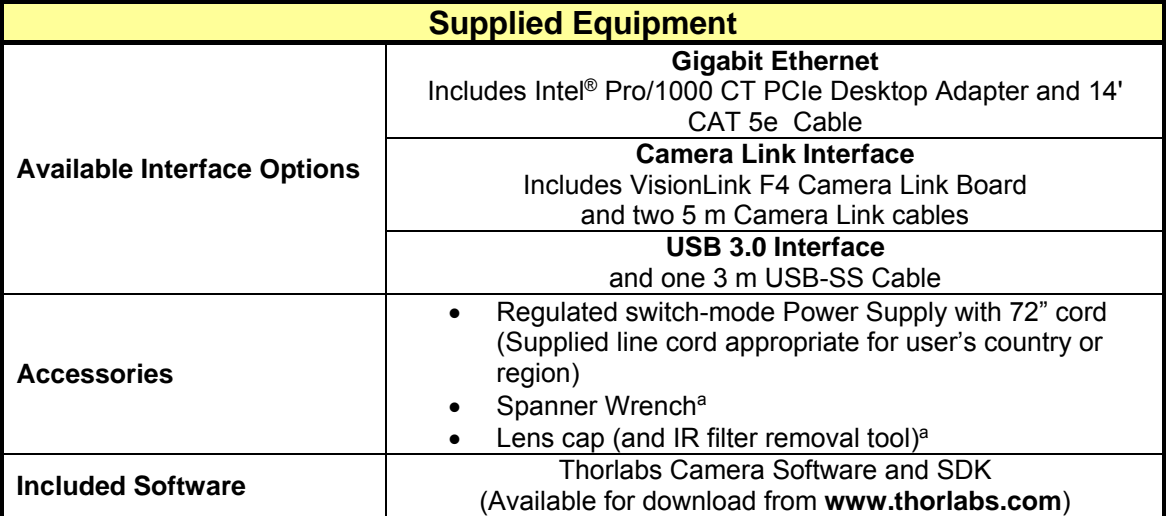

a. Not included with S805MU cameras

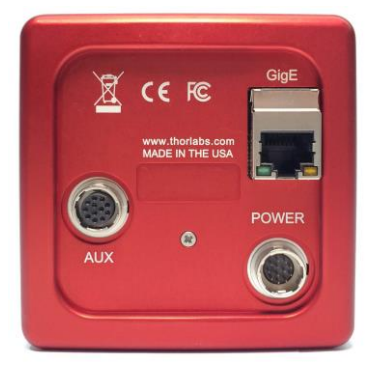

**GigE Interface Configuration Camera Link Configuration USB Configuration**

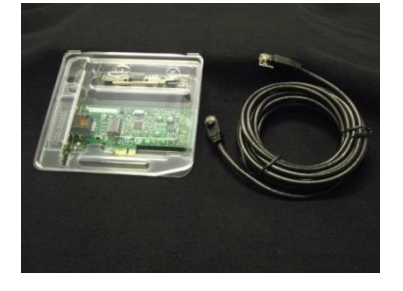

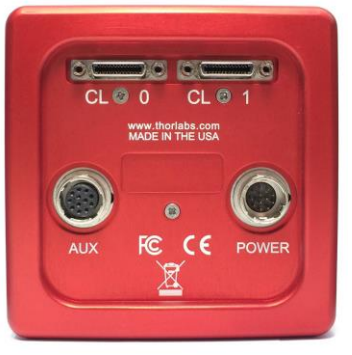

 $C6$ 

**FC** 

凰

**USB** 

**STATUS** 

 $\bullet$ 

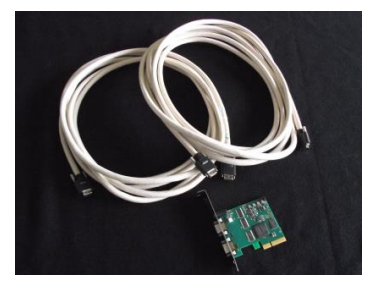

*Figure 1 Available Camera Configurations* 

### <span id="page-9-0"></span>**3.3.1. Optional Items**

 Auxiliary I/O Patch cable – The auxiliary connector on the camera allows the user to access optional camera control and internal status signals (see [Section 4.8\)](#page-27-0). *Order Thorlabs 8050-CAB1 and TSI-IOBOB or TSI-IOBOB2.*

### <span id="page-10-0"></span>**Chapter 4 Setup & Installation**

### <span id="page-10-1"></span>**4.1. Pre-Installation**

Before proceeding with installation of hardware or software, please identify whether your camera interface is Camera Link, Gigabit Ethernet (GigE), or USB 3.0.

### <span id="page-10-2"></span>**4.1.1. Gigabit Ethernet (GigE) System**

If you purchased a Gigabit Ethernet camera, an Intel PCIe adapter card is provided for use on desktop computer systems. Although the system will work with other adapters (including laptop GigE adapters), **it is recommended that this card be used for optimal performance on all desktop installations.** 

### *Recommended Installation Sequence*

- 1. Power down the computer.
- 2. Taking necessary precautions, install the Intel PCIe GigE adapter.
- 3. Turn on the computer and accept Windows driver recommendations for the newly installed hardware.
- 4. Run the software installer follow the steps outlined in the next section, including driver installation.
- 5. Connect the camera, then apply power and run ThorCam application software.

### <span id="page-10-3"></span>**4.1.2. Camera Link System**

Camera Link cameras include an EDT PCIe interface card. Other Camera Link interface cards are not supported.

#### *Recommended Installation Sequence*

- 1. Run the software installer, follow the steps outlined in the next section.
- 2. Power down the computer.
- 3. Taking necessary precautions, install the EDT PCIe Camera Link interface card.
- 4. Turn on the computer.
- 5. Accept the driver installation recommendations for the newly installed hardware.
- 6. Connect the camera, then apply power and run ThorCam application software.

### <span id="page-10-4"></span>**4.1.3. USB 3.0 System**

If you purchased a USB 3.0 camera, the USB 3.0 "SS" inputs on your PC are supported. USB 2.0 inputs are not supported at this time. For higher bandwidth applications a number of third-party PCIe USB3.0 cards have been tested with our camera. Please refer to the Troubleshooting section under Operation for more information.

#### *Recommended Installation Sequence*

- 1. Run the software installer, follow the steps outlined in the next section.
- 2. Connect the camera, then apply power.
- 3. Your PC should discover the new USB device and install the necessary Drivers.
- 4. Run the ThorCam application software.

### <span id="page-11-0"></span>**4.2. Installing the Software**

The Thorlabs camera software runs on Windows 7, 8.1, and 10 operating systems ONLY.

### <span id="page-11-1"></span>**4.2.1. Load the Distribution Disk**

A CD or DVD disk can be found with the camera. Load the disk into the CD/DVD drive on the computer you wish to operate the camera and software.

The installation software will automatically detect whether your system is 32-bit or 64-bit. Loading and detection could take a minute or two, depending on your drive speed.

#### <span id="page-11-2"></span>**4.2.2. Driver Selection**

Your camera requires a driver to be installed on your computer. After the welcome screen, acceptance of the license agreement, and entering your user information, you will be presented with a choice of drivers. Select the driver that matches the interface on your camera; USB, Gigabit Ethernet, or Camera Link. If you have more than one camera and with different interfaces, select all that apply. If you're unsure, select them all.

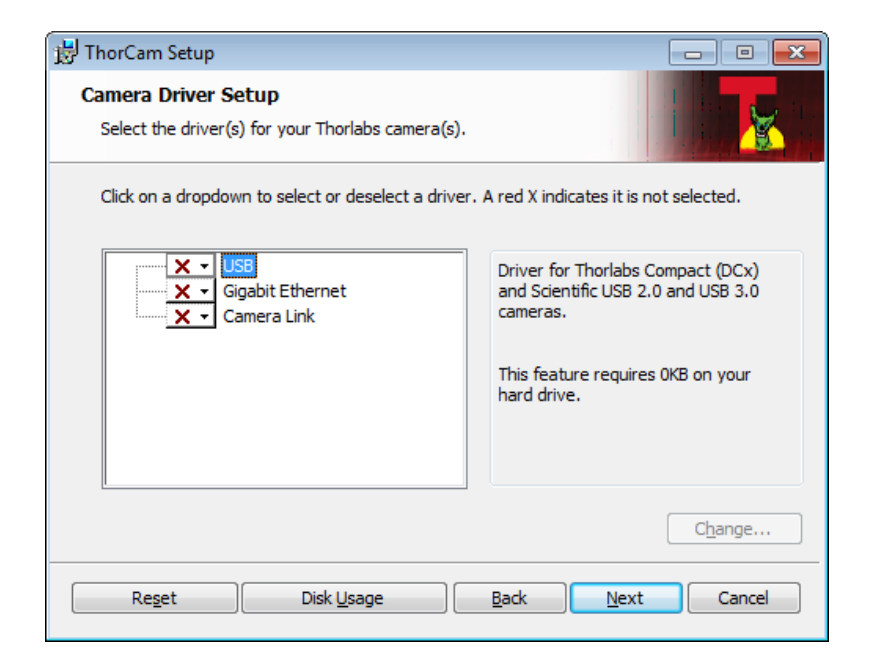

Select a driver for installation by clicking on the dropdown and selecting either of the two choices; "This feature will be installed on local hard drive," or "This feature, and all subfeatures, will be installed on local hard drive." There are no subfeatures, so both choices do the same thing.

If you do not wish to install the driver, select "This feature will not be available"

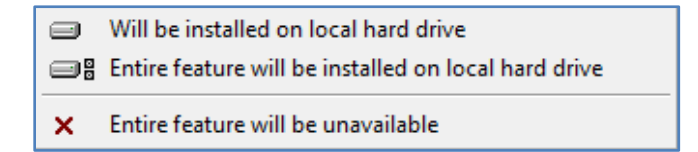

Once a driver is selected, the red X will be replaced with a hard drive icon as shown in the USB selection below.

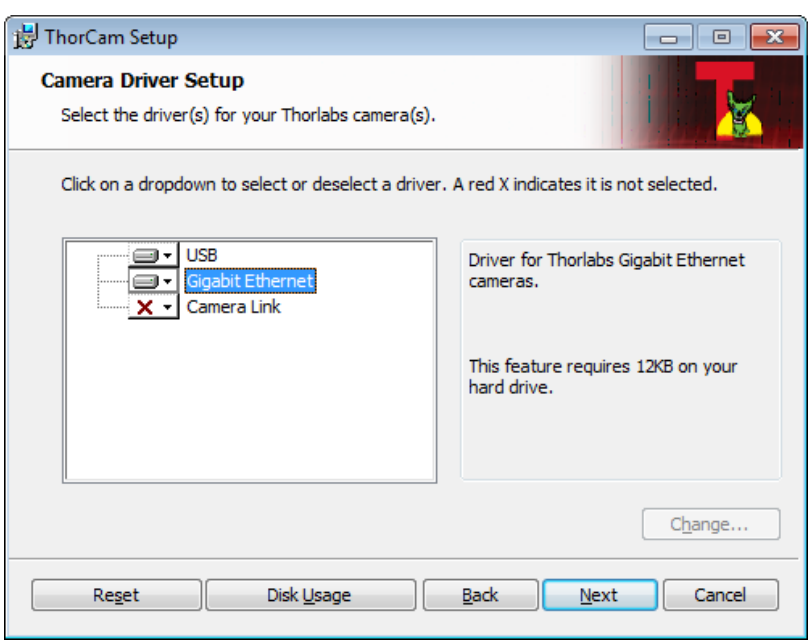

Click Next to proceed with the driver installation. Depending on your PC's configuration and the drivers you selected, you might encounter the additional Windows security dialogs below. Be sure to click "install" to complete the operation, otherwise the installer will "roll back" and exit.

**Camera Link Driver Installation (if selected). Click "Install"** 

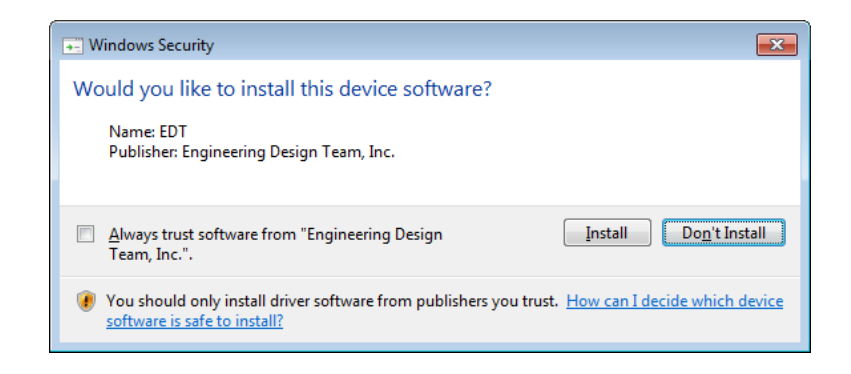

**USB Driver Installation (if selected). Click "Install"**

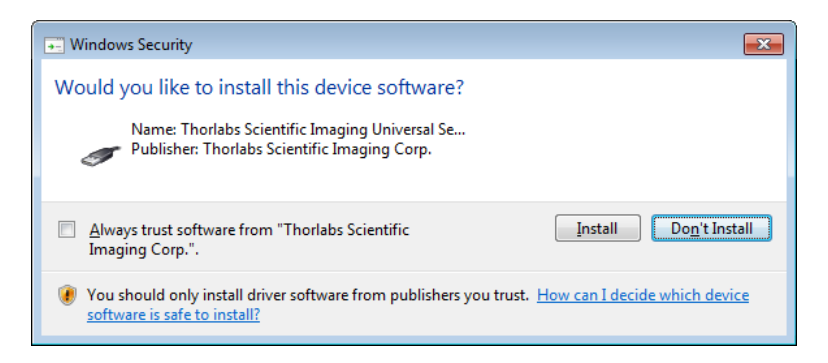

**Gigabit Ethernet Driver Installation (if selected). Click "Install"**

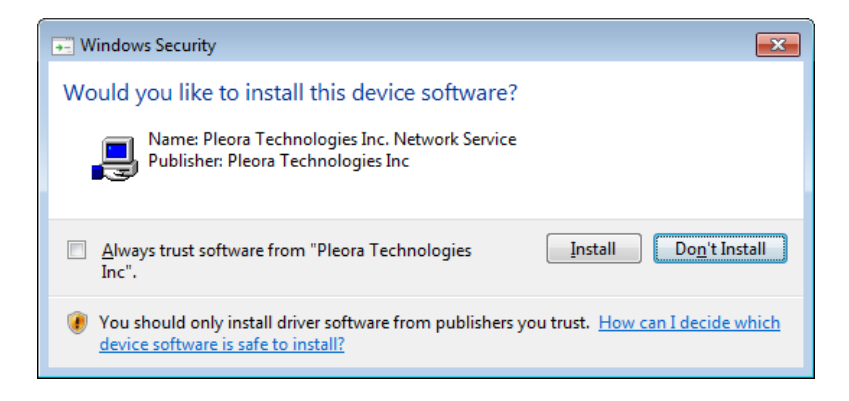

Once setup is complete, you may now proceed to the next section that will describe how to connect and power on your camera. When the camera is connected and powered up, you can navigate to the ThorCam Imaging Software as shown below

"Start"→"All Programs"→"ThorIabs" →"Scientific Imaging "→"ThorCam"

<span id="page-13-0"></span>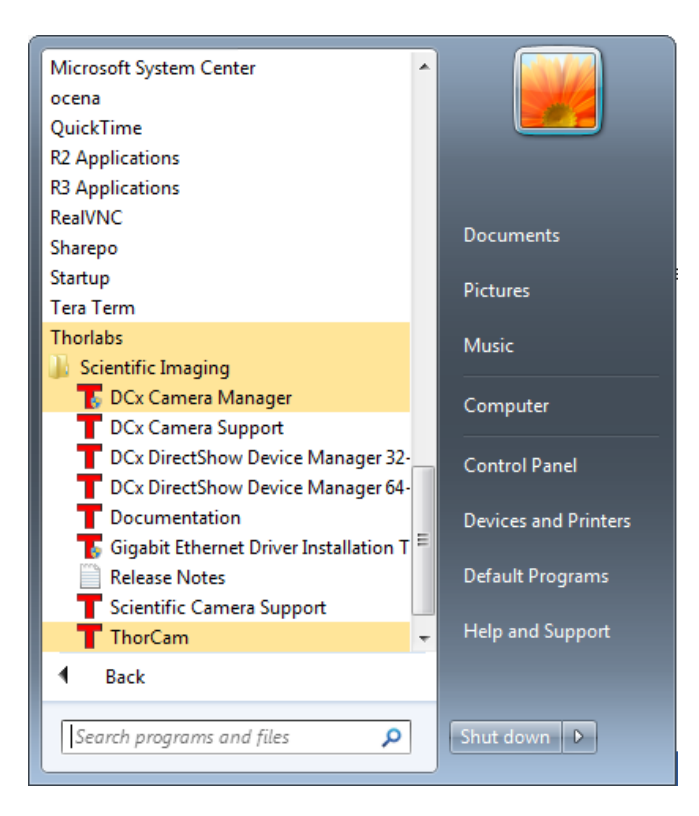

*Figure 2 Thorlabs Installed Items* 

### <span id="page-14-0"></span>**4.2.3. Installing 3rd Party Software Applications**

After installation of Thorlabs components is complete, you have access to interfaces for select 3<sup>rd</sup>-party image analysis packages you may already have installed on your computer, such as MATLAB™.

3<sup>rd</sup>-party application interfaces in the following directory:

#### **C:\Program Files\Thorlabs\Scientific Imaging\Scientific Camera Support**

#### **Important: Do not develop 3rd-party solutions in this directory, as they will be deleted if you update your ThorCam software.**

To use the MATLAB and LabVIEW interfaces, extract from the Zip file and place in the appropriate directory on your system.

Special note for users of Micro-manager software: support for Thorlabs scientific cameras is included when you run versions 1.4.14 and later. If you wish to download or update your Micro-Manager software, please visit

https://micro-manager.org/wiki/Micro-Manager\_Open\_Source\_Microscopy\_Software

Before using your camera within Micro-Manager, first make sure that your camera is properly installed and powered-ON. You may run a session of ThorCam to confirm that the camera, software and drivers are properly installed. Then, shut down your ThorCam session and start a Micro-manager session.

### <span id="page-15-0"></span>**4.3. Connecting the Camera**

To connect the camera, follow the steps and refer to the diagram below.

- 1. With the power supply turned off, connect the power supply to the "POWER" connector on the back of the camera. The connector on the camera is labeled "POWER".
- 2. Connect the auxiliary cable (**optional, ordered separately**) into the port on the camera labeled as "AUX".
- 3. Connect the interface cable, either a Gigabit Ethernet (GigE) or a Camera Link, based on your camera model.
	- *If you are utilizing a Cat5e Gigabit Ethernet (GigE) Cable*: Connect the Ethernet cable to the port on the camera labeled "GigE". Connect the other end into the port of the Intel® Gigabit CT PCI Express desktop adapter, installed in the computer. **For a description of the status LEDs on the camera's GigE port, please se[e 5.1.](#page-29-1)**

<span id="page-15-1"></span>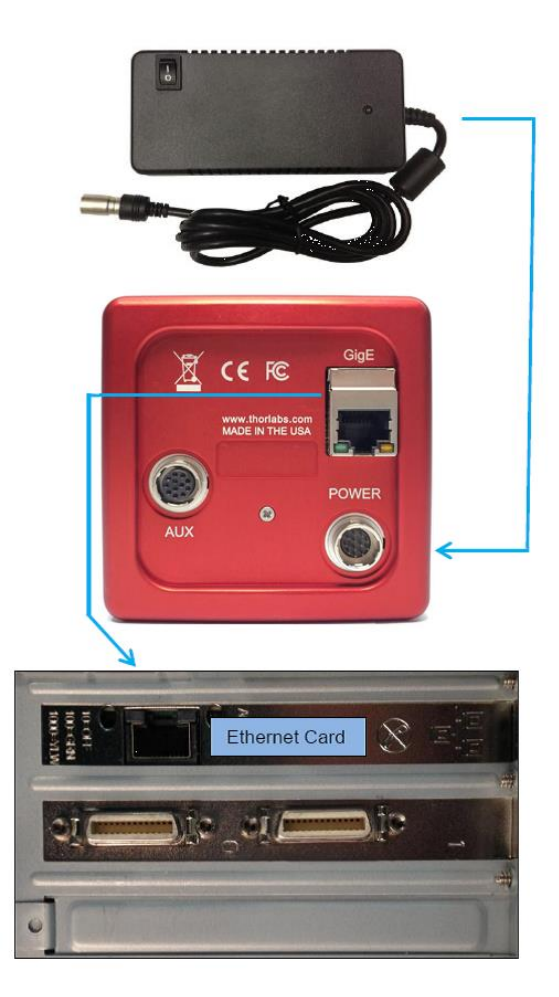

*Figure 3 Diagram of Connectors on GigE configuration* 

- If you are utilizing a Camera Link Cable: Connect one end of the Camera Link cable into the port labeled "CL 0". Connect the other end into the port labeled "0" of the EDT VisionLink F4 Camera Link card, installed in the computer. Connect the second Camera Link cable to the port labeled "CL 1", and the other end into the port labeled "1" on the Camera Link card. (Port 0 is the default port, while port 1 is used for multi-tap operation.) See [Figure 4.](#page-16-0)
- *If you are utilizing a USB 3.0 Cable*: Connect one end of the USB 3.0 cable into the camera port labeled "USB". Connect the other end into a USB 3.0 "SS" port on your computer. See [of .](#page-15-1) **For a description of the status LEDs on the USB rear panel, please see [Section 5.1.](#page-29-1)**

<span id="page-16-0"></span>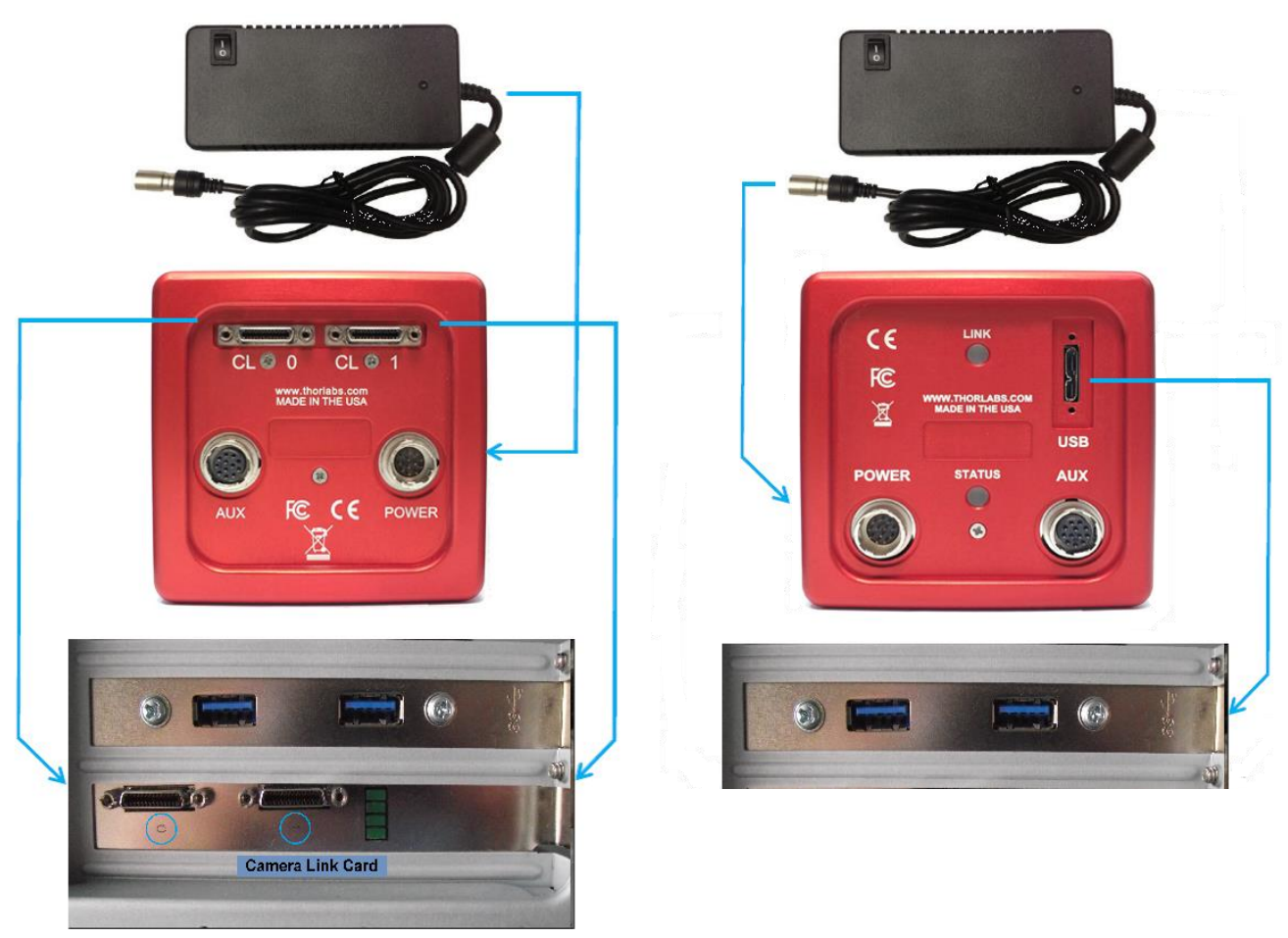

*Figure 4 Diagram of Connectors on CL configuration (Left) and USB 3.0 (Right)* 

#### <span id="page-17-0"></span>**4.3.1. Configuring your Gigabit Ethernet adaptor for best performance**

The Gigabit Ethernet NIC supplied with your camera is essential for the highest data rate performance. Please use it if at all possible. Ensure that the camera is connected directly to the NIC, not through a switch and shared with other devices unless necessary, to avoid competition for bandwidth.

Regardless of NIC used, you can configure your NIC for best performance possible by launching the Gigabit Ethernet Driver installation tool from the Start Menu illustrated in [Figure 2.](#page-13-0) When launched, the following diagram will appear

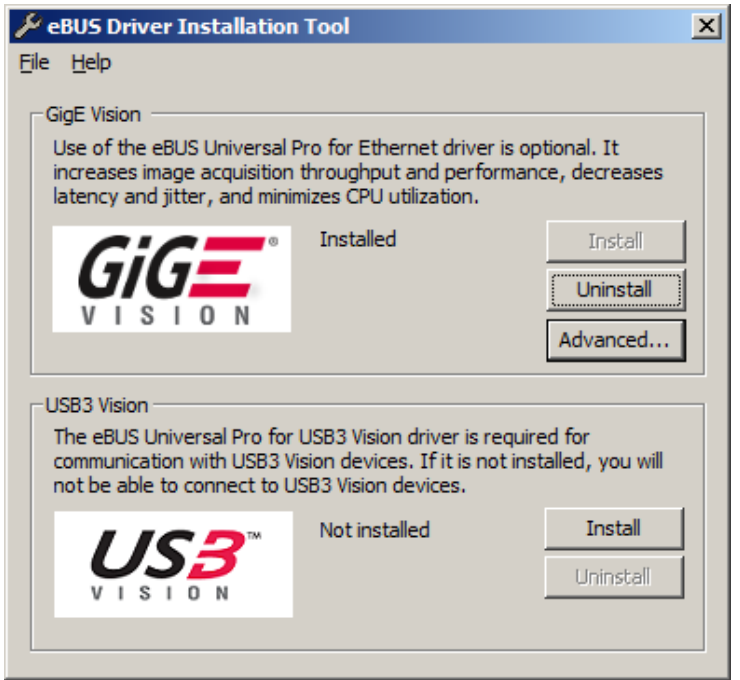

Note that USB3 Vision is not installed, even if you have a Thorlabs USB 3.0 camera, as Thorlabs cameras use a separate USB 3.0 driver. Do not install the USB3 Vision driver.

Click "Advanced…" and select the NIC for your camera from the pulldown in the window shown below. The Thorlabs NIC is the Intel® Gigabit CT Desktop Adaptor. Depending on your NIC, one or more of the selections shown will be accessible. Select

- $\checkmark$  eBUS Universal Pro for Ethernet
- Jumbo Packet
- Maximum value for Receive buffers
- Maximum value for Transmit buffer

It should not be necessary to adjust any other parameters.

It is also not necessary to use these settings for your other NICs not associated with the camera (such as the NIC for your local network).

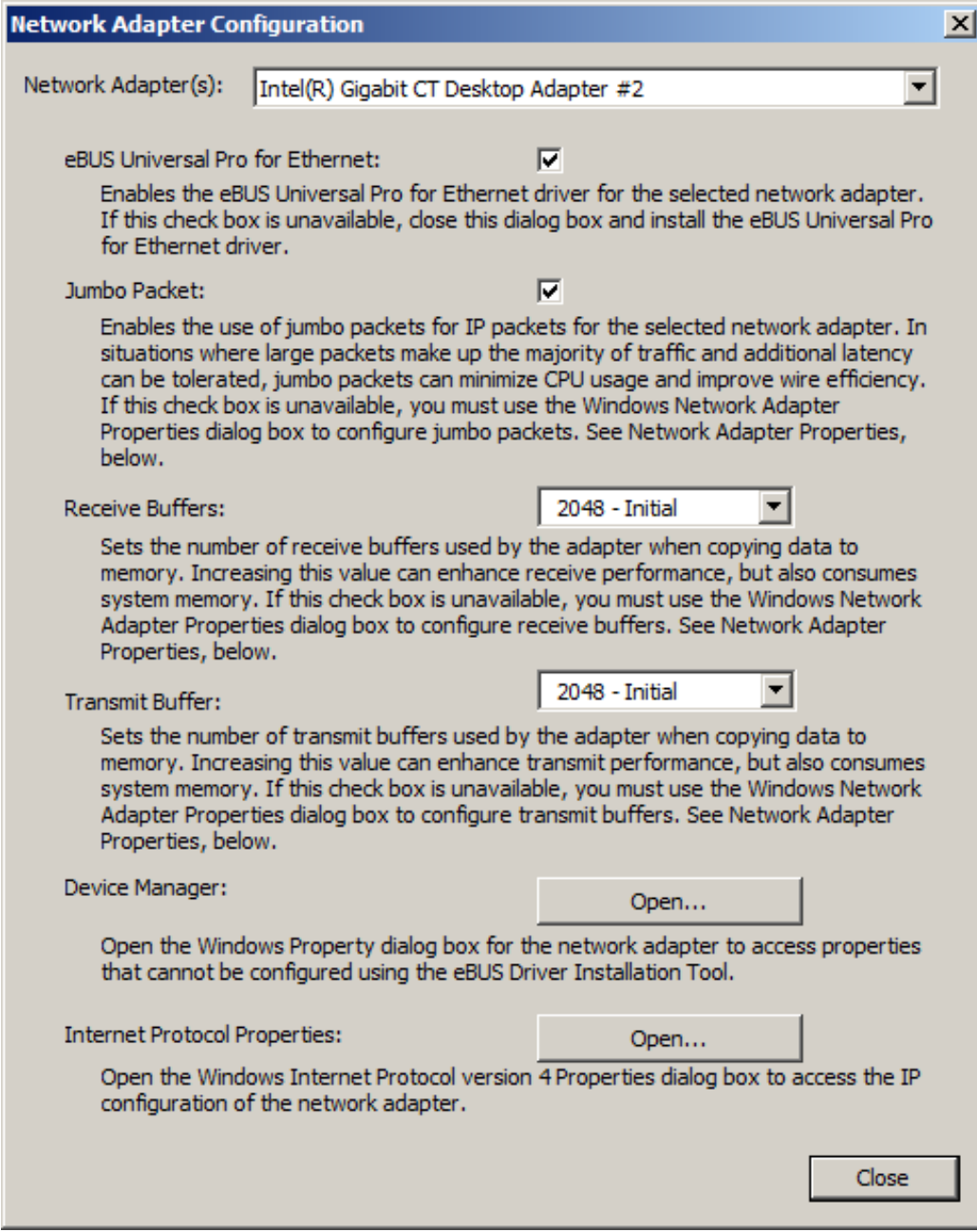

### <span id="page-19-0"></span>**4.3.2. Multiple Camera Operation**

If multiple camera operation is required, it is recommended that a Gigabit Ethernet switch topology be setup, as shown below. When multiple cameras are connected and powered on, they will be visible in the Image Detector dropdown of Hardware Setup panel. Both control and display revert to the camera that is selected from the dropdown menu.

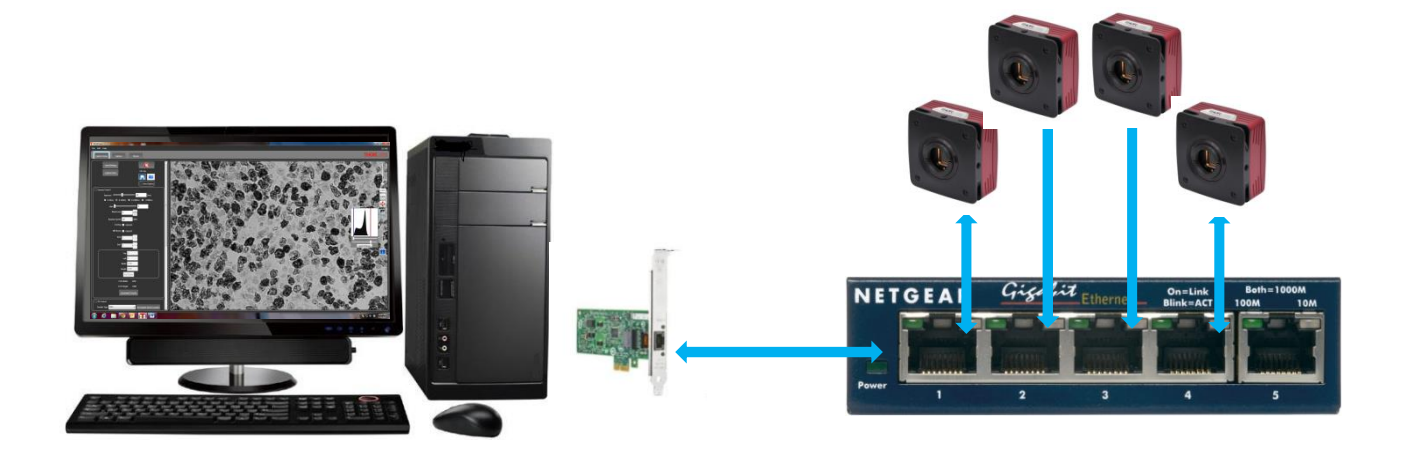

*Figure 5 Gigabit Ethernet Switch Topology Setup for Multiple Cameras* 

### <span id="page-20-0"></span>**4.4. Optical and Mechanical Mounting Considerations**

### <span id="page-20-1"></span>**4.4.1. Using a C-Mount Lens**

The 8051, 4070, 1501, and 340 models have standard C-Mount (1.000"-32) threading. For the best results, the use of a C-Mount lens that matches the optical format of the 4/3" (22mm) imaging area is recommended. For more information on Thorlabs C-Mount lenses, please visit www.thorlabs.com

C-mount lenses are specified with a flange focal distance of 17.5 mm. However, there can be considerable variation in the flange focal distance among commercially available lenses.

To accommodate the variation in commercially available lenses, the camera has an adjustable flange focal range of  $\pm$  1.5 mm. A procedure to set the flange focal distance is described in the next section.

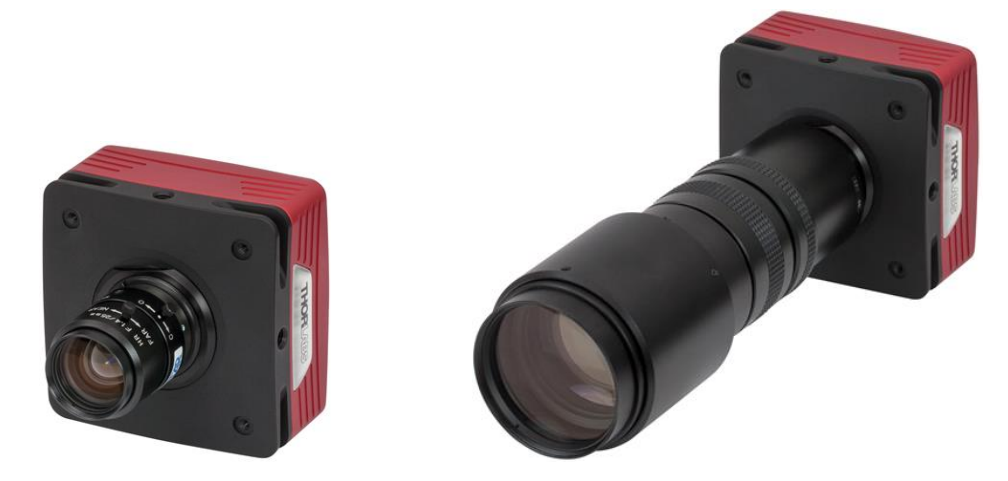

*Figure 6 Camera Shown with C-Mount Lens (not supplied) Using the C-Mount Adapter* 

### <span id="page-20-2"></span>**4.4.2. Mounting the Camera**

On most commercial microscopes, the use of a suitable adapter is recommended in order to match the optical format of the 4/3" (22mm) imaging area. Please note that some commercial 1x adapters may underfill the imaging area, leading to vignetting of the image.

The adjustable flange focus may also be used to parfocalize a microscope, as described in the next section.

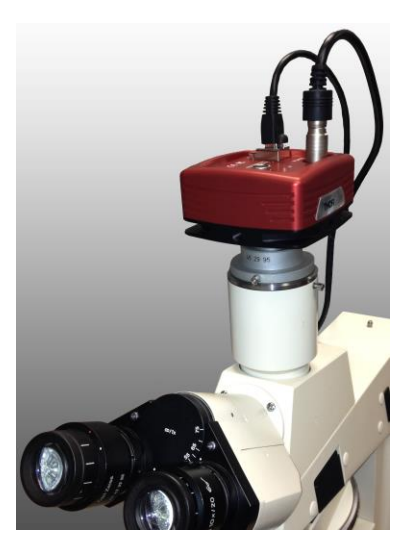

*Figure 7 Camera Shown on Microscope Using C-Mount Adapter* 

All models have four 1/4"-20 tapped holes, one on each side of the housing. These may be used with tripods, or other optical mounting devices. These  $1/4$ "-20 tapped holes are compatible with Thorlabs  $\emptyset$ 1/2" posts. For more information on Thorlabs Ø1/2" posts, please visit www.thorlabs.com.

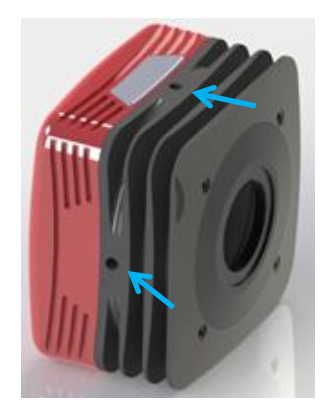

*Figure 8 Arrows Indicate Two of the Four 1/4"-20 Tapped Holes on Camera* 

### <span id="page-21-0"></span>**4.4.3. Using the Camera with a Cage System**

The cameras have 4-40 tapped holes for compatibility with Thorlabs 60 mm Cage system.

For more information on Thorlabs 60 mm Cage system components, please visit www.thorlabs.com.

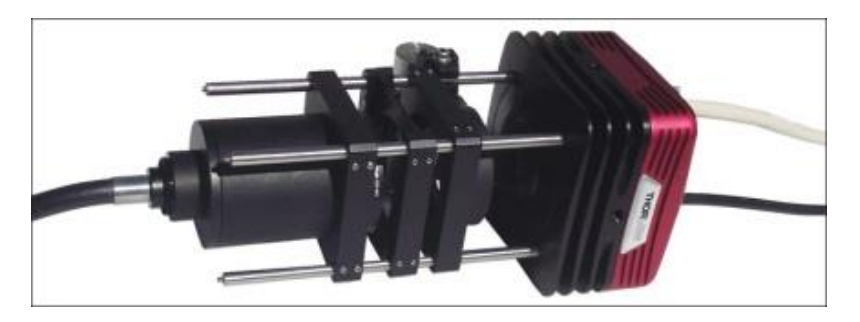

*Figure 9 Camera Shown as Part of a 60 mm Thorlabs Cage System* 

### <span id="page-21-1"></span>**4.4.4. Compatible Adapters for the Camera**

The cameras with standard C-mount (1.000"-32) threading (models 8051, 4070, 1501, and 340) may be adapted with thread-to-thread adapters. For example, Thorlabs SM1A9 or SM1A9TS adapter with external c-mount threads and internal SM1 1.035"-40 threading may be used with Thorlabs  $\varnothing$ 1" lens tubes.

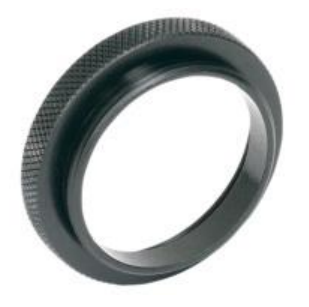

*Figure 10 Thorlabs SM1A9 Adapter with External C-Mount Threads and Internal SM1 Threads* 

### <span id="page-22-0"></span>**4.5. S805MU1 No Sensor Face Plate Camera with Wedged Window**

These cameras contain special sensors with the protective window removed leaving the bare focal plane array exposed. These cameras are manufactured in a clean room to avoid contaminates from entering the camera. This camera contains no user serviceable parts. The camera including the optical front end should never be disassembled as this could result in catastrophic damage to the sensor. Any disassembly of the camera will void any and all warranty.

### <span id="page-22-1"></span>**4.6. Optical Front End**

The discussion in this section applies only to camera models 8051, 4070, 1501, and 340. The images below show the components located on the front end of these cameras.

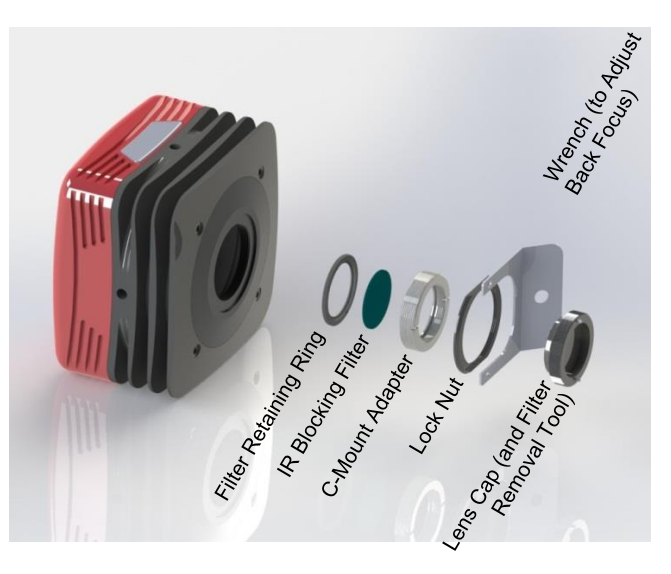

*Figure 11 Exploded View of Optical and Mechanical Components* 

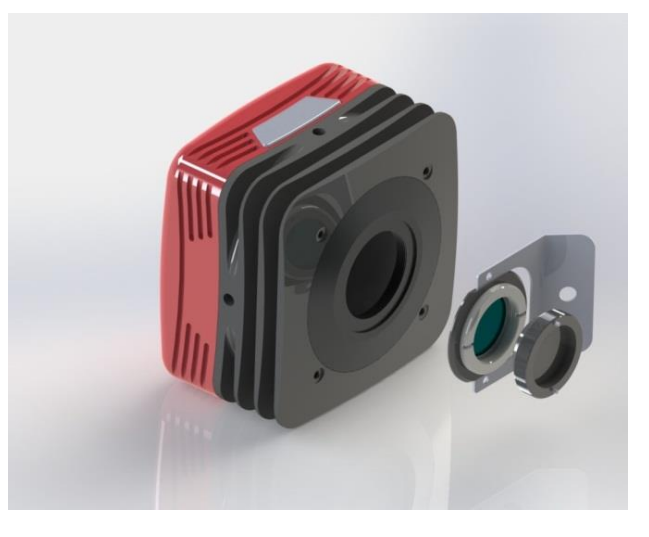

*Figure 12 Optical and Mechanical Sub-Assemblies* 

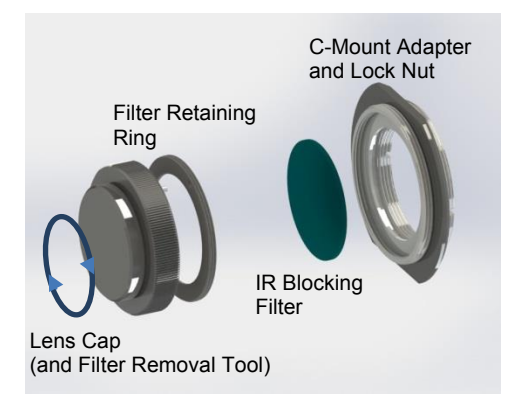

### *Figure 13 Reverse View Showing IR Filter and Associated Components*

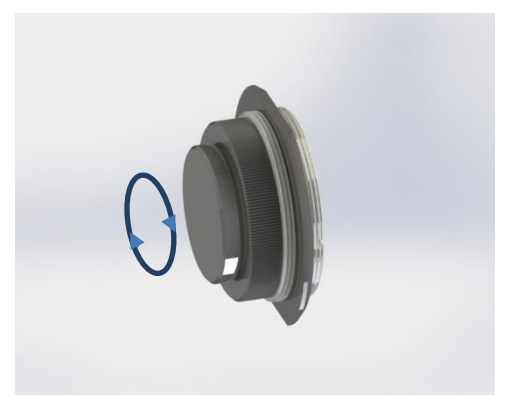

#### *Figure 14 Reverse View of IR Filter Sub-Assembly. Shows the Lens Cap Used as a Tool for Installing and Removing the Filters*

#### <span id="page-23-0"></span>**4.6.1. Description of Components**

- **C-Mount Adapter:** Allows the camera to be optically coupled with standard C-mount optics, including lenses and microscope adapters.
- **Lock Nut:** Used to secure the c-mount adapter to the main camera body, while allowing adjustability of the back focus distance. A wrench is provided to loosen and tighten the lock nut (See [Section 4.7\)](#page-24-0)
- Lens Cap: A protective cover that should be installed during shipment and also when the camera is not in use.

*Note* Dual use of *lens cap* as a tool for removing/installing the *filter retaining ring*) - the lens cap has two metallic prongs/inserts which allows it to also be reversed and used as a tool for removing or installing the *filter retaining ring.* The metal prongs are sized to fit into the two holes in the *filter retaining ring,* which can then be screwed into the back of the *c-mount adapter* ring. A groove in the back of the *c-mount adapter* ring accommodates the IR-block as an insert.

 **IR Blocking Filter:** Unless otherwise requested, an IR filter is typically installed and held in place by a *filter retaining ring*. Silicon CCD imagers have responsivity that extends beyond the VIS range, into the NIR spectral range. The IR filter is intended to cut off at higher wavelengths. Users may, at their discretion, remove the IR filter in NIR imaging applications - or replace it with a custom optical filter with the same nominal dimensions. Note: maximum filter thickness = 0.050" (1.270 mm).

### <span id="page-24-0"></span>**4.7. Optical Front End Procedures**

The discussion in this section applied only to camera models 8051, 4070, 1501, and 340. The front end of S805 model cameras should never be disassembled as this could result in catastrophic damage to the sensor.

### <span id="page-24-1"></span>**4.7.1. Removing the C-mount Lock Ring Assembly**

Removal of the C-mount lock lens ring is not required for normal operation. It is required if users wish to remove, replace, or clean the installed filter. Follow the steps below to remove the C-mount ring assembly.

*Note:* Re-adjustment of the lens back-focus will be required after re-assembly. See the "Back Focus Adjustment" in [Section 4.7.3.](#page-26-0)

1. Loosen the lens mount lock ring with the supplied wrench.

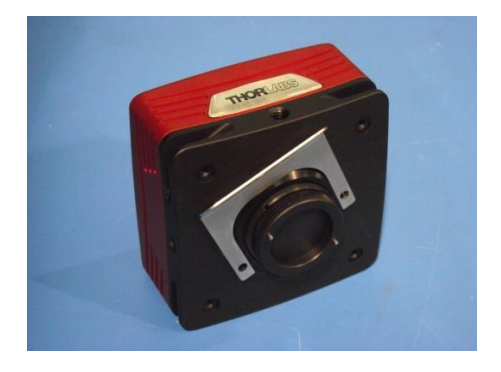

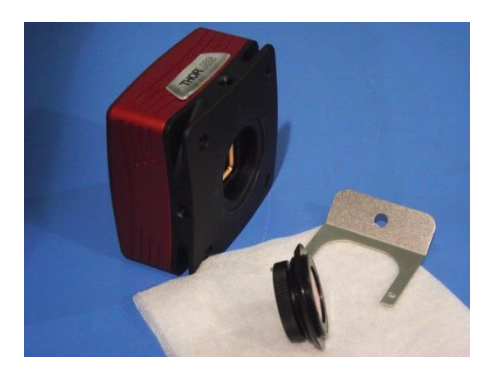

*Figure 15 Loosening the C-mount and IR-Block Filter Assembly from Camera* 

2. Unscrew the C-mount lock ring assembly from the camera body and remove the lock ring from the C-mount adapter.

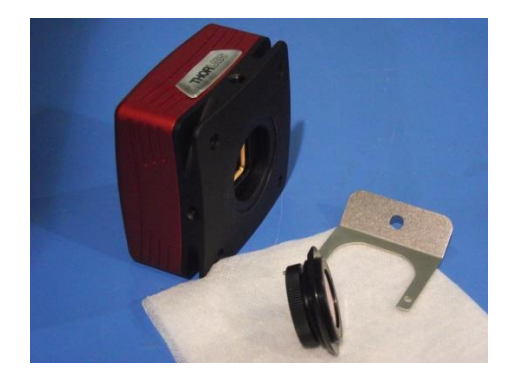

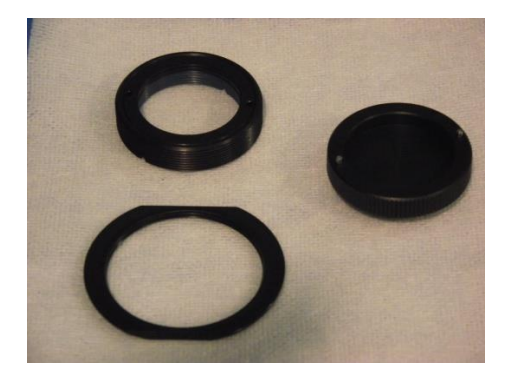

*Figure 16 Removing the C-mount and IR-Block Filter Assembly from Camera Body* 

#### <span id="page-25-0"></span>**4.7.2. Filter Removal and Replacement Procedure**

TSI cameras are typically provided with an IR-blocking filter installed. The CCD has responsivity into the Near Infrared (for more details refer to specifications sections near the end of this document).

If near-infrared sensitivity is desired, the IR-blocking filter should not be installed.

The optical front end is designed to accommodate standard 1" filters. Users may, at their discretion, operate the camera without any glass installed or install custom filters in front of the CCD.

*Note:* If no glass is installed, dust and debris may collect on the CCD faceplate. Please use every precaution to avoid contact with the CCD faceplate and to keep the camera securely mounted to the optical system or capped when not in use.

#### *Removal of the Filter from the C-mount Adapter*

- 1. Hold the lens cap with the pins sticking upward in one hand.
- 2. Lower the C-mount adapter on to the pins with the other hand.
- 3. Hold the lens cap and rotate the C-mount adapter counter-clockwise and then remove the lens ring.
- 4. Remove the filter from the filter ring with lens tissue and store in a protective container.
- 5. Replace the lens ring on to the C-mount adapter and screw on clockwise.
- 6. Remove the lens cap.
- 7. To re-install the filter, reverse the above procedure.
- 8. Screw the C-mount adapter back into the locking ring and screw both back onto the camera.

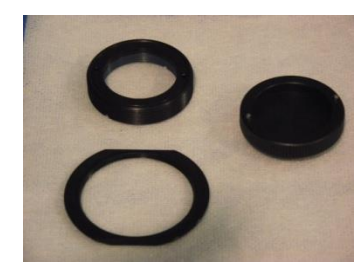

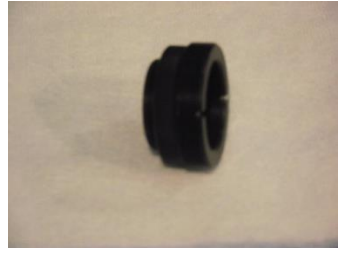

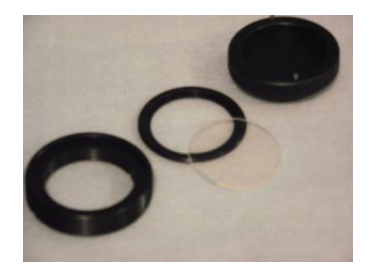

*Figure 17 Removal of the IR-Blocking Filter from the Assembly* 

### <span id="page-26-0"></span>**4.7.3. Re-assembly of the C-mount Lock Ring and Flange Focus Adjustment**

- 1. Install C-mount ring adapter into the front side of the camera as shown in [Figure 18.](#page-26-1) **Do NOT tighten or lock.**
- 2. Install a C-Mount lens (not provided) onto the camera.
- 3. Ensure that the lens is screwed all the way into the C-mount adapter but with the tapered lock-nut ring loosened so that the lens and the adaptor can be adjusted together.
- 4. Power up the camera and launch ThorCam software.
- 5. Set gain, black level and exposure to settings that result in a live image.
- 6. Set Camera Lens Focus to **∞** infinity.
- 7. Adjust Camera Lens Iris to obtain a viewable image.
- 8. Point the camera to an object far away which is at infinity.
- 9. Adjust C-mount lens ring on the camera until image is at best focus.
- 10. When image is in sharp focus, lens "Back Focus" is properly set.
- 11. Tighten the Tapered Lock Ring using the Focusing wrench to secure setting

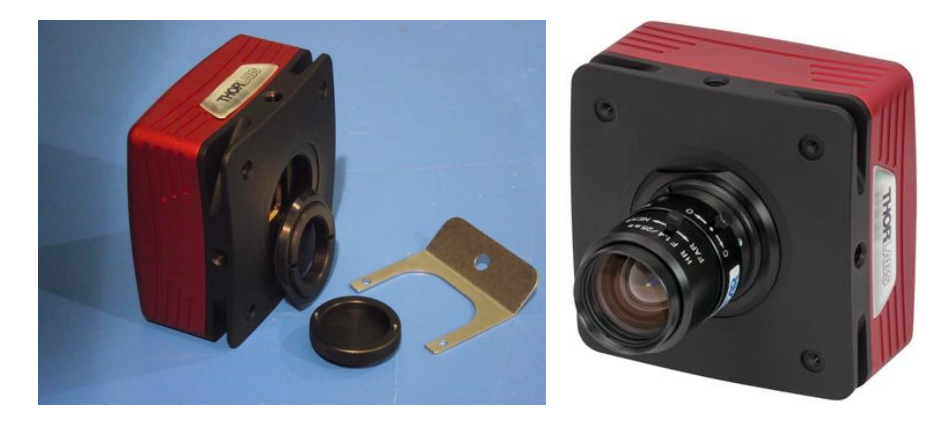

*Figure 18 Re-assembly of the C-Mount Assembly onto Camera* 

<span id="page-26-1"></span>*Note:* To obtain parfocality on a microscope installation, ensure that the camera port of the microscope is screwed into the lens adapter but with the tapered lock ring loosened. Move the assembly until the camera image and the images viewed through the oculars are simultaneously in focus. Tighten the Tapered Lock Ring using the focusing wrench to secure the setting.

### <span id="page-27-0"></span>**4.8. Auxiliary Connector**

The auxiliary connector on the camera allows the user to access optional camera control and internal status signals.

### <span id="page-27-1"></span>**4.8.1. Pin Descriptions**

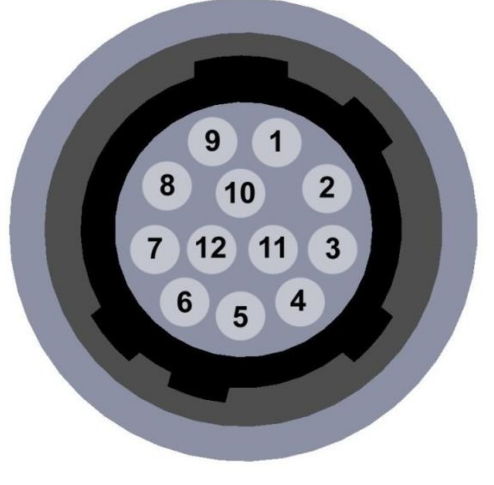

*Figure 19 Illustration of the Auxiliary Connector on the Rear of the Camera* 

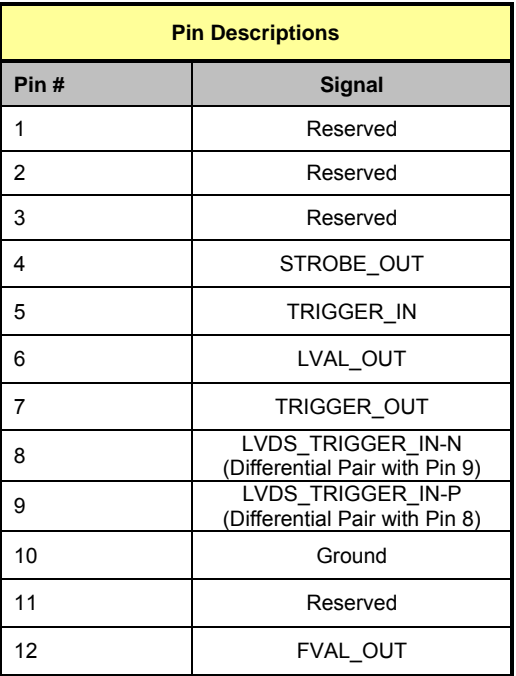

**Pins 1, 2, 3, 11:** Reserved.

<span id="page-27-2"></span>**4.8.2. Signal Descriptions** 

- **Pin 4, STROBE\_OUT (Output):** STROBE\_OUT is a TTL output that is high during the actual sensor exposure time when in continuous, overlapped exposure mode. STROBE OUT is typically used to synchronize an external flash lamp or other device with the camera.
- **Pin 5 TRIGGER\_IN (Input):** TRIGGER\_IN is a TTL input used to trigger exposures on the transition from the HIGH state to LOW state.
- **Pin 6, LVAL\_OUT (Output):** LVAL\_OUT refers to "Line Valid Output." It is an active-HIGH TTL signal and is asserted during the valid pixel period on each line. It returns low during the inter-line period between each line and during the inter-frame period between each frame.
- **Pin 7, TRIGGER\_OUT (Output):** TRIGGER\_OUT is a 6μs positive pulse that is asserted when using the various external trigger input options; TRIGGER\_IN, LVDS\_TRIGGER\_IN, or the Camera Link CC1 signal. The CC1 signal, driven from the host, is one of the software-controlled trigger signals for the camera. The CC1 signal is brought out of the camera as TRIGGER\_OUT at the High-to-Low transition to allow triggering of other devices. The same applies to the other external triggers.
- **Pins 8, 9 LVDS\_TRIGGER\_IN\_N and LVDS\_TRIGGER\_IN\_P (Input):** LVDS\_TRIGGER\_IN is an LVDS (low voltage differential signal) input used to trigger exposures on the transition from the HIGH state to LOW state. Suffixes "N" and ""P identify the negative and positive inputs respectively of the LVDS signal.
- **Pin 10, GND:** This is the electrical ground for the camera signals.
- **Pin 12, FVAL\_OUT (Output):** FVAL OUT refers to "Frame Valid Output" and is a TTL output that is HIGH during active readout lines. FVAL OUT remains high throughout the active readout and returns low between frames.

### <span id="page-28-0"></span>**4.8.3. Auxiliary I/O Cable Requirements**

An auxiliary I/O cable may be fabricated in order to connect to the AUX I/O port of the camera. This cable is application specific in all cases due to varying lengths and functions that are used. If an Auxiliary I/O cable is to be used with this camera it must be constructed using shielded cabling in order for the camera to adhere to CE and FCC compliance. The mating connector for the rear panel connector is **HIROSE HR10-10P-12P (73)**.

A 10 foot long (3m) auxiliary I/O cable and interconnect break-out board are available from Thorlabs allowing access to some of the I/O control functions (Trigger\_In, Trigger\_Out, LVAL\_Out, FVAL\_Out, and Strobe\_Out). Order the "8050-CAB1" and the "TSI-IOBOB", as well as the required number and style of SMA patch cables for your specific application. Order the CA28xx SMA-to-BNC series (i.e. CA2848 for 48" cable) or the CA29xx SMA-to-SMA series (CA2948 for 48" cable) as needed.

### <span id="page-29-0"></span>**Chapter 5 Operation**

The S805/8051/4070/1501/340-series cameras can be operated using the ThorCam and ThorImageLS (Offered separately by Thorlabs Imaging Systems). For more details on using ThorCam and ThorImageLS features, please consult the ThorCam and ThorImageLS User Manuals.

### <span id="page-29-1"></span>**5.1.** Starting the Camera

With the camera software installed and the camera connected as instructed, turn on the camera power supply. A green indicator on the supply indicates it is operating.

In the case of **Gigabit Ethernet** cameras, both the Yellow and Green indicators should light up on the camera's Gigabit Ethernet connector several seconds after power is applied. It is normal for the Yellow indicator to stay on continuously, and for the Green indicator to flash when the camera is sending data. The table below details the conditions represented by the status indicators.

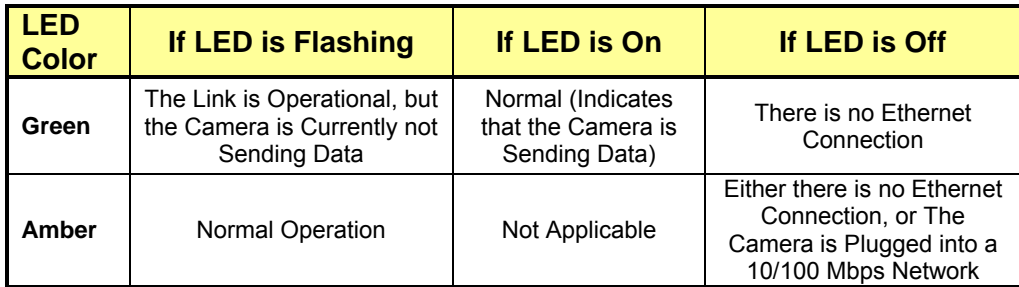

In the case of **USB 3.0** cameras, the Status LED should light up solid Green several seconds after power is applied, and start flashing whenever the camera is generating frames. The Link LED will briefly be solid white when powering up the camera, and is active whenever the camera is connected to, and enumerated by a USB port. The table below details the conditions represented by the status indicators.

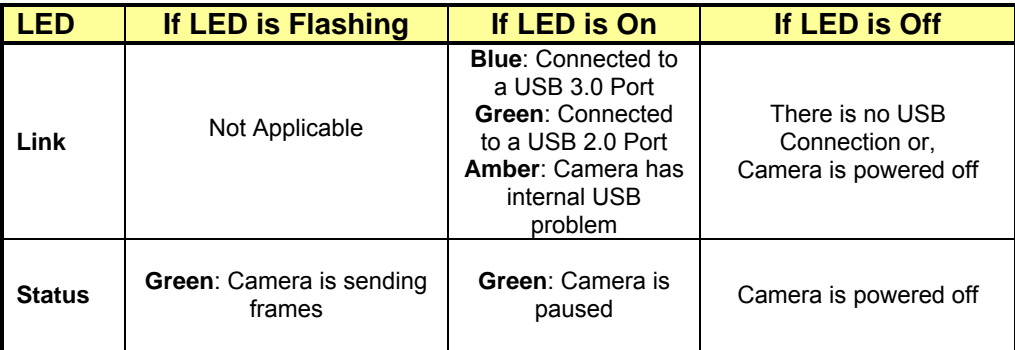

### <span id="page-30-0"></span>**5.2. Camera Timing Diagrams**

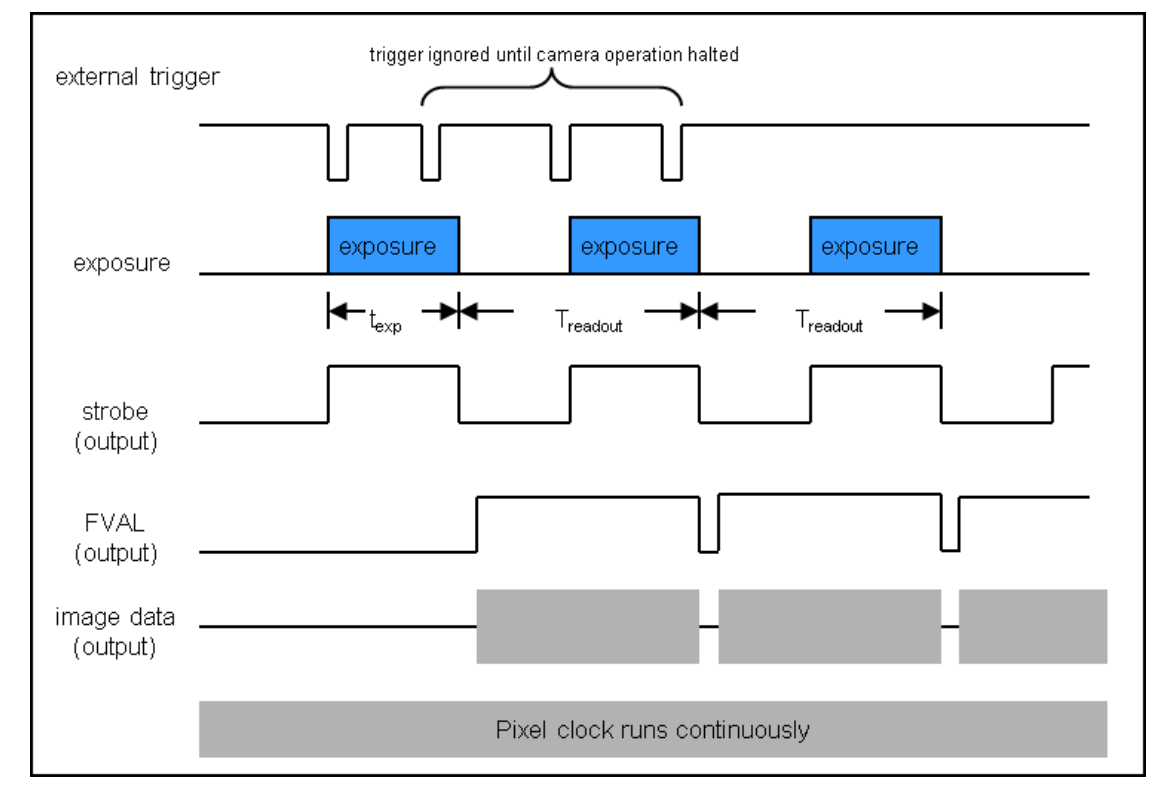

*Figure 20 Timing Diagram – Standard, Frames per Trigger = 0 or > 1* 

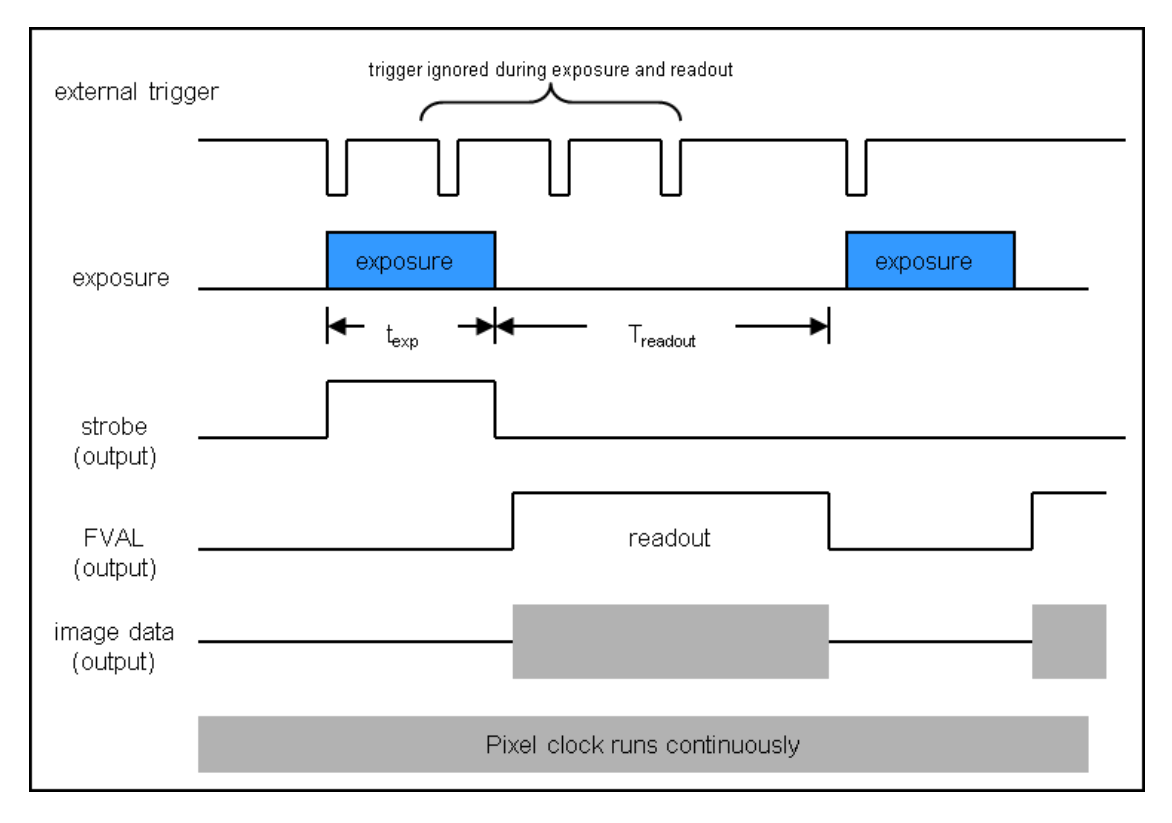

*Figure 21 Timing Diagram – Standard, Frames per Trigger = 1* 

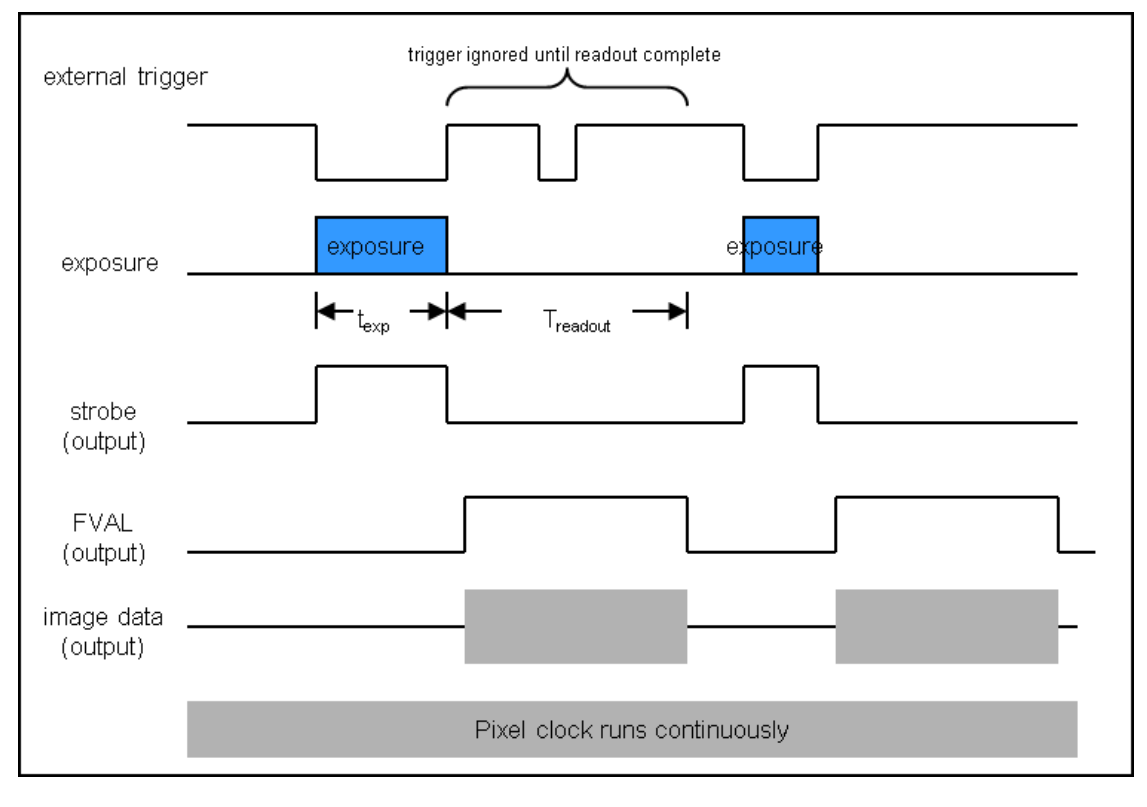

*Figure 22 Timing Diagram – Bulb Mode* 

### <span id="page-32-0"></span>**Chapter 6 S805M Specifications**

### <span id="page-32-1"></span>**6.1. CCD Specifications**

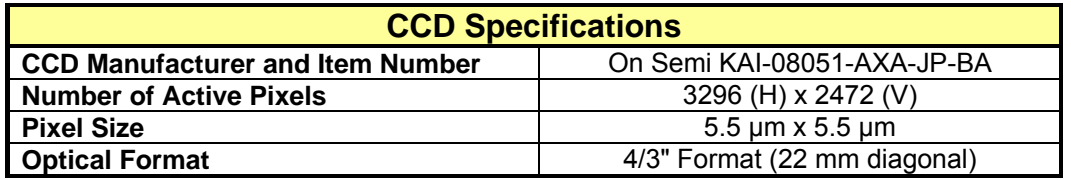

### <span id="page-32-2"></span>**6.2. Responsivity**

The sensor face plate and IR-blocking filter are removed in the S805 model cameras. A fixed wedged window is the only optic in front of the sensor, and it should never be removed. See [Section 4.5](#page-22-0) for more information.

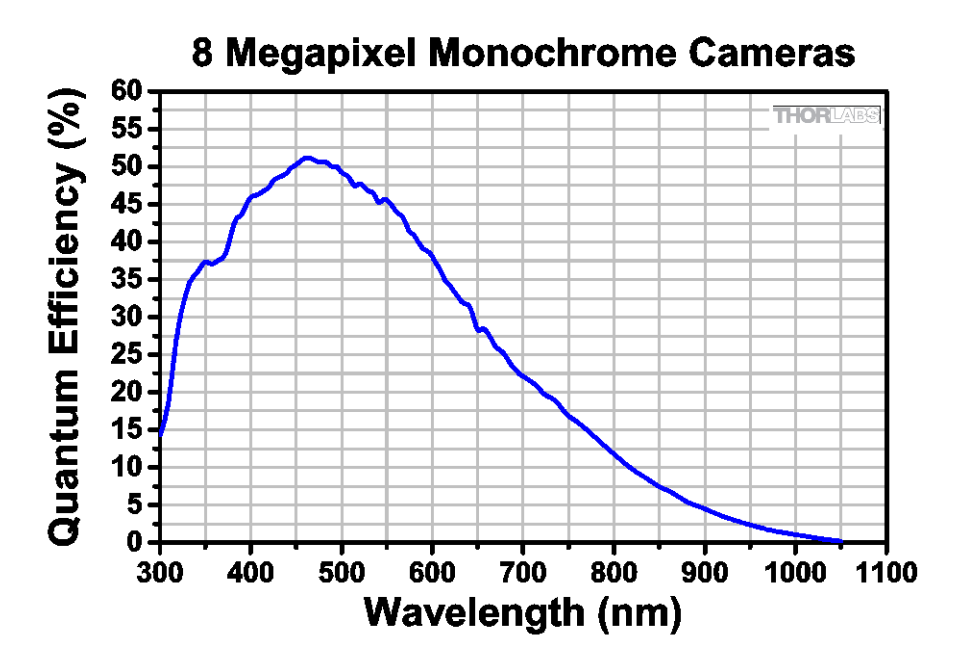

### <span id="page-32-3"></span>**6.3. Imaging Specifications**

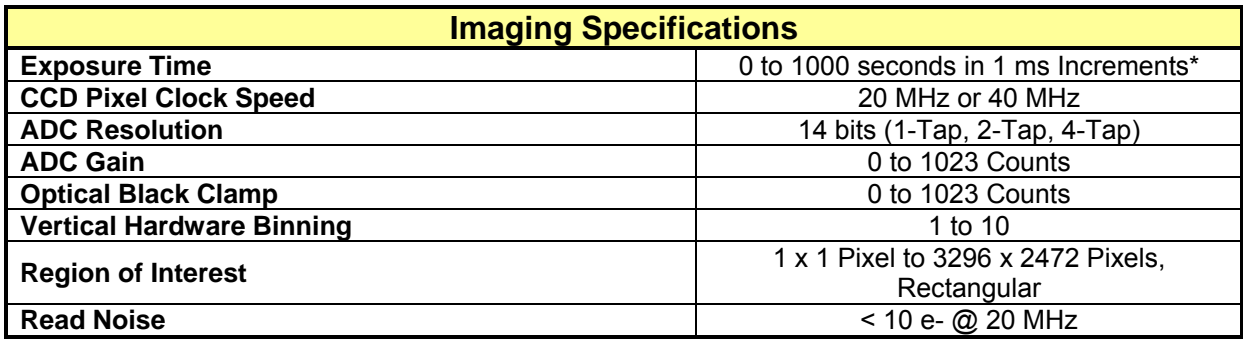

\*Exposure time increment varies with operating mode.

### <span id="page-33-0"></span>**6.4. Example Frame Rates**

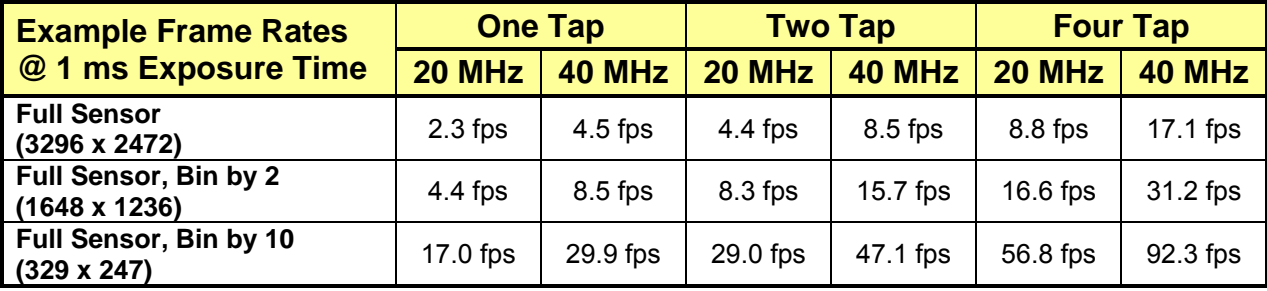

### <span id="page-33-1"></span>**6.5. S805MU1 Wedged Window**

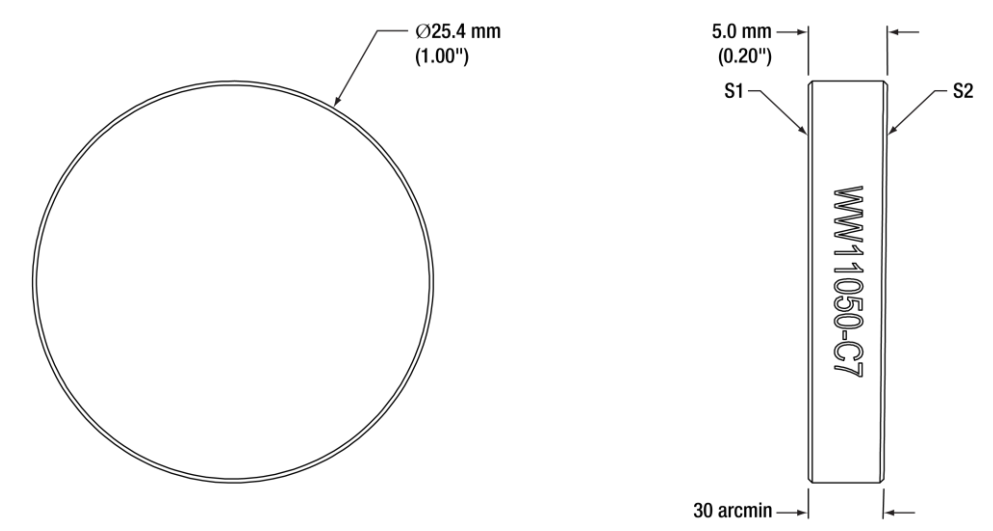

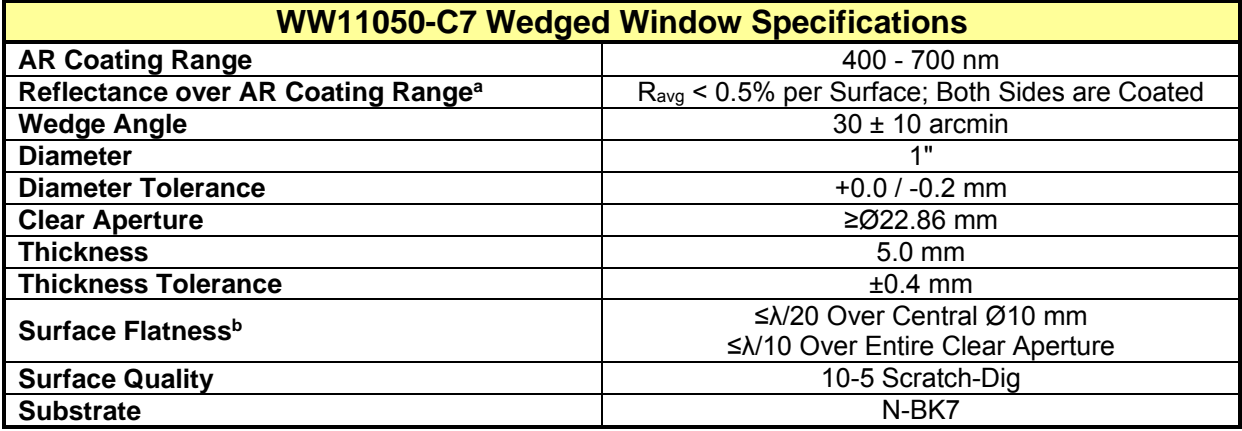

a. Average reflectance across the specified wavelength range for an angle of incidence of  $0^{\circ} \pm 5^{\circ}$ 

b. Measured at 633 nm

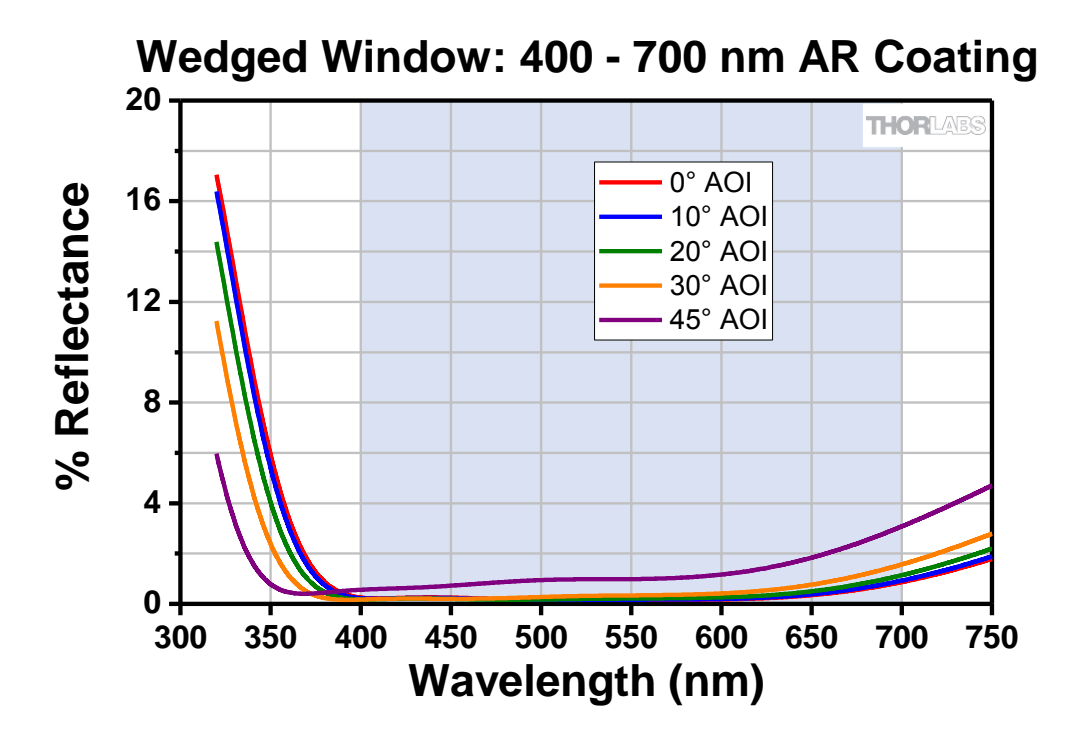

<span id="page-34-0"></span>**6.6. S805MU2 Wedged Window** 

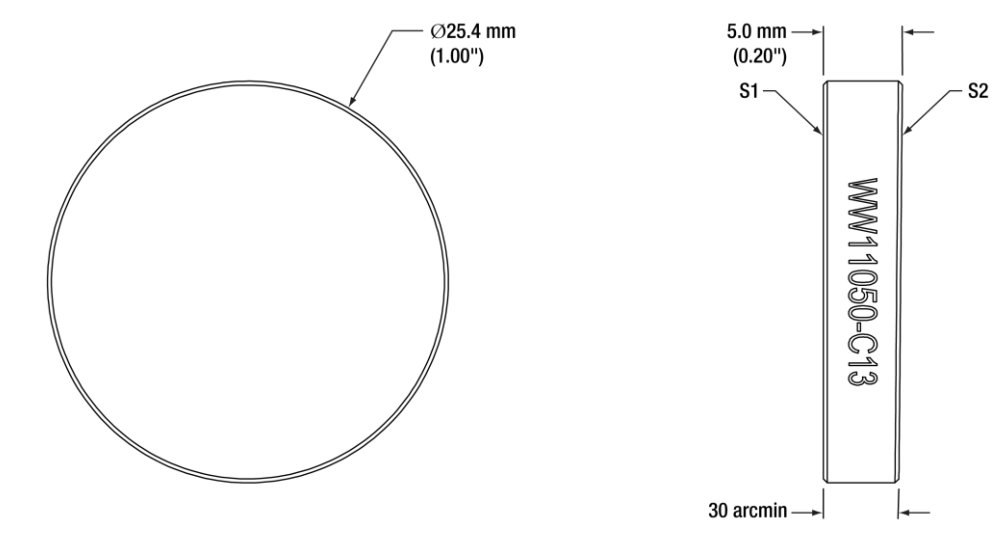

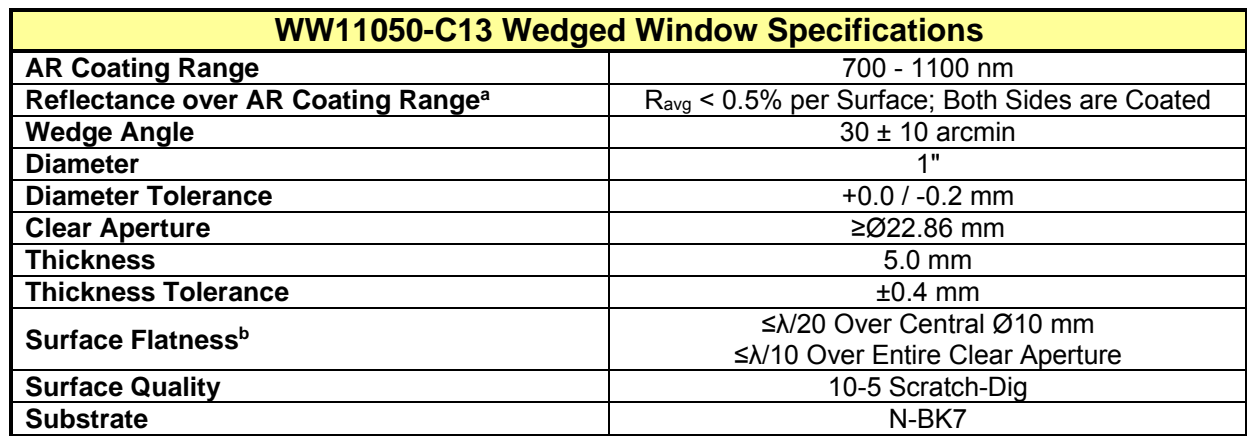

a. Average reflectance across the specified wavelength range for an angle of incidence of  $0^\circ \pm 5^\circ$ 

b. Measured at 633 nm

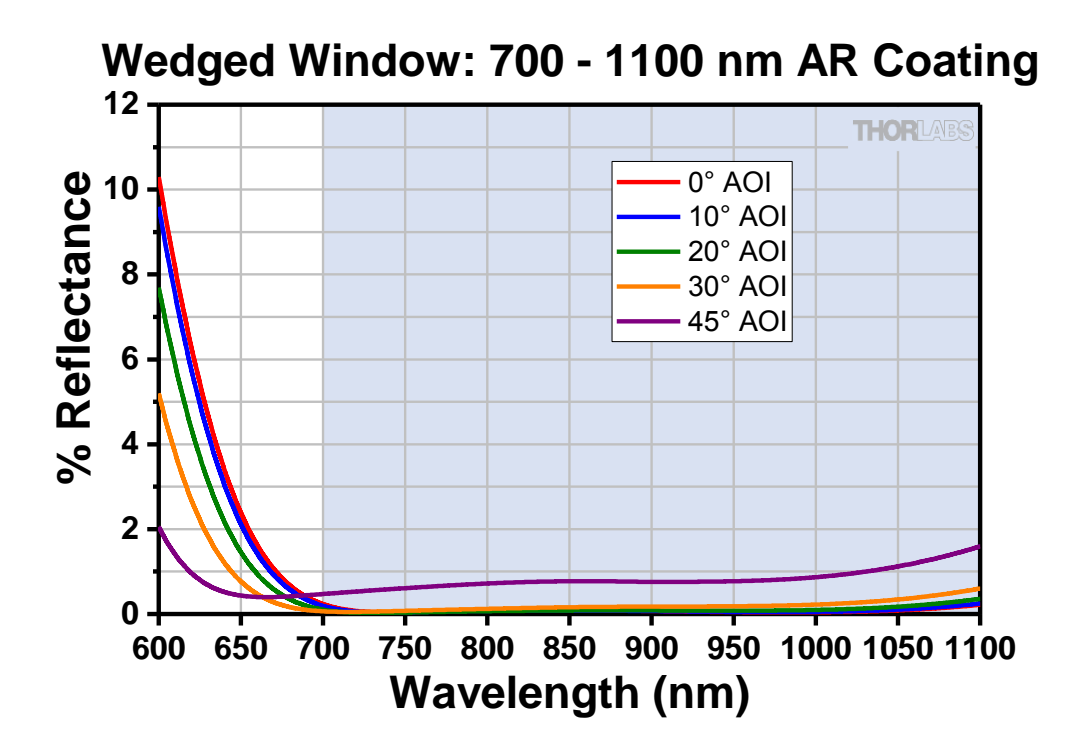

### <span id="page-36-0"></span>**Chapter 7 8051M Specifications**

### <span id="page-36-1"></span>**7.1. CCD Specifications**

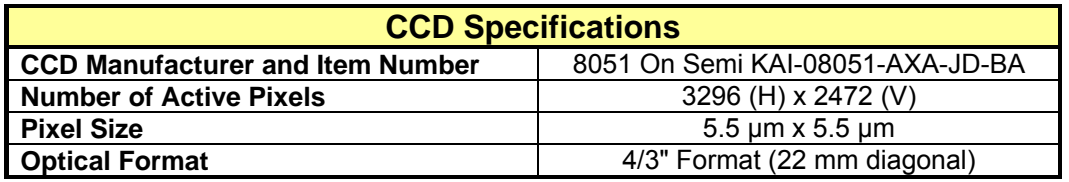

### <span id="page-36-2"></span>**7.2. Responsivity**

An IR-blocking filter is typically installed. This filter may be removed if NIR responsivity is desired. See [Section 4.6](#page-22-1) for specifications related to the IR-blocking filter.

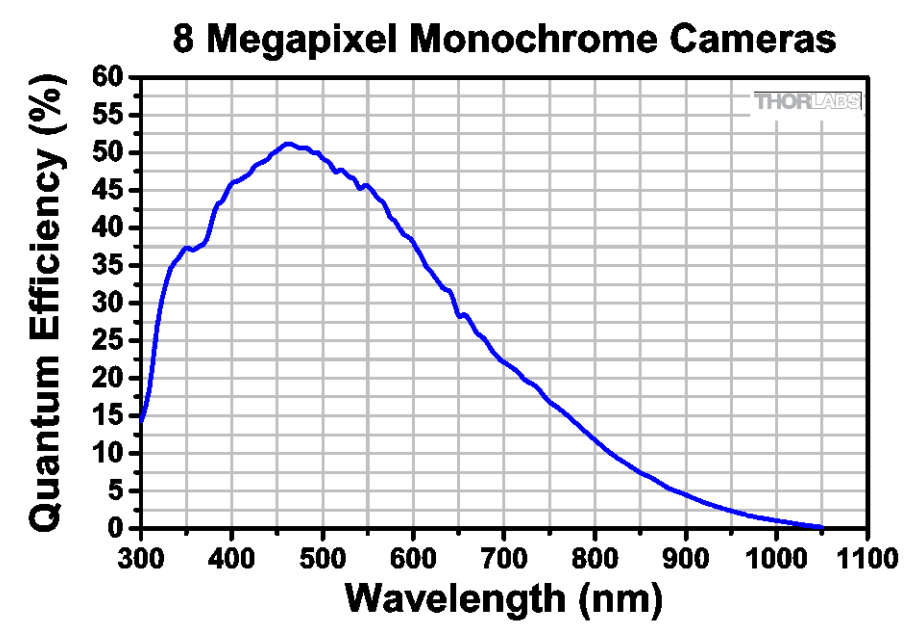

### <span id="page-36-3"></span>**7.3. Imaging Specifications**

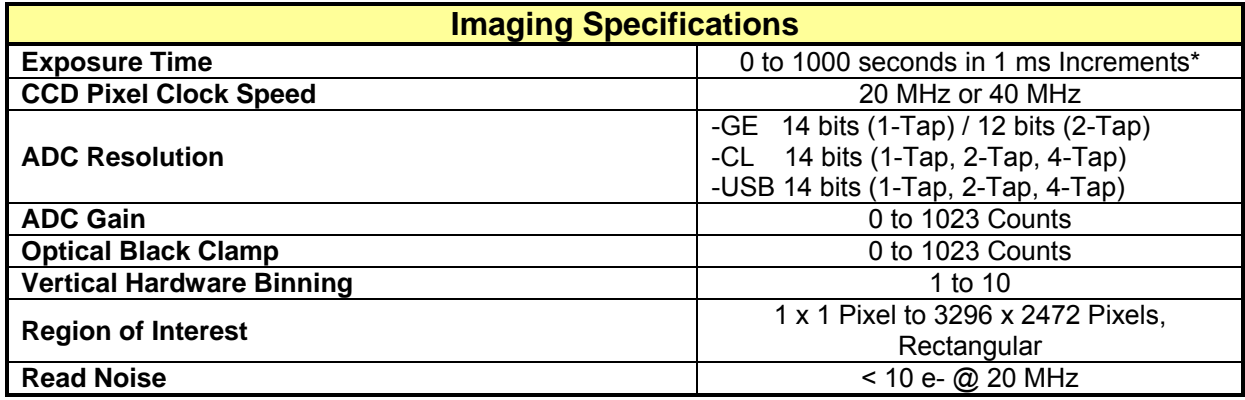

\*Exposure time increment varies with operating mode.

### <span id="page-37-0"></span>**7.4. Example Frame Rates**

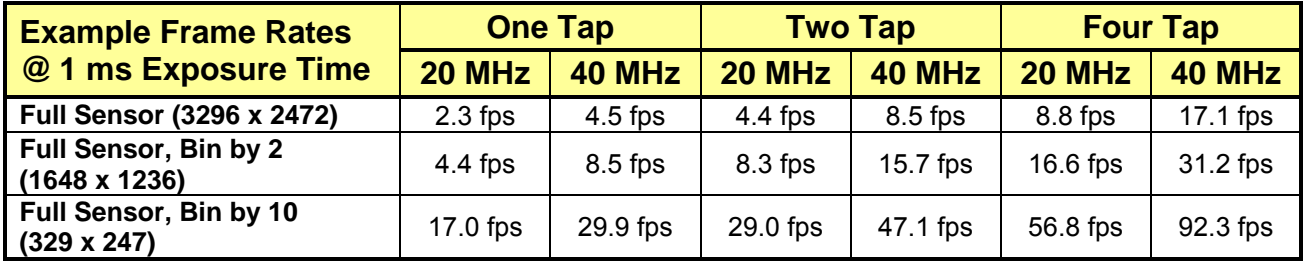

## <span id="page-38-0"></span>**Chapter 8 8051C Specifications**

### <span id="page-38-1"></span>**8.1. Color CCD Specifications**

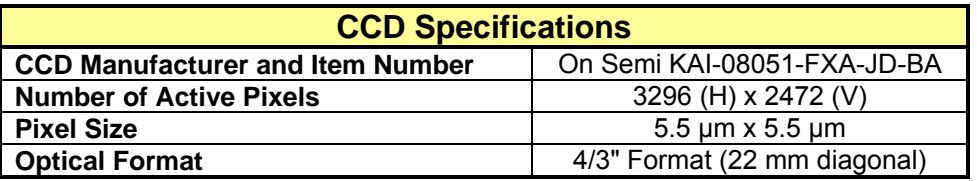

### <span id="page-38-2"></span>**8.2. Responsivity**

An IR-blocking filter is typically installed. This filter may be removed if NIR responsivity is desired. See [Section 4.6](#page-22-1) for specifications related to the IR-blocking filter.

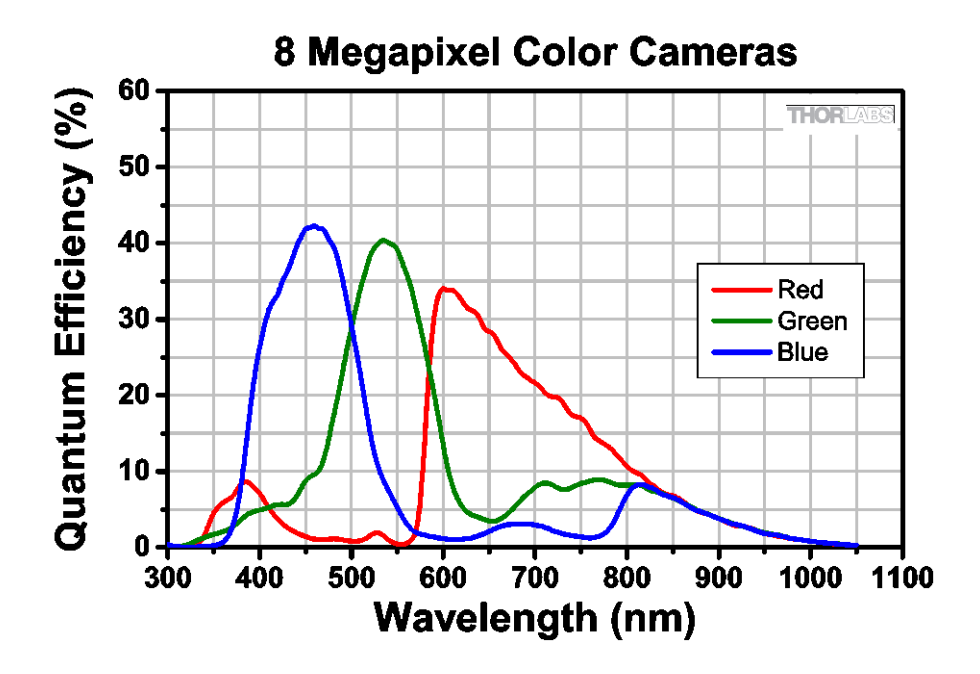

### <span id="page-38-3"></span>**8.3. Imaging Specifications**

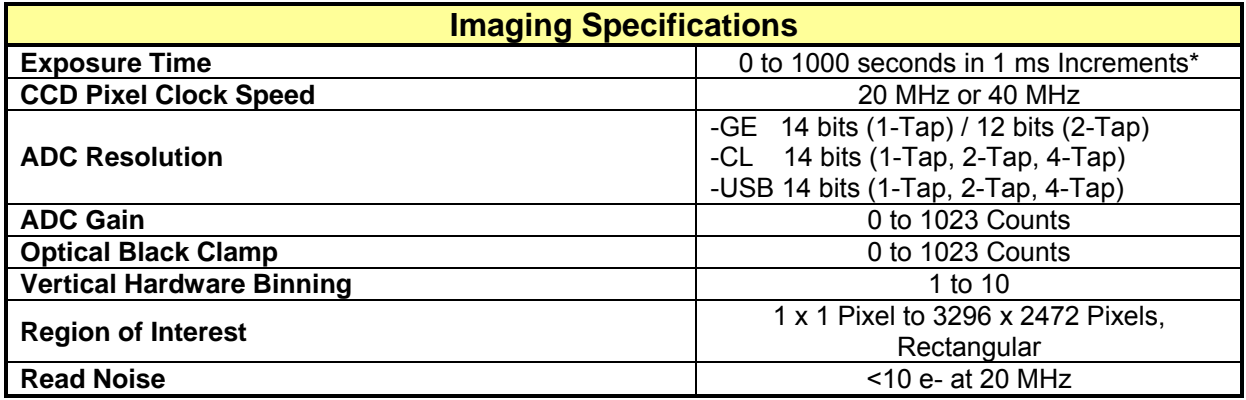

\*Exposure time increment varies with operating mode.

### <span id="page-39-0"></span>**8.4. Example Frame Rates**

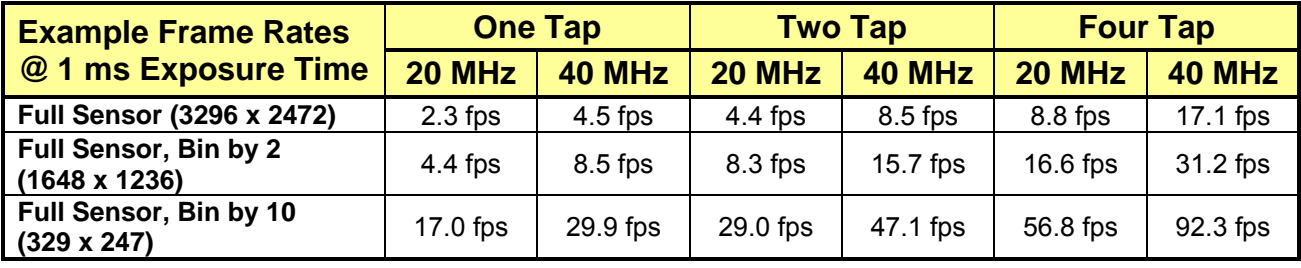

### <span id="page-40-0"></span>**Chapter 9 4070M Specifications**

### <span id="page-40-1"></span>**9.1. CCD Specifications**

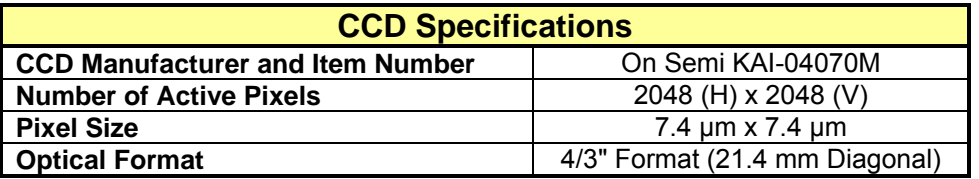

### <span id="page-40-2"></span>**9.2. Responsivity**

An IR-blocking filter is typically installed. This filter may be removed if NIR responsivity is desired. See [Section 4.6](#page-22-1) for specifications related to the IR-blocking filter.

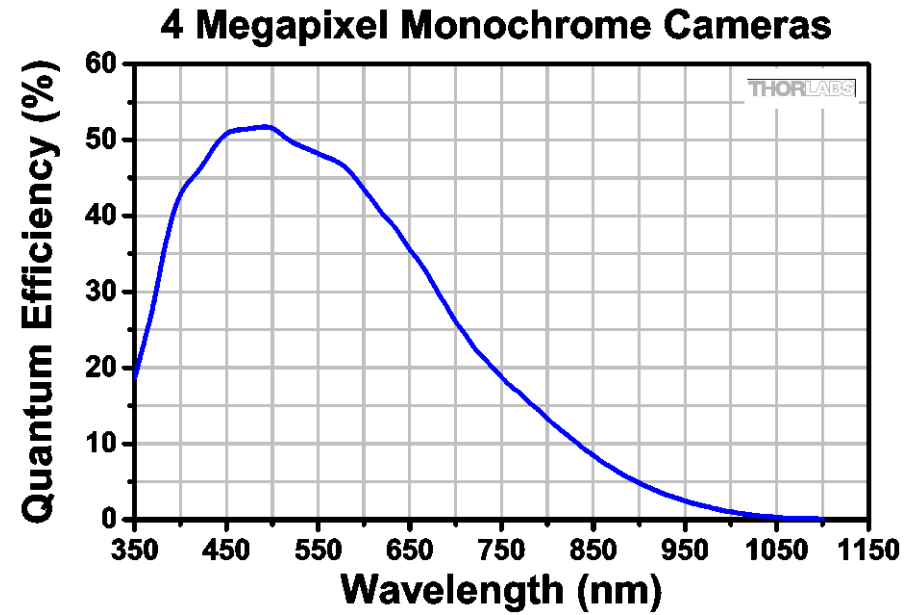

### <span id="page-40-3"></span>**9.3. Imaging Specifications**

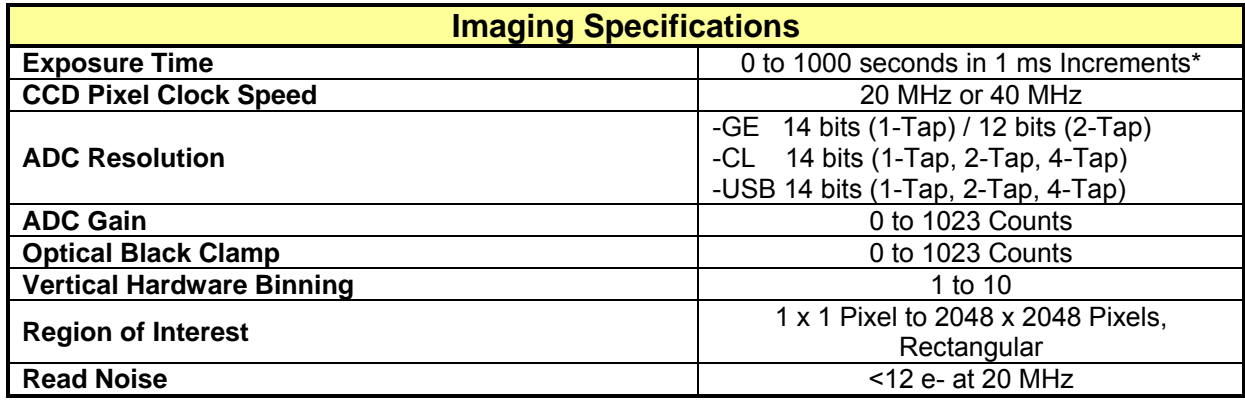

\*Exposure time increment varies with operating mode.

### <span id="page-41-0"></span>**9.4. Example Frame Rates**

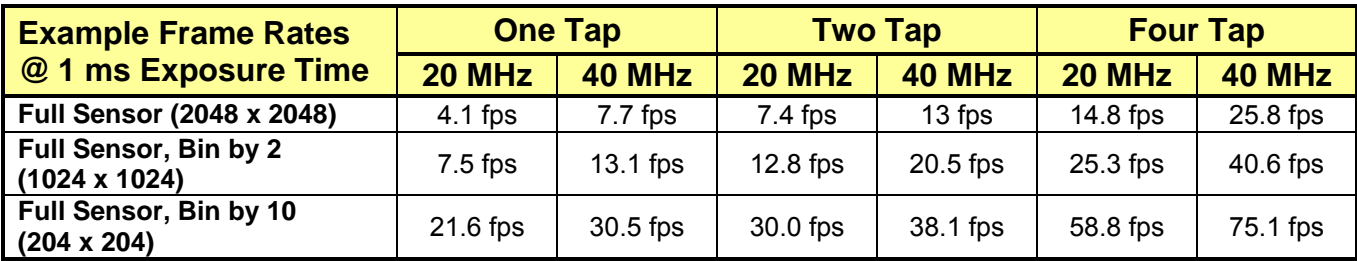

## <span id="page-42-0"></span>**Chapter 10 4070C Specifications**

### <span id="page-42-1"></span>**10.1. Color CCD Specifications**

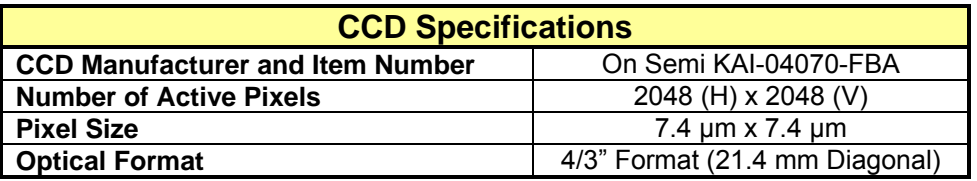

### <span id="page-42-2"></span>**10.2. Responsivity**

An IR-blocking filter is typically installed. This filter may be removed if NIR responsivity is desired. See [Section 4.6](#page-22-1) for specifications related to the IR-blocking filter.

> **4 Megapixel Color Cameras** 60 Quantum Efficiency (%) **THORL** 50 40 Red 30 Green Blue 20 10 0 550 650 750 850 950 450 1050 350 1150 **Wavelength (nm)**

### <span id="page-42-3"></span>**10.3. Imaging Specifications**

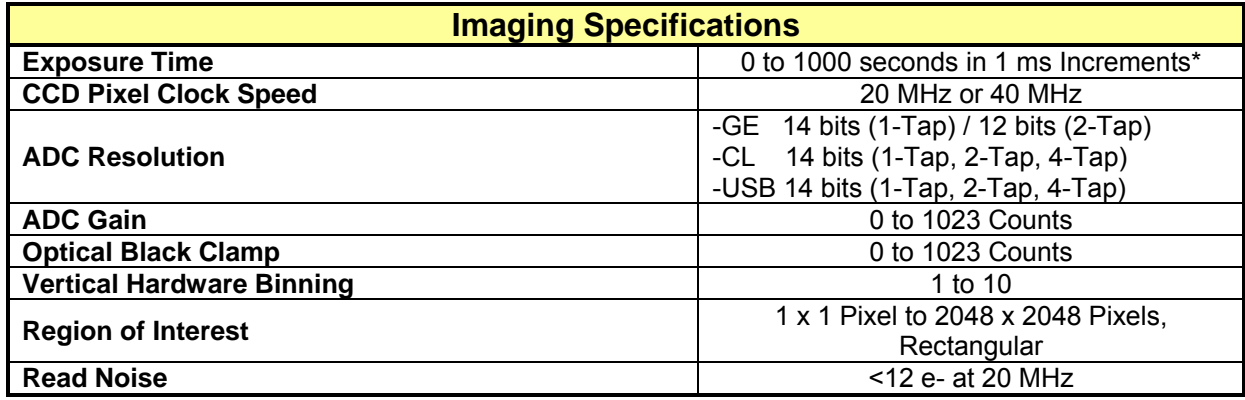

\*Exposure time increment varies with operating mode.

### <span id="page-43-0"></span>**10.4. Example Frame Rates**

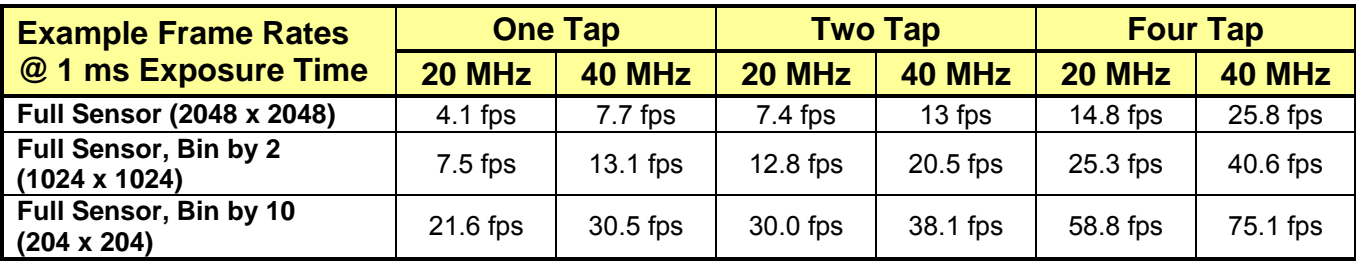

### <span id="page-44-0"></span>**Chapter 11 340M Specifications**

### <span id="page-44-1"></span>**11.1. CCD Specifications**

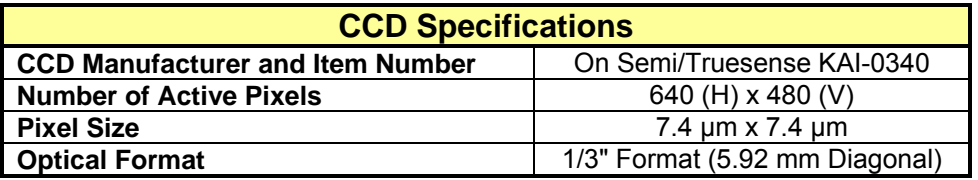

### <span id="page-44-2"></span>**11.2. Responsivity**

An IR-blocking filter is typically installed. This filter may be removed if NIR responsivity is desired. See [Section 4.6](#page-22-1) for specifications related to the IR-blocking filter.

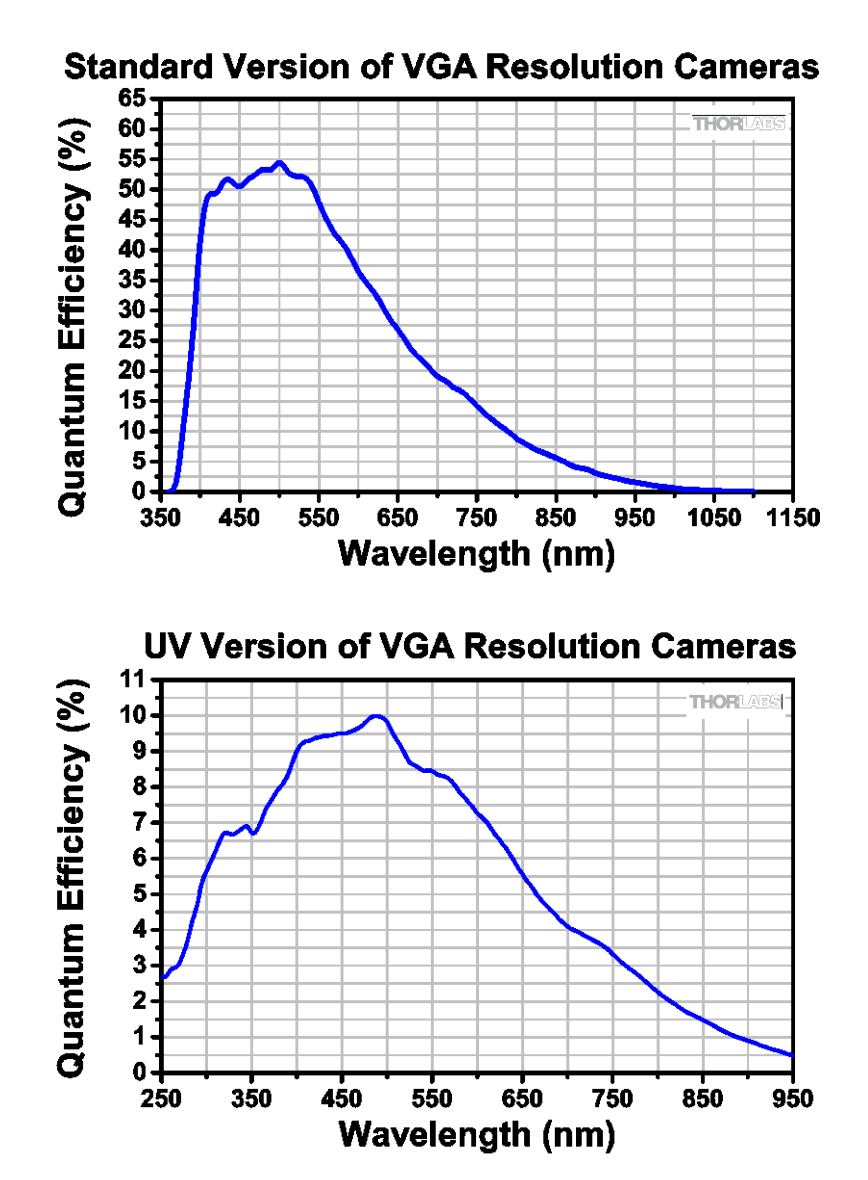

### <span id="page-45-0"></span>**11.3. Imaging Specifications**

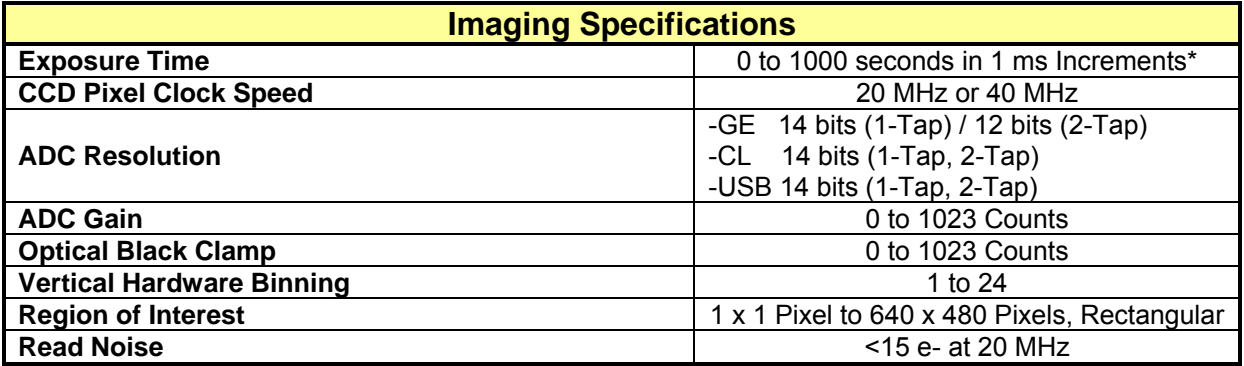

\*Exposure time increment varies with operating mode.

### <span id="page-45-1"></span>**11.4. Example Frame Rates**

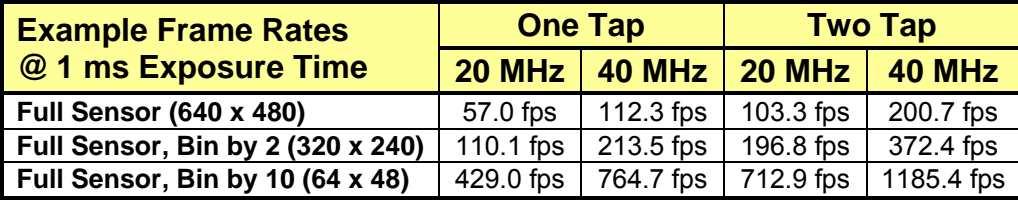

## <span id="page-46-0"></span>**Chapter 12 1501M Specifications**

### <span id="page-46-1"></span>**12.1. CCD Specifications**

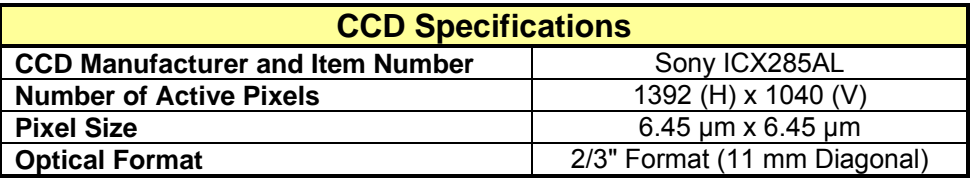

### <span id="page-46-2"></span>**12.2. Responsivity**

An IR-blocking filter is typically installed. This filter may be removed and the camera operated in "NIR Boost" mode if NIR responsivity is desired. NIR Boost mode applies only to monochrome 1501M series cameras. See [Section](#page-22-1)  [4.6](#page-22-1) for specifications related to the IR-blocking filter.

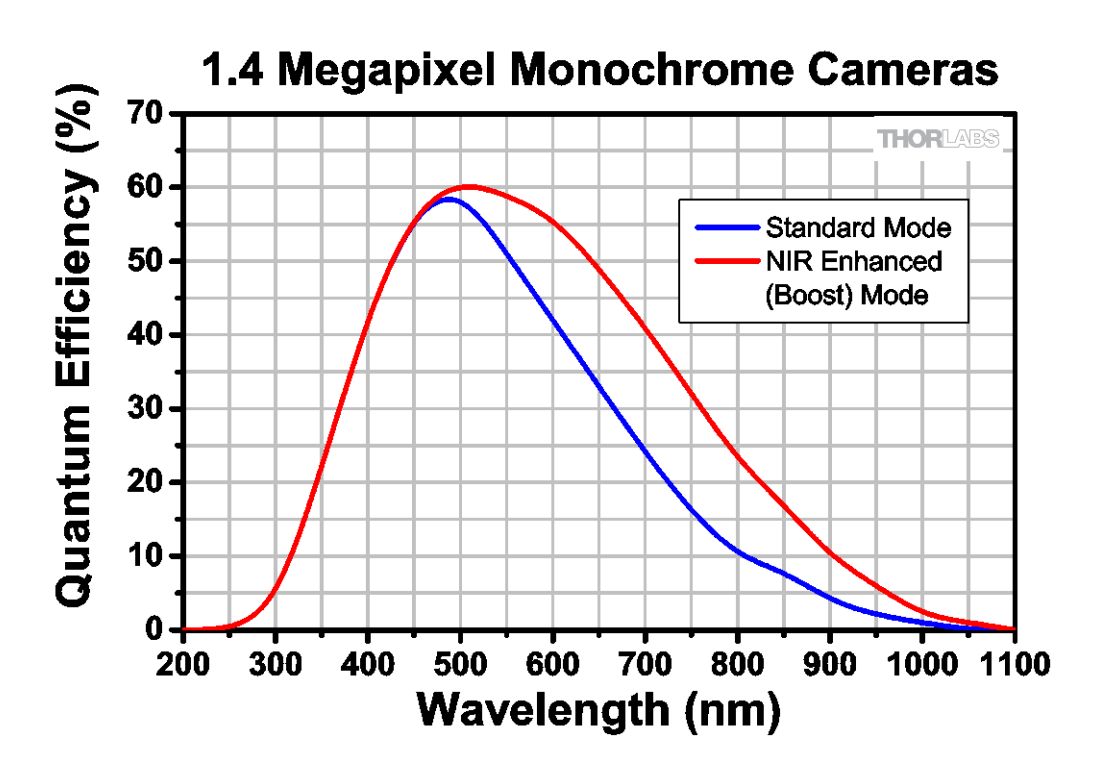

### <span id="page-47-0"></span>**12.3. Imaging Specifications**

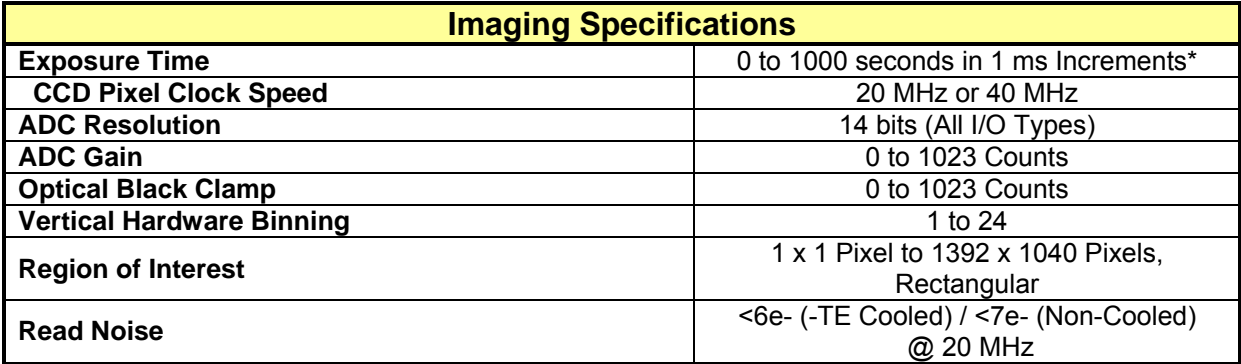

\*Exposure time increment varies with operating mode.

### <span id="page-47-1"></span>**12.4. Example Frame Rates**

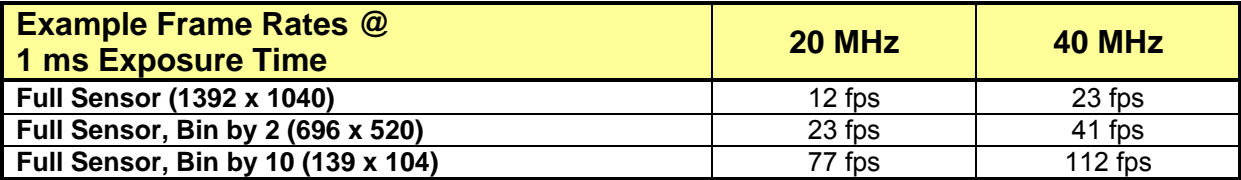

## <span id="page-48-0"></span>**Chapter 13 1501C Specifications**

### <span id="page-48-1"></span>**13.1. Color CCD Specifications**

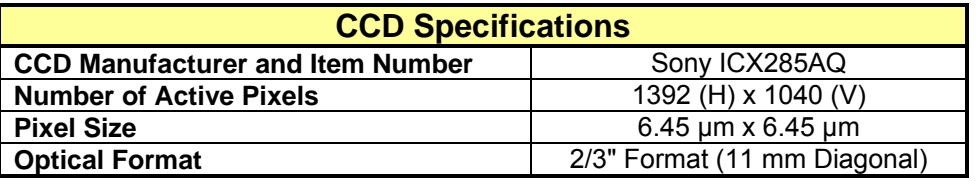

### <span id="page-48-2"></span>**13.2. Responsivity**

An IR-blocking filter is typically installed. This filter may be removed if NIR responsivity is desired. See [Section 4.6](#page-22-1) for specifications related to the IR-blocking filter.

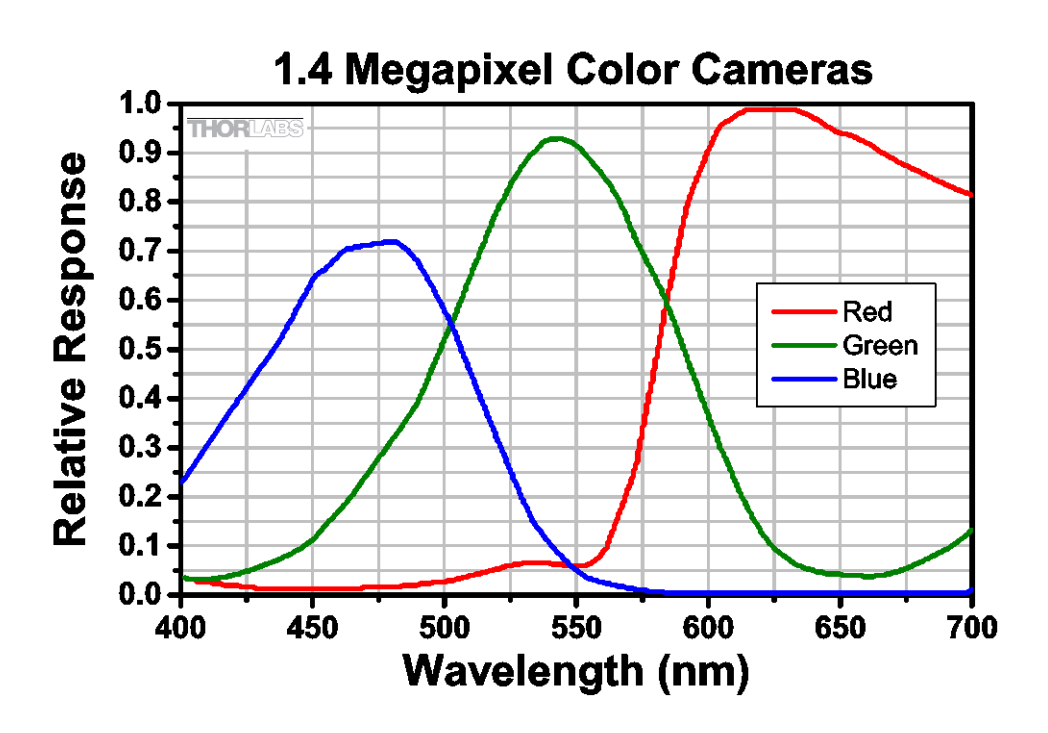

### <span id="page-48-3"></span>**13.3. Imaging Specifications**

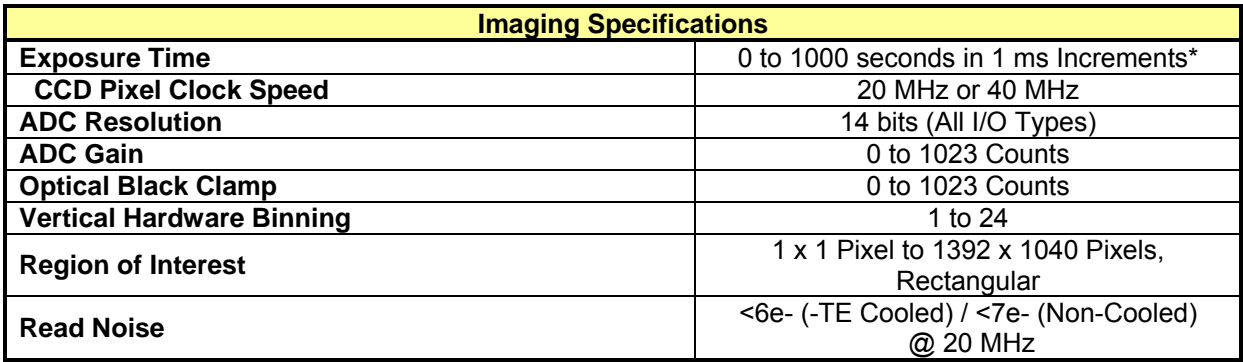

\*Exposure time increment varies with operating mode.

### <span id="page-49-0"></span>**13.4. Example Frame Rates**

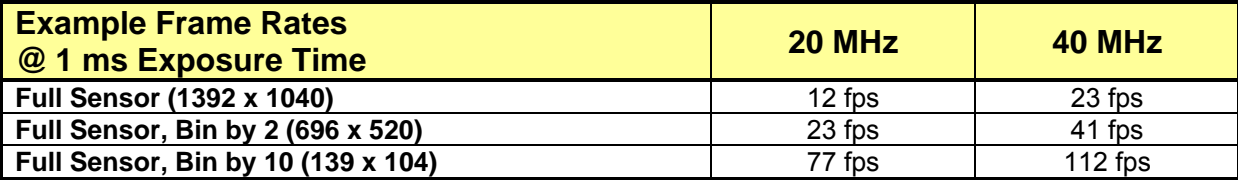

### <span id="page-50-0"></span>**Chapter 14 IR Blocking Filter**

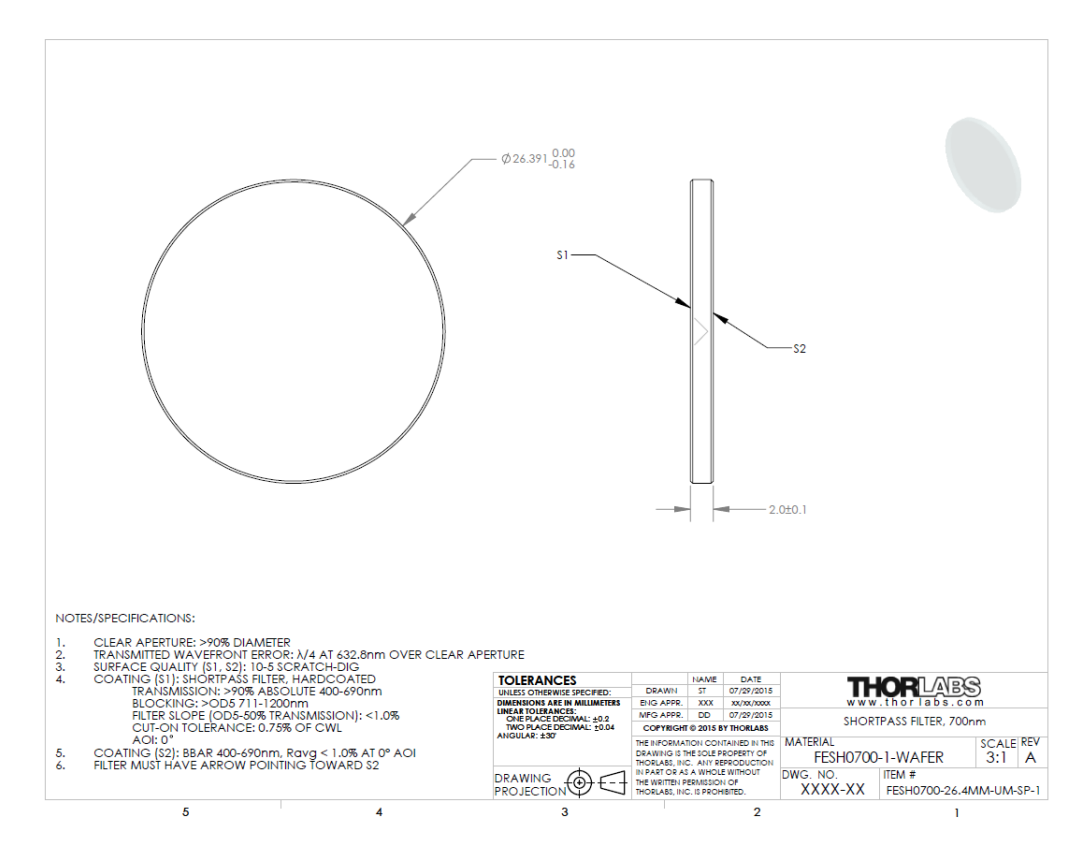

*Figure 23 IR Blocking Filter Dimensions FESH0700* 

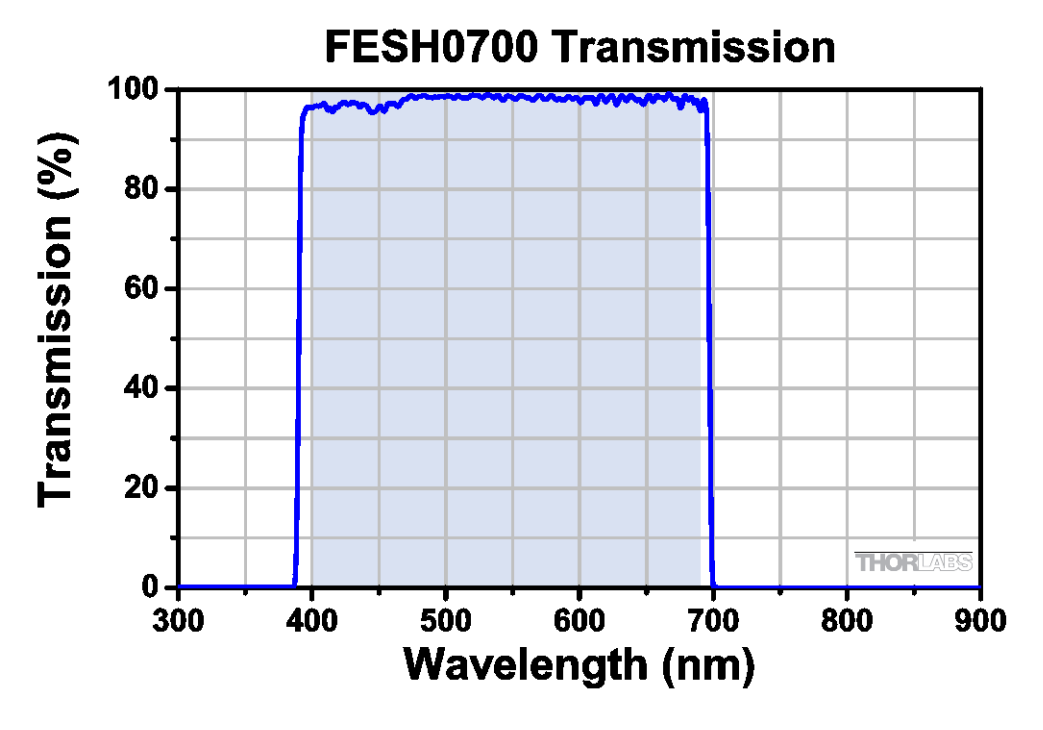

*Figure 24 IR Blocking Filter Transmission Curve FESH0700* 

### <span id="page-51-0"></span>**Chapter 15 Mechanical Drawings**

### <span id="page-51-1"></span>**15.1. 8051/4070/1501-GE-TE**

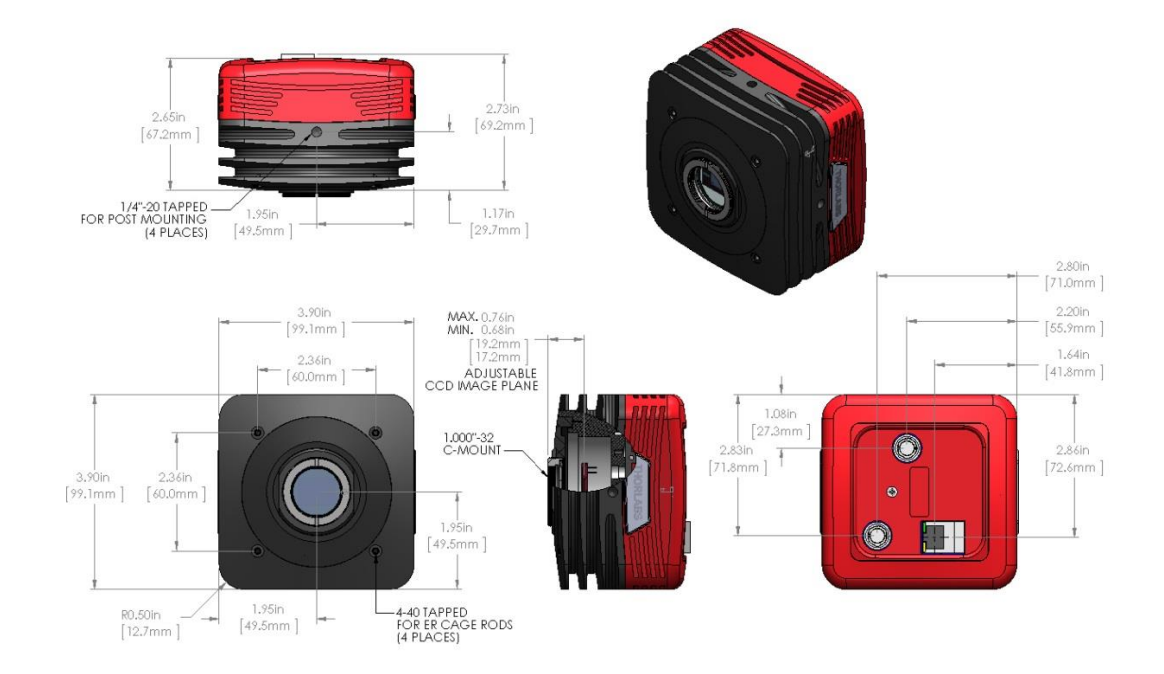

### <span id="page-51-2"></span>**15.2. 8051/4070/1501/340-GE**

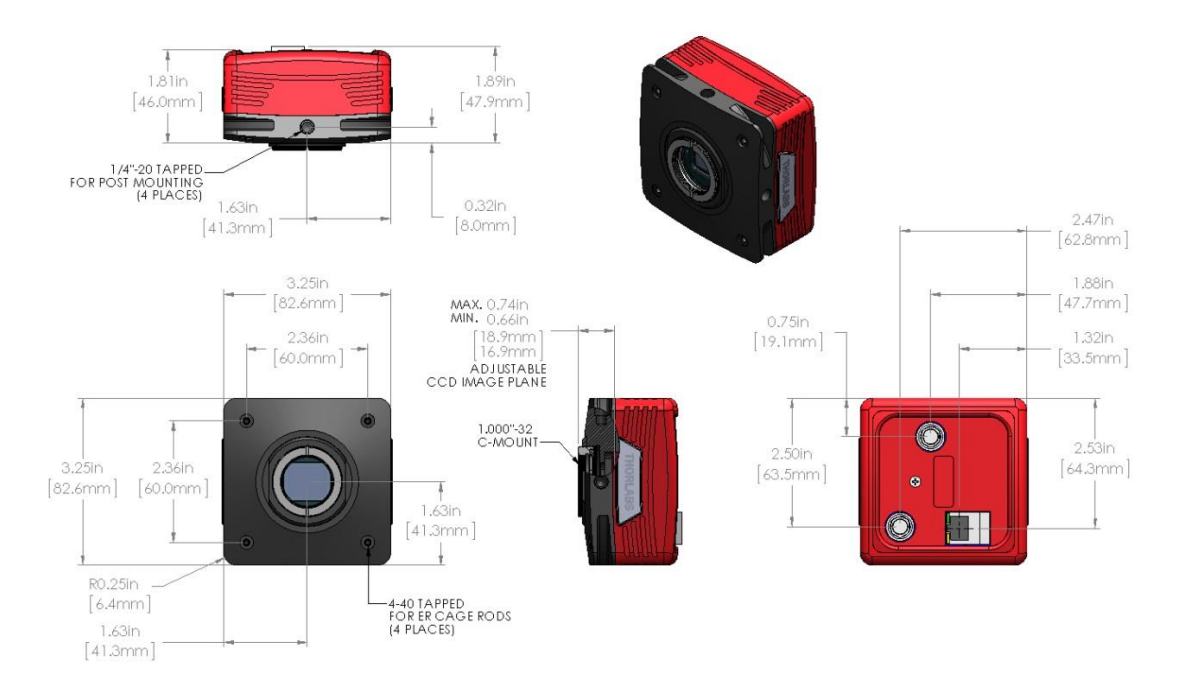

### <span id="page-52-0"></span>**15.3. 8051/4070/1501-CL-TE**

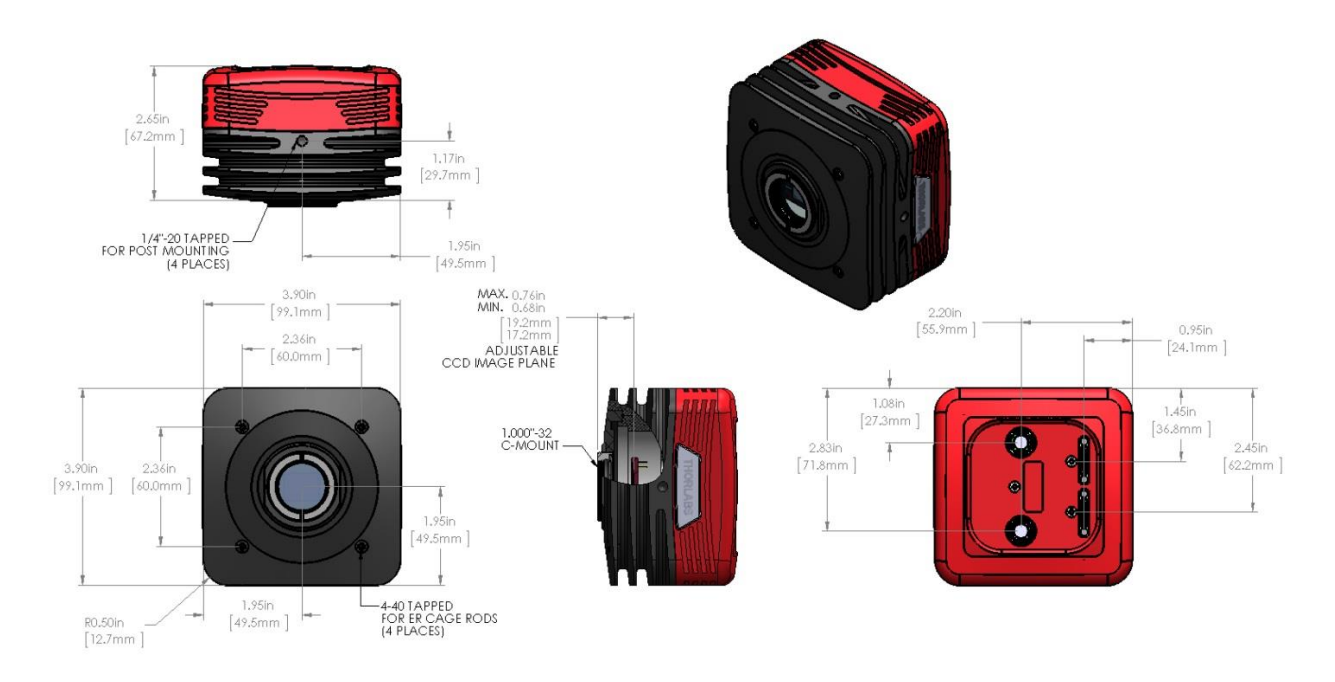

### <span id="page-52-1"></span>**15.4. 8051/4070/1501/340-CL**

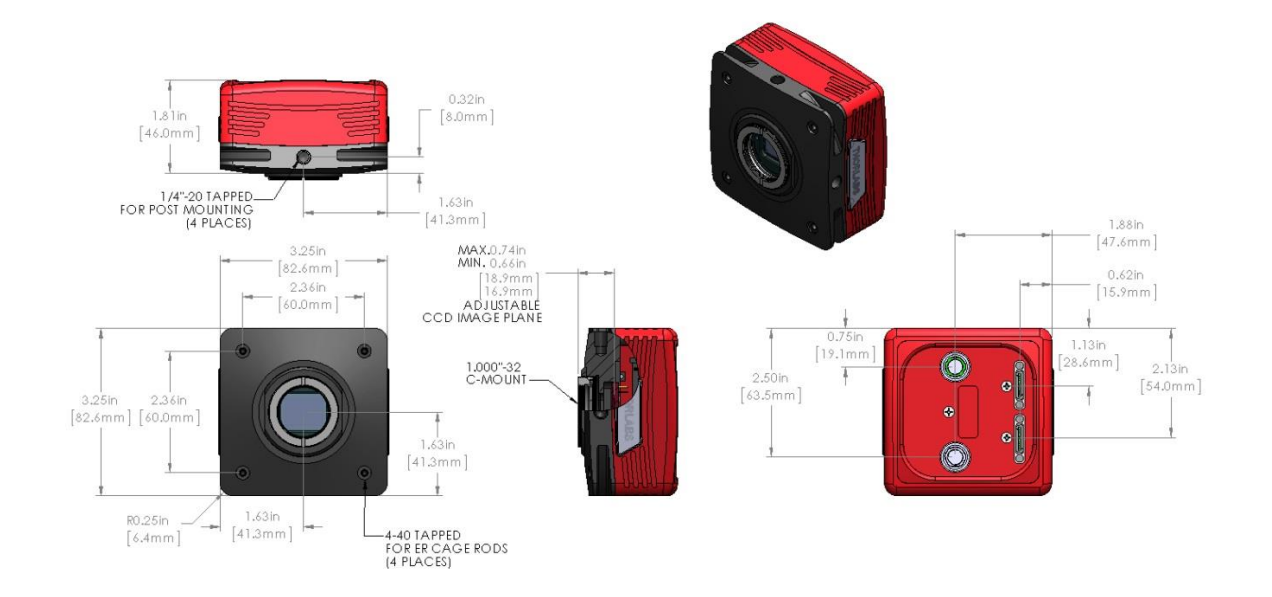

### <span id="page-53-0"></span>**15.5. 8051/4070/1501-USB-TE**

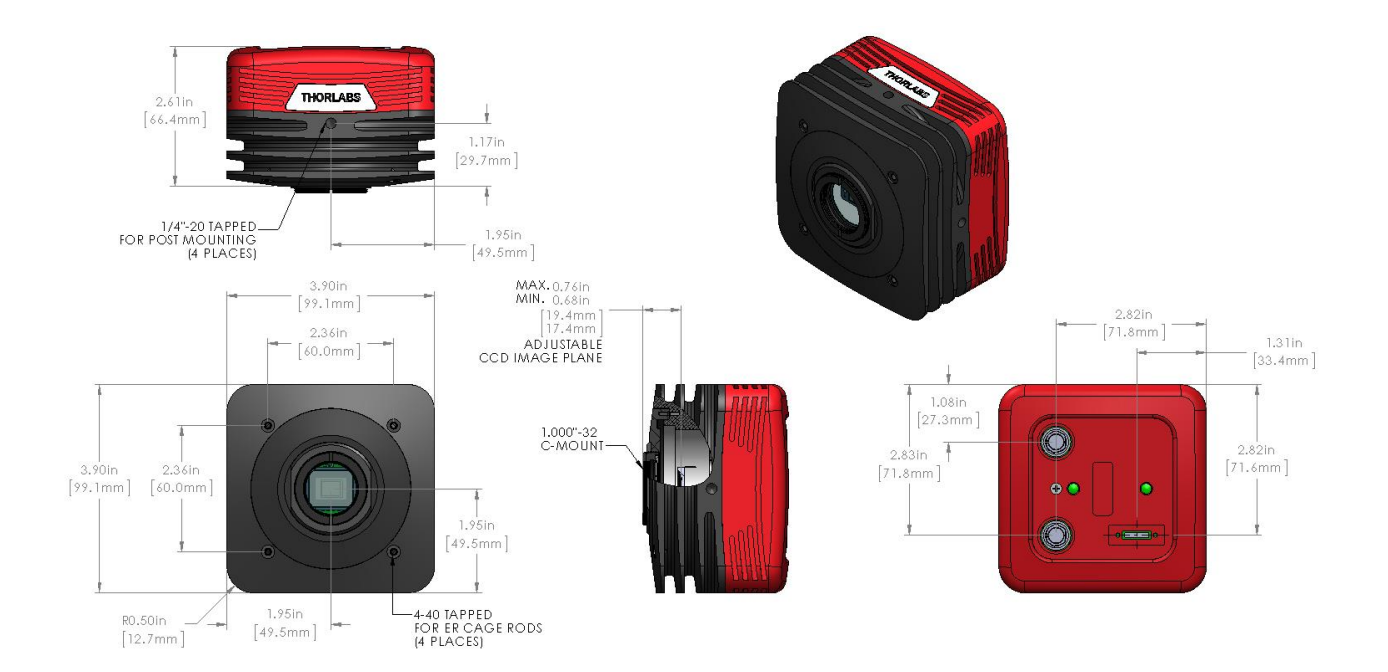

### <span id="page-53-1"></span>**15.6. 8051/4070/1501/340-USB**

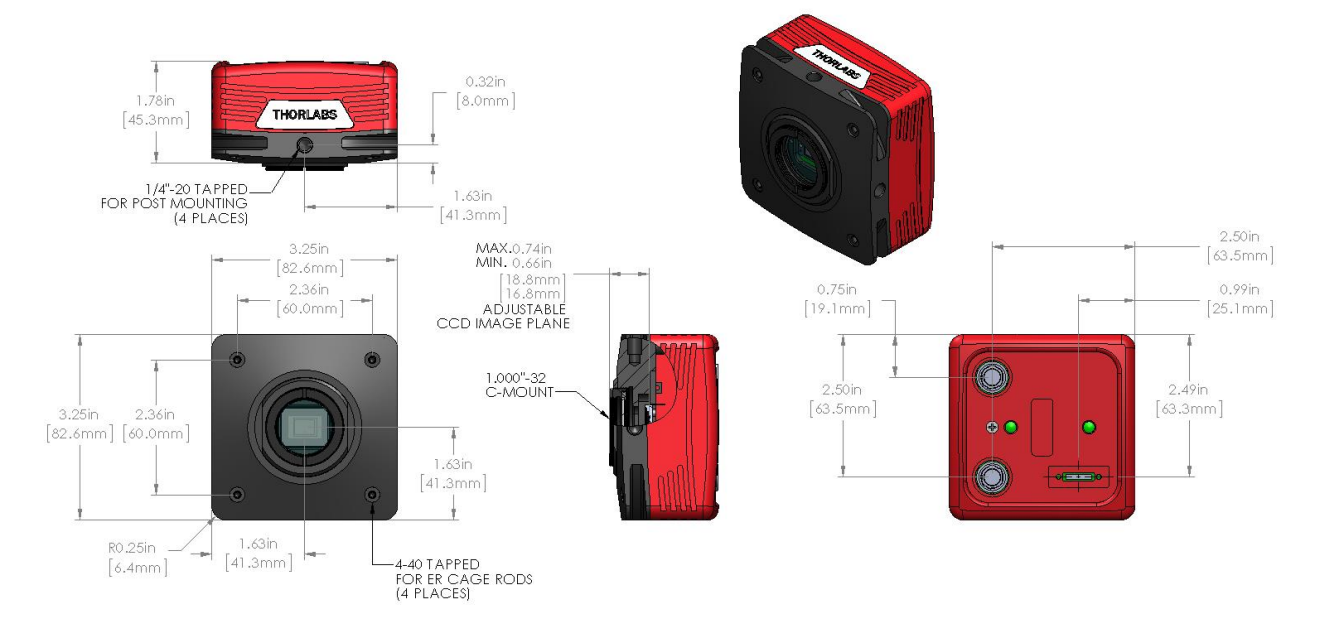

### <span id="page-54-0"></span>**15.7. S805MU**

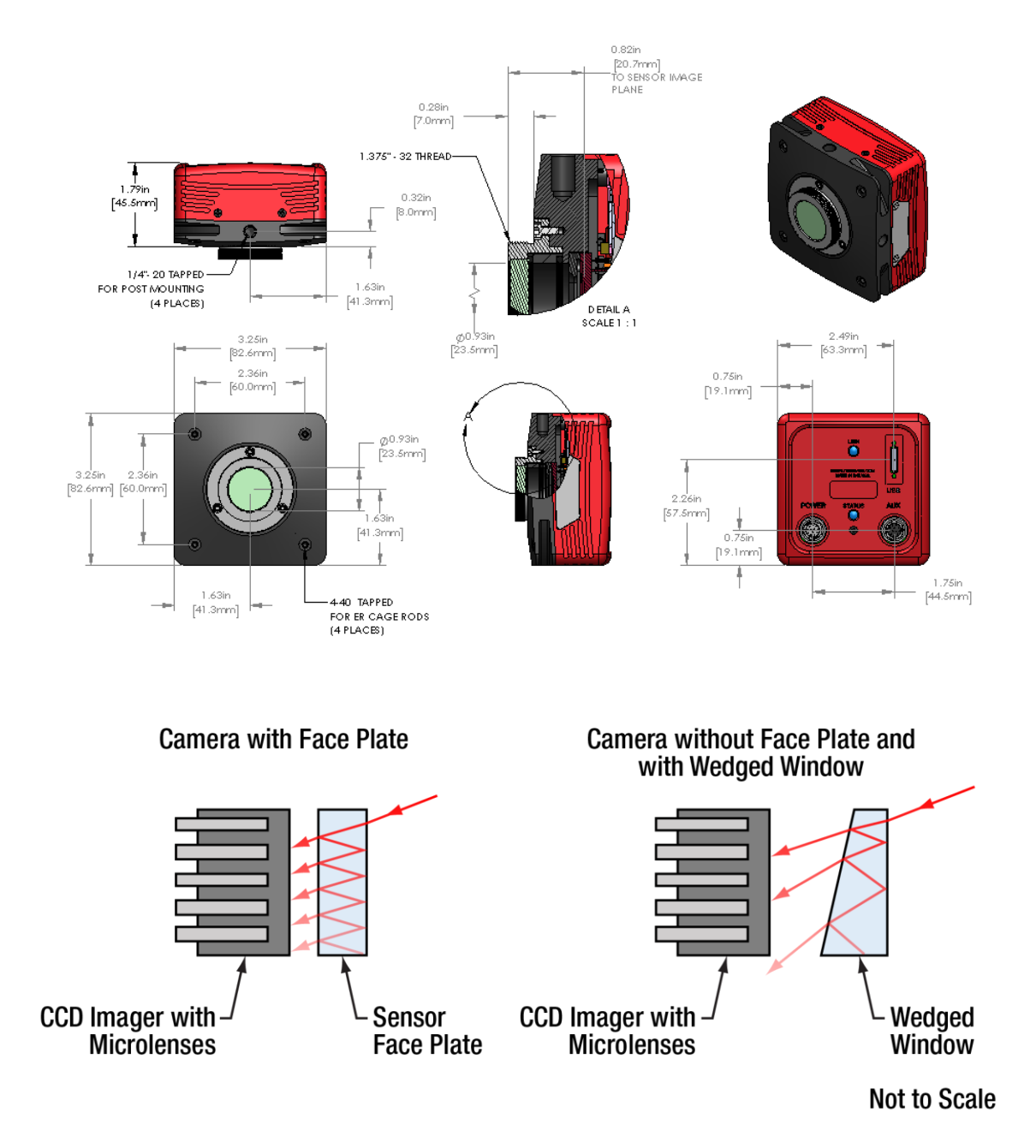

*Figure 25 Schematic Showing Reduced Etalon Effects When Using a Wedged Window* 

### <span id="page-55-0"></span>**15.8. Switching Power Supply**

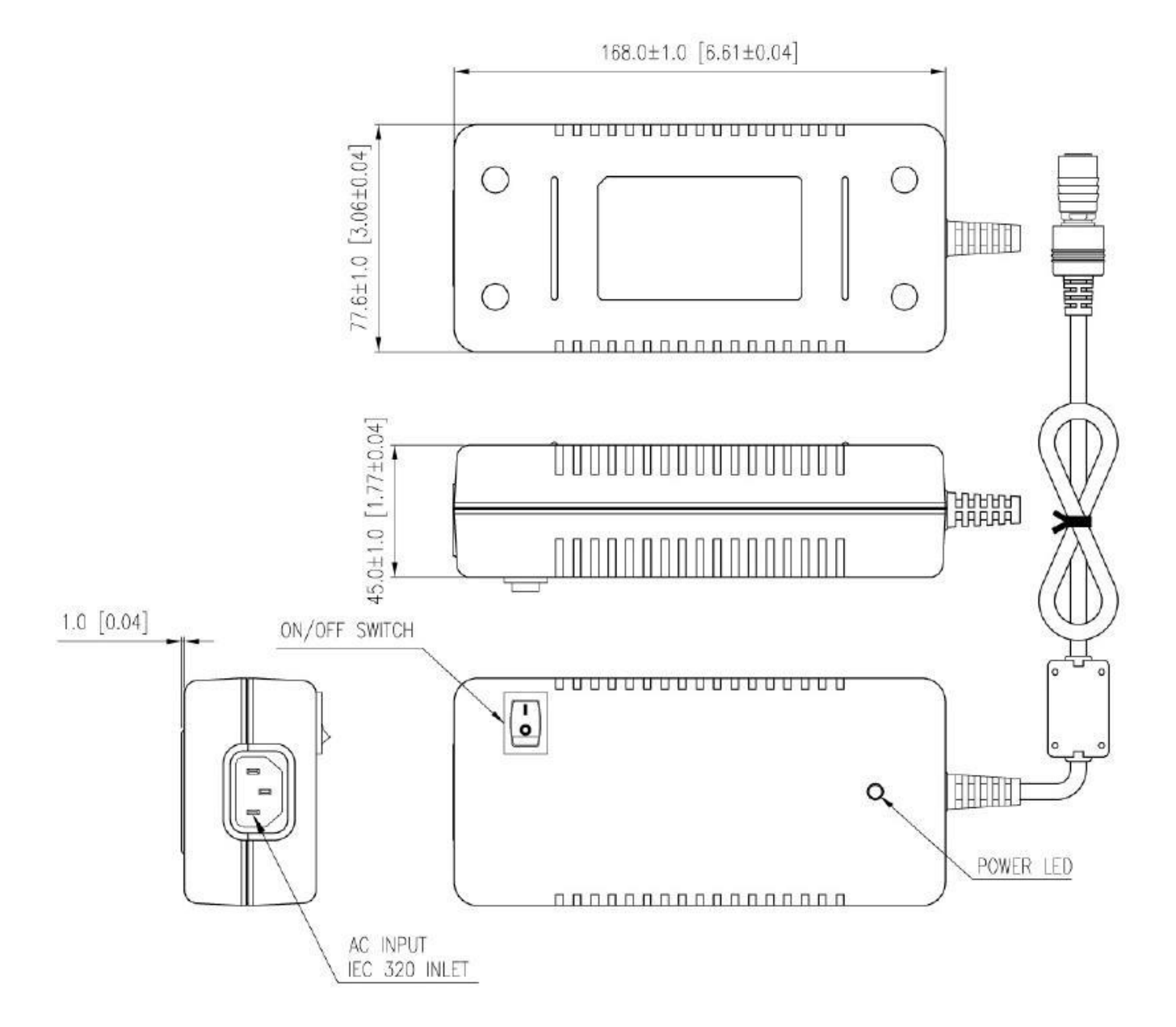

## <span id="page-56-0"></span>**Chapter 16 Troubleshooting**

### <span id="page-56-1"></span>**16.1. Interface**

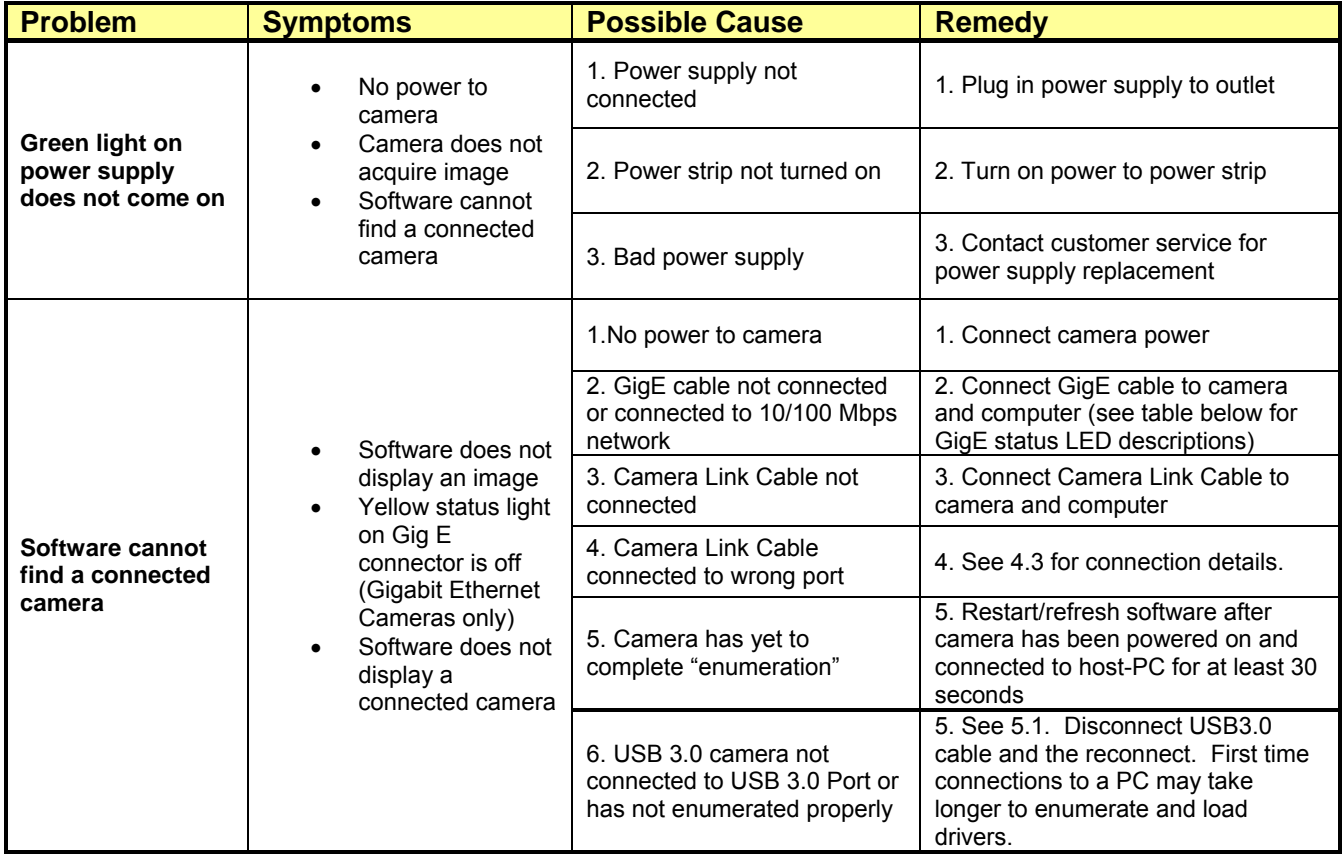

### <span id="page-56-2"></span>**16.1.1. GigE Status Indicators**

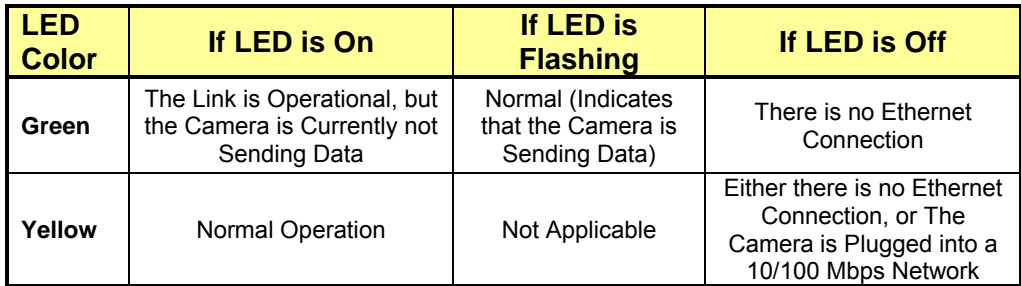

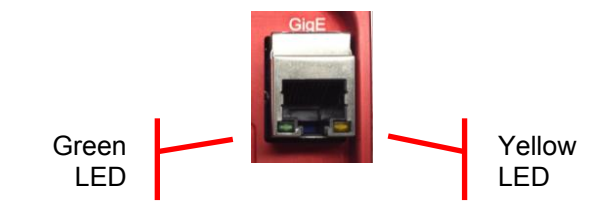

*Figure 26 Detail of Gigabit Ethernet Port, showing the two status LEDs.* 

### <span id="page-57-0"></span>**16.2. Optical**

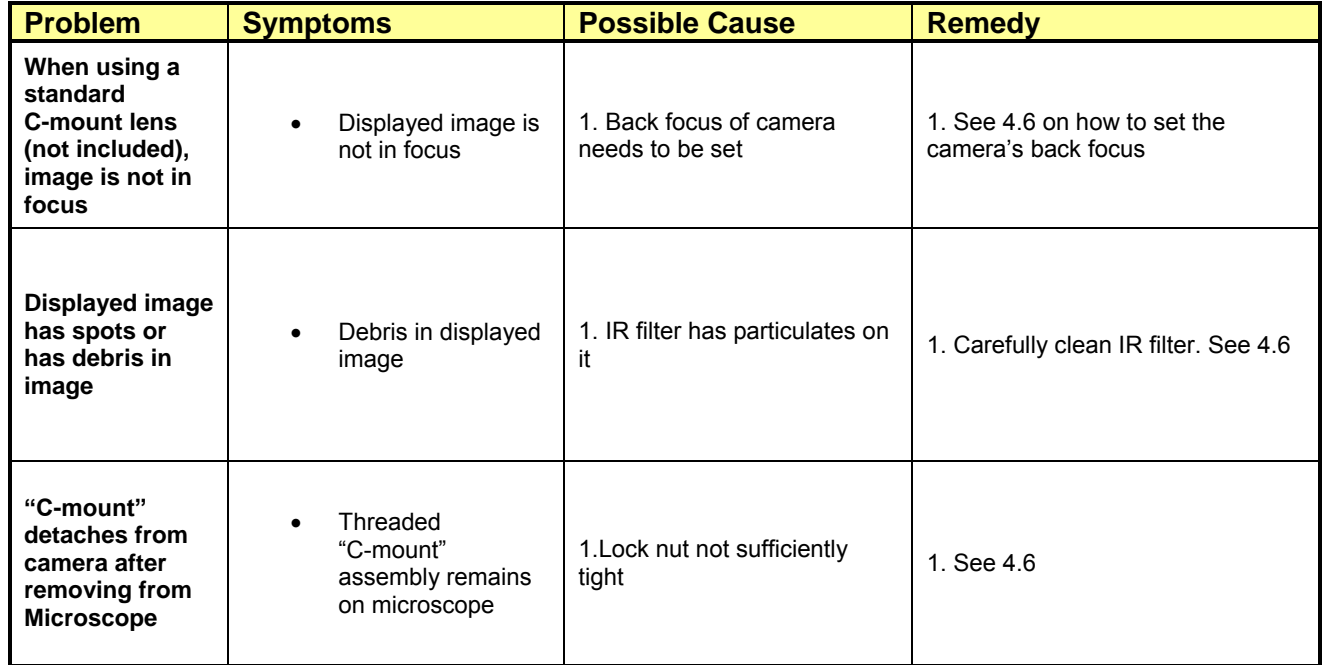

### <span id="page-57-1"></span>**16.3. Operational**

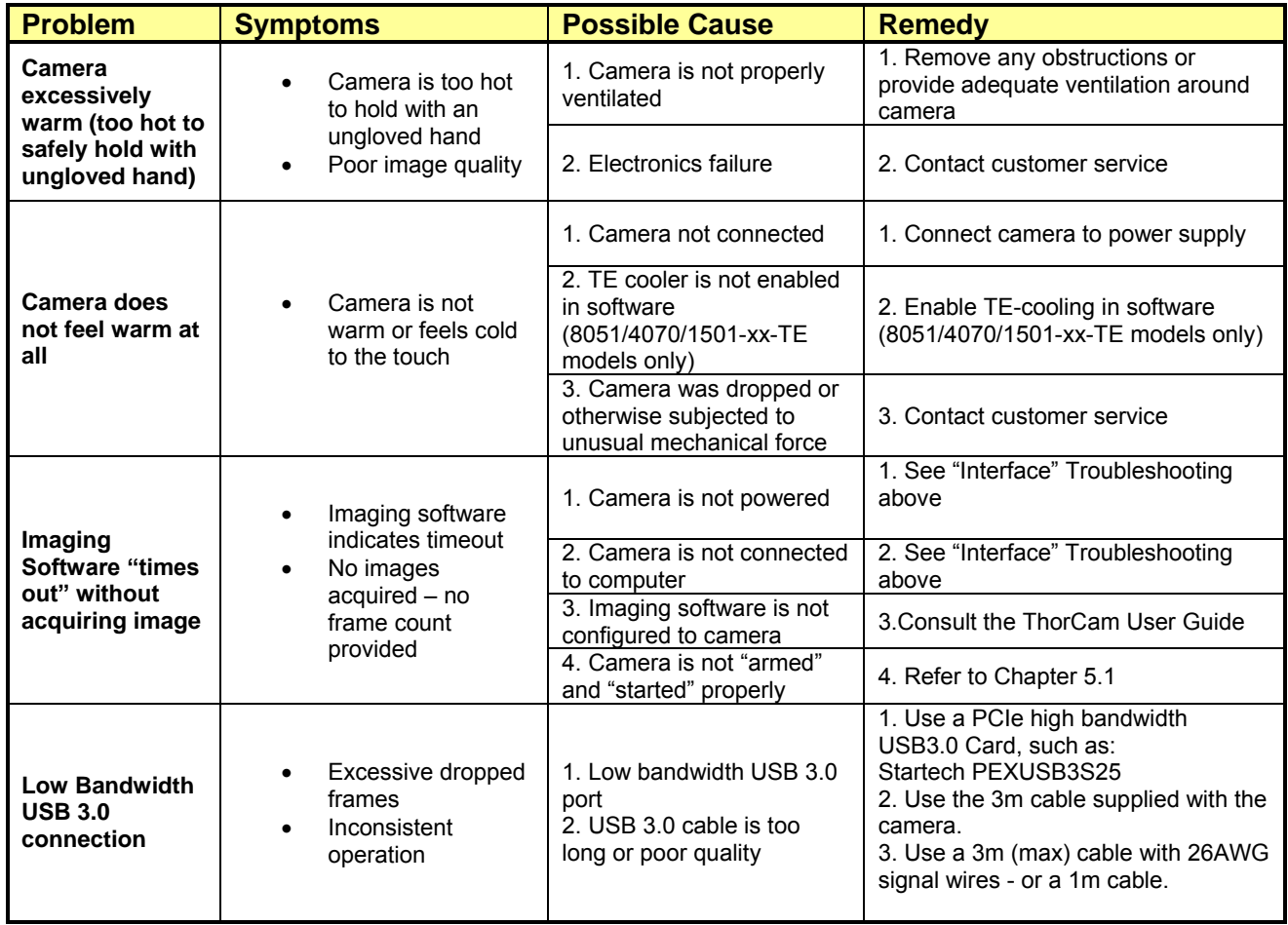

### <span id="page-58-0"></span>**16.4. Software**

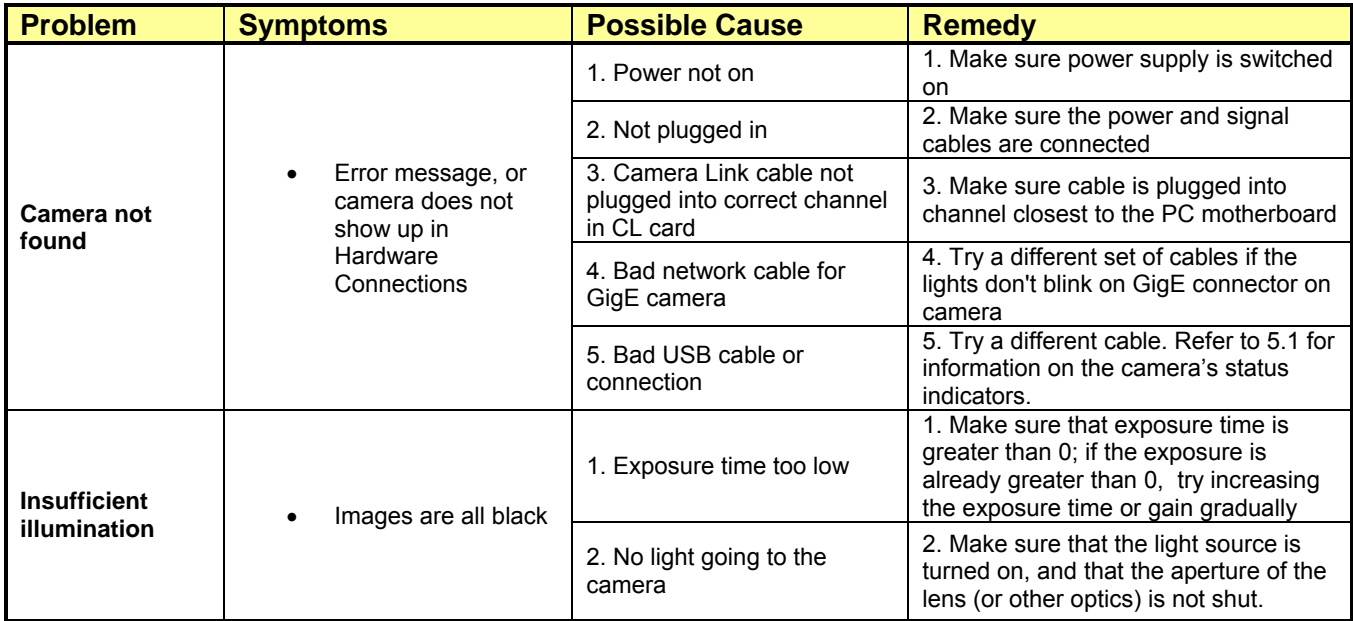

### <span id="page-59-0"></span>**Chapter 17 Maintenance**

*There are no user-serviceable parts inside the camera. Removing the rear cover of the camera without expressed authorization from TSI will void the camera warranty.*

TSI scientific grade cameras are manufactured in a clean environment. Before shipping, each camera is tested to assure that it meets stringent specifications for cleanliness and quality.

### <span id="page-59-1"></span>**17.1. Cleaning Guidelines**

Frequent lens changes, especially without careful attention to contaminants, can allow debris to accumulate on the infra-red blocking filter and lens surfaces. Therefore, TSI provides the following guidelines for cleaning those components.

To minimize the need to clean the optical surfaces, do not remove the protective lens mount cap shipped with the camera until you are ready to mount the camera to the optical system.

**For an informative tutorial on "Handling and Cleaning Procedures for Optical Components" visit: [http://www.thorlabs.us/newgrouppage9.cfm?objectgroup\\_id=9025](http://www.thorlabs.us/newgrouppage9.cfm?objectgroup_id=9025). The following guidelines, specific to TSI cameras, are meant to be used in conjunction with the procedures described in the tutorial.** 

### <span id="page-59-2"></span>**17.1.1. Cleaning the Lens of Optical Assembly**

Please follow the lens manufacturer's recommendations for cleaning. TSI is not responsible for any damage caused to a lens or optical assembly caused by customer cleaning or misuse.

To ensure optimum image quality with any TSI camera, do not remove the protective lens-mount cap until ready to mount the camera on the application. If the camera is removed from the application, immediately replace the cap. Doing so will keep dust and other contaminants from accumulating on the optical surfaces. In addition, please note the following model-specific guidelines.

### <span id="page-59-3"></span>**17.1.2. Standard (Non-Cooled) Camera Precautions**

While the lens mounting ring and locking flange allow the user some lens back-focus adjustment, complete removal of the ring will expose the CCD faceplate and will likely cause debris to accumulate on its surface. **Extreme care should be taken to avoid completely removing the lens mounting ring and exposing the CCD faceplate unless absolutely necessary. Fingerprints or other evidence of contact with the CCD faceplate may void the warranty.** 

### <span id="page-59-4"></span>**17.1.3. TE-Cooled Camera Precautions**

The TSI Thermoelectrically-cooled cameras contain the CCD in a sealed, gas-filled chamber having an antireflective glass window. **Do not, under any circumstances, loosen or remove the inner glass window from a cooled camera**. Doing so will void the warranty. If it is suspected that the seal has been broken or if the window breaks, call your local Thorlabs office or distributor. Do not apply power to the camera. Moisture will have been introduced into the chamber, and cooling in the presence of moisture will cause condensation and frost on the CCD, which can damage the entire cooling unit and/or CCD.

#### <span id="page-60-0"></span>**17.1.4. Cleaning the Infrared Filter (Standard and TE-Cooled Cameras)**

The infra-red filter is visible when the lens is removed, mounted inside the lens mounting ring. This filter blocks invisible, near-infrared light from reaching the CCD sensor. This is desirable in most applications where the camera is imaging in the visible spectrum.

#### *What must I do before cleaning the infrared filter?*

Do not remove the filter from the camera.

 First, remove the lens and carefully examine the filter in a clean location under a strong, direct light. Try to determine if the contaminants are a few dust particles, oily smudge (such as fingerprints) or both.

#### *What if the contamination is only a few dust particles?*

 Use a CLEAN, DRY (preferably brand-new), camel hair lens cleaning brush (such as those used by photographers) to gently wipe the particles off of the filter.

#### *What if the contamination includes a smudge?*

- 1. Remove the camera from the optical assembly and bring the camera to a clean, dry location where it is safe to use flammable solvents (please see "Caution" below)
- 2. Carefully loosen the lens mount lock ring using the supplied TSI lock ring wrench.
- 3. Orient the camera so that the lens mount is pointing downward and carefully unscrew the lens mounting ring and integral filter.
- 4. Place the camera face down on a clean, dry surface to prevent particles from accumulating on the CCD faceplate.
- 5. Once the filter is removed, Use a CLEAN, DRY (preferably brand-new), camel hair lens cleaning brush (such as those used by photographers) to gently wipe the particles off of the filter.
- 6. Re-examine the filter after removing the dust. If a smudge is still visible, proceed by dipping a clean, lint-free cotton swab in ethyl or isopropyl alcohol. The swab should be saturated, but not dripping.
- 7. Carefully draw the swab once across the surface, then rotate the swab 180 degrees to expose the fresh surface and draw it across the filter surface again. Be careful not to pool alcohol on the glass surface.
- 8. Re-examine once again and repeat the process once, if necessary.

If contamination continues to be a problem, please call Thorlabs for assistance.

## **CAUTION Ethyl and isopropyl alcohols are highly flammable! Do not use near extreme heat, arcing electrical equipment (such as space heaters) or open flame! Use only with proper ventilation. Follow all safety instructions provided by the manufacturer of the alcohol product.**

### <span id="page-61-0"></span>**17.1.5. Cleaning the Wedged Window (S805MU1 and S805MU2)**

The wedged window is the glass surface at in the optical input of the camera. This wedged window protects the camera sensor from particulates entering the camera and reduces interference patterns and back reflections. The S805MU1 has a visible AR coating from 400-700nm and the S805MU2 has a NIR coating from 700-1100nm.

#### *What must I do before cleaning the wedged window?*

Do not remove the window from the camera.

Carefully examine the filter in a clean location under a strong, direct light. Try to determine if the contaminants are a few dust particles, oily smudge (such as fingerprints) or both.

#### *What if the contamination is only a few dust particles?*

 Use a CLEAN, DRY (preferably brand-new), camel hair lens cleaning brush (such as those used by photographers) to gently wipe the particles off of the window.

#### *What if the contamination includes a smudge?*

- 1. Remove the camera from the optical assembly and bring the camera to a clean, dry location where it is safe to use flammable solvents (please see "Caution" below)
- 2. Use a CLEAN, DRY (preferably brand-new), camel hair lens cleaning brush (such as those used by photographers) to gently wipe the particles off of the filter.
- 3. Re-examine the filter after removing the dust. If a smudge is still visible, proceed by dipping a clean, lint-free cotton swab in ethyl or isopropyl alcohol. The swab should be saturated, but not dripping.
- 4. Carefully draw the swab once across the surface, then rotate the swab 180 degrees to expose the fresh surface and draw it across the filter surface again. Be careful not to pool alcohol on the glass surface.
- 5. Re-examine once again and repeat the process once, if necessary.

#### *What if the contamination is inside the camera?*

 $\circ$  Due to the sensitive nature of the no face plate sensor, the wedged window should never be removed from the camera. Please contact Thorlabs for assistance

If contamination continues to be a problem, please call Thorlabs for assistance.

**CAUTION Ethyl and isopropyl alcohols are highly flammable! Do not use near extreme heat, arcing electrical equipment (such as space heaters) or open flame! Use only with proper ventilation. Follow all safety instructions provided by the manufacturer of the alcohol product.**

### <span id="page-62-0"></span>**Chapter 18 Regulatory**

As required by the WEEE (Waste Electrical and Electronic Equipment Directive) of the European Community and the corresponding national laws, Thorlabs offers all end users in the EC the possibility to return "end of life" units without incurring disposal charges.

- This offer is valid for Thorlabs electrical and electronic equipment:
- Sold after August 13, 2005
- Marked correspondingly with the crossed out "wheelie bin" logo (see right)
- Sold to a company or institute within the EC
- Currently owned by a company or institute within the EC
- Still complete, not disassembled and not contaminated

As the WEEE directive applies to self-contained operational electrical and electronic products, this end of life take back service does not refer to other Thorlabs products, such as:

- Pure OEM products, that means assemblies to be built into a unit by the user (e. g. OEM laser driver cards)
- **Components**
- Mechanics and optics
- Left over parts of units disassembled by the user (PCB's, housings etc.).

If you wish to return a Thorlabs unit for waste recovery, please contact Thorlabs or your nearest dealer for further information.

### <span id="page-62-1"></span>**18.1. Waste Treatment is Your Own Responsibility**

If you do not return an "end of life" unit to Thorlabs, you must hand it to a company specialized in waste recovery. Do not dispose of the unit in a litter bin or at a public waste disposal site.

### <span id="page-62-2"></span>**18.2. Ecological Background**

It is well known that WEEE pollutes the environment by releasing toxic products during decomposition. The aim of the European RoHS directive is to reduce the content of toxic substances in electronic products in the future.

The intent of the WEEE directive is to enforce the recycling of WEEE. A controlled recycling of end of life products will thereby avoid negative impacts on the environment.

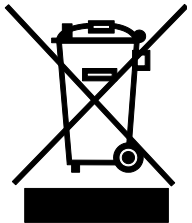

*Wheelie Bin Logo*

### <span id="page-63-0"></span>**18.3. Certifications and Compliance – CE Declaration of Conformity**

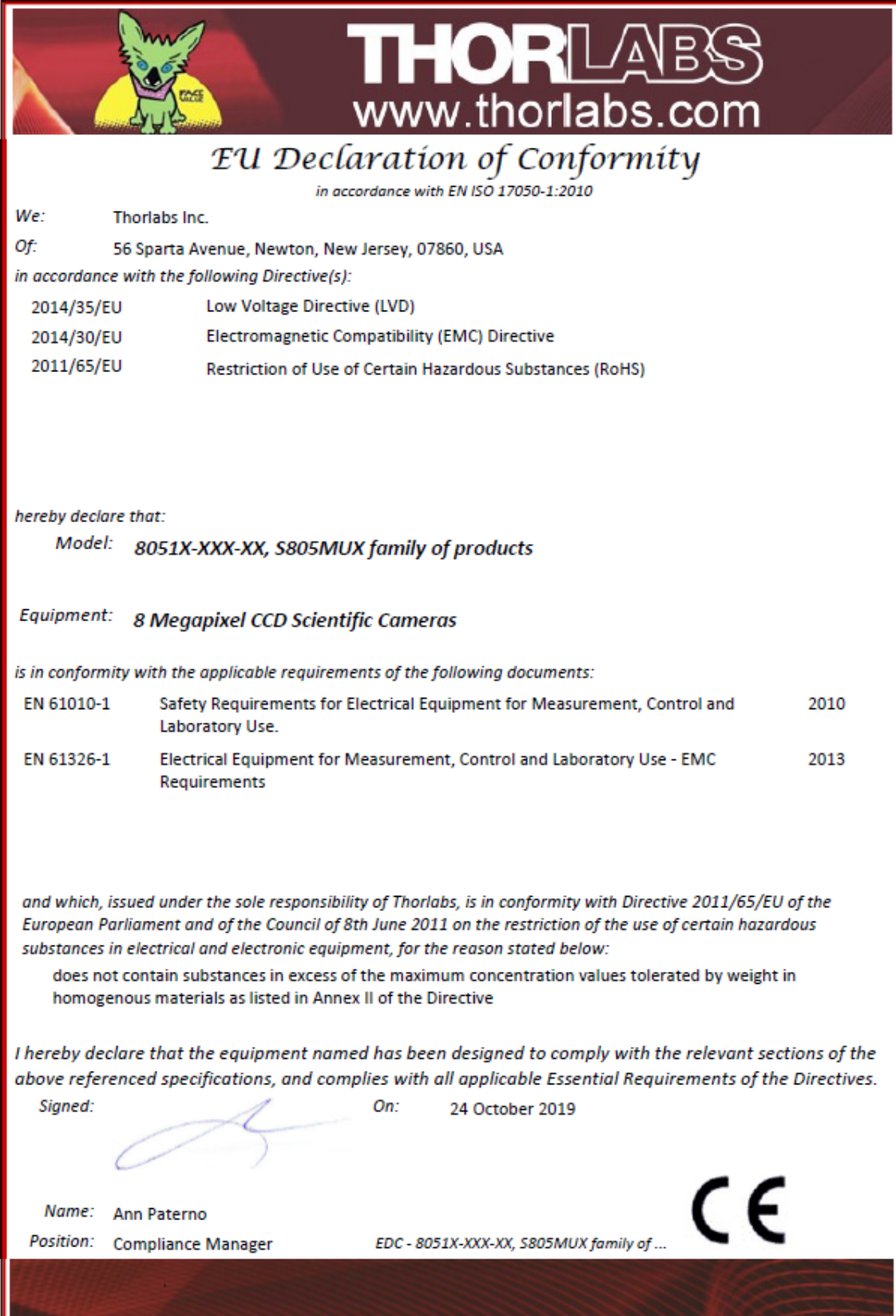

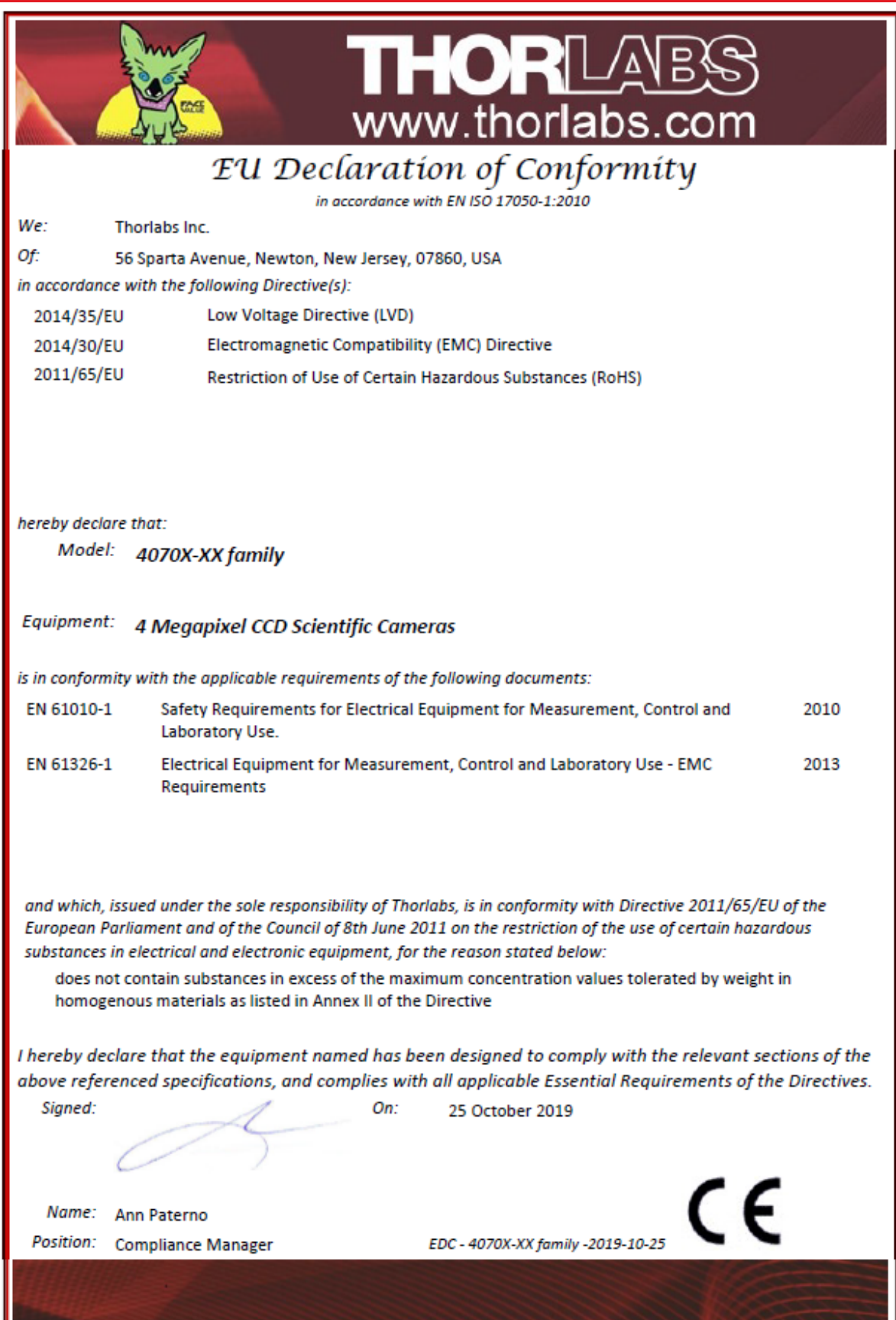

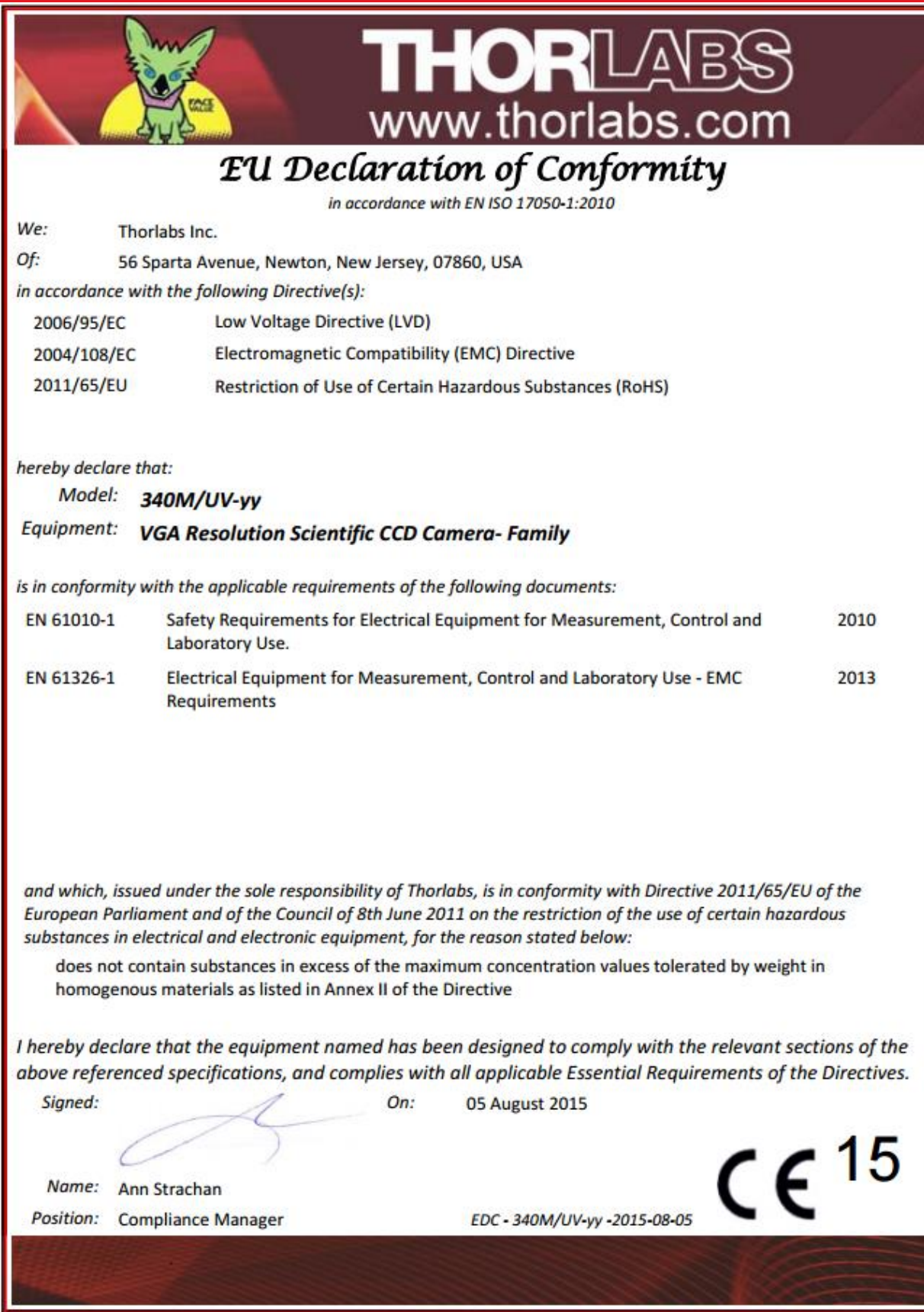

### *Scientific Grade Digital Camera Chapter 18:* Regulatory

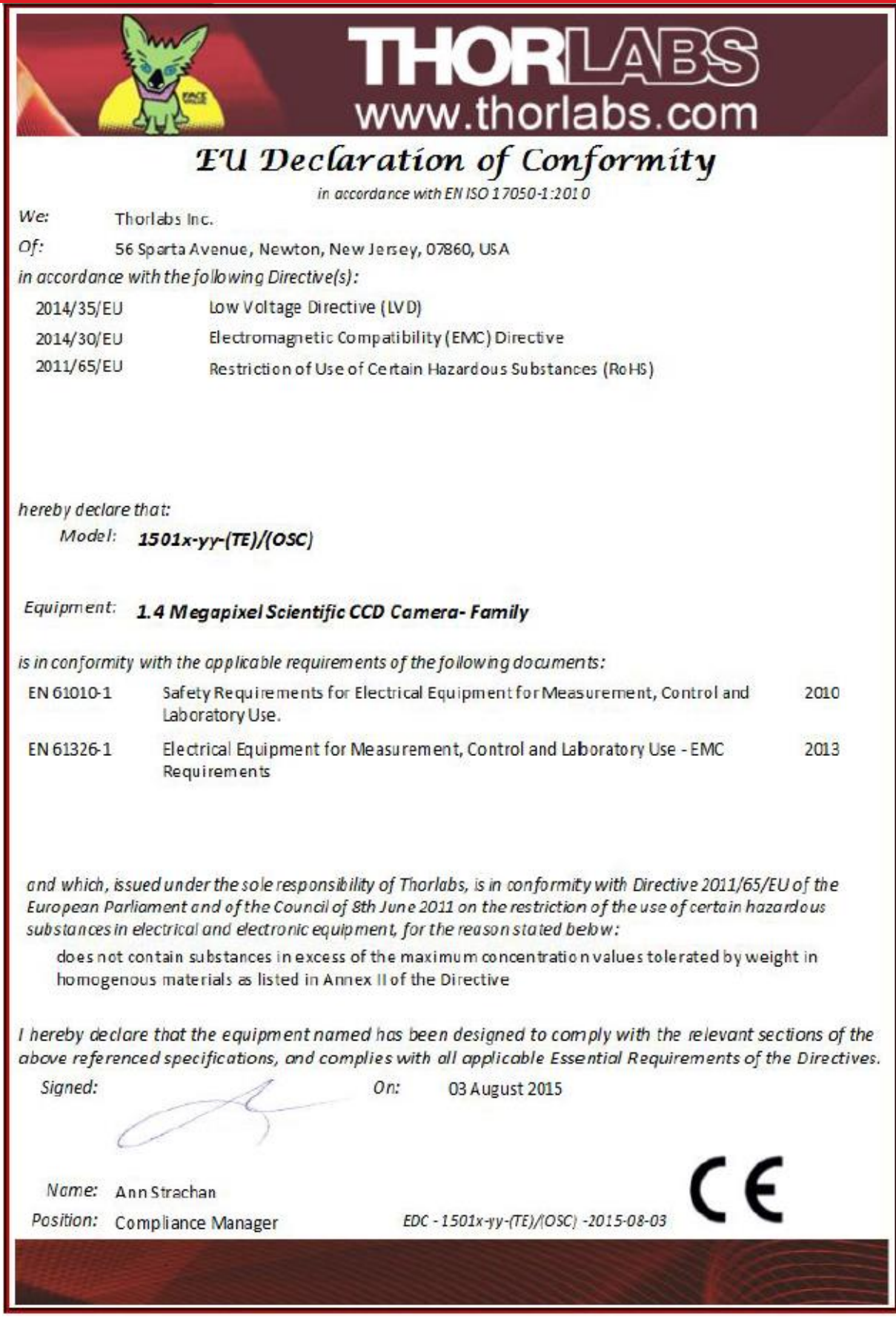

### <span id="page-67-0"></span>**18.4. FCC Statement**

This equipment has been tested and found to comply with the limits for a Class A digital device, pursuant to part 15 of the FCC Rules. These limits are designed to provide reasonable protection against harmful interference when the equipment is operated in a commercial environment. This equipment generates, uses, and can radiate radio frequency energy and, if not installed and used in accordance with the instruction manual, may cause harmful interference to radio communications. Operation of this equipment in a residential area is likely to cause harmful interference in which case the user will be required to correct the interference at their own expense.

Modifications not expressly approved by the manufacturer could void the user's authority to operate the equipment under FCC rules.

### <span id="page-67-1"></span>**18.5. Auxiliary I/O Cable Requirements**

The Digital Camera is not supplied with a cable for connecting to the AUX I/O port of the camera. This cable is application specific in all cases due to varying lengths and functions that are used. If an Auxiliary I/O cable is to be used with this camera it must be constructed with the requirements shown in [4.7](#page-24-0) in order for the camera to adhere to CE and FCC compliance.

### <span id="page-68-0"></span>**Chapter 19 Warranty**

### <span id="page-68-1"></span>**19.1. General Product Warranty**

Thorlabs warrants that all products sold will be free from defects in material and workmanship, and will conform to the published specifications under normal use, when correctly installed and maintained.

### <span id="page-68-2"></span>**19.2. Specific Warranties and Repairs**

All specific warranty and repair information can be found in the general terms and condition located at **[https://www.thorlabs.com/Images/PDF/LG-PO-001\\_Thorlabs\\_terms\\_and\\_%20agreements.pdf](https://www.thorlabs.com/Images/PDF/LG-PO-001_Thorlabs_terms_and_%20agreements.pdf)**

### <span id="page-69-0"></span>**Chapter 20 Thorlabs Worldwide Contacts**

For technical support or sales inquiries, please visit us at www.thorlabs.com/contact for our most up-todate contact information.

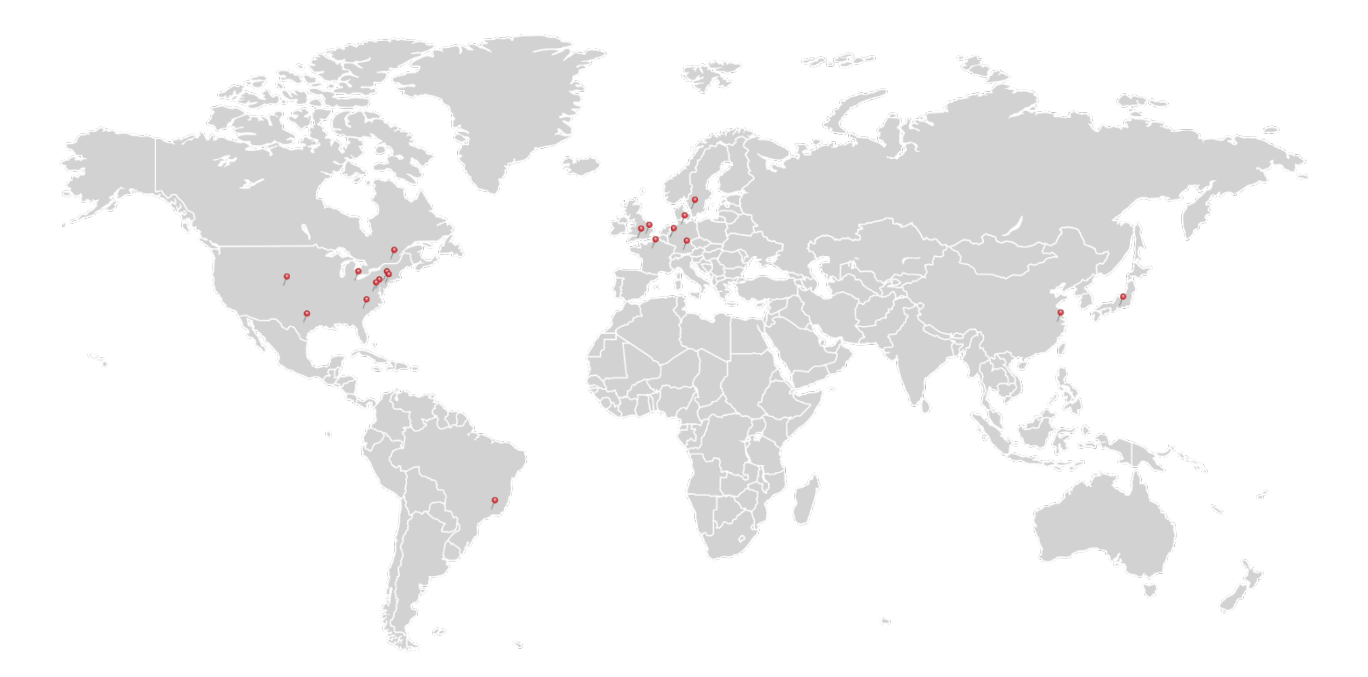

### **USA, Canada, and South America**

Thorlabs, Inc. sales@thorlabs.com techsupport@thorlabs.com

#### **Europe**

Thorlabs GmbH europe@thorlabs.com

### **France**

Thorlabs SAS sales.fr@thorlabs.com

### **Japan**

Thorlabs Japan, Inc. sales@thorlabs.jp

#### **UK and Ireland**

Thorlabs Ltd. sales.uk@thorlabs.com techsupport.uk@thorlabs.com

#### **Scandinavia**

Thorlabs Sweden AB scandinavia@thorlabs.com

### **Brazil**

Thorlabs Vendas de Fotônicos Ltda. brasil@thorlabs.com

### **China**

Thorlabs China chinasales@thorlabs.com

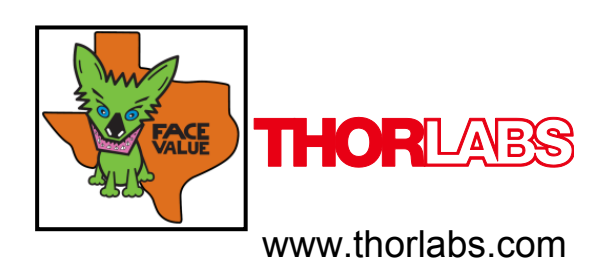